Dell OpenManage Server Administrator Version 7.4 Benutzerhandbuch

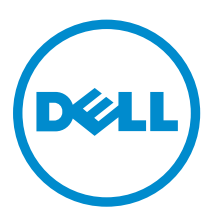

## Anmerkungen, Vorsichtshinweise und Warnungen

ANMERKUNG: Eine ANMERKUNG liefert wichtige Informationen, mit denen Sie den Computer besser einsetzen können.

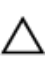

VORSICHT: Ein VORSICHTSHINWEIS macht darauf aufmerksam, dass bei Nichtbefolgung von Anweisungen eine Beschädigung der Hardware oder ein Verlust von Daten droht, und zeigt auf, wie derartige Probleme vermieden werden können.

WARNUNG: Durch eine WARNUNG werden Sie auf Gefahrenquellen hingewiesen, die materielle  $\triangle$ Schäden, Verletzungen oder sogar den Tod von Personen zur Folge haben können.

Copyright **©** 2014 Dell Inc. Alle Rechte vorbehalten. Dieses Produkt ist durch US-amerikanische und internationale Urheberrechtsgesetze und nach sonstigen Rechten an geistigem Eigentum geschützt. Dell™ und das Dell Logo sind Marken von Dell Inc. in den Vereinigten Staaten und/oder anderen Geltungsbereichen. Alle anderen in diesem Dokument genannten Marken und Handelsbezeichnungen sind möglicherweise Marken der entsprechenden Unternehmen.

2014 - 03

Rev. A00

## Inhaltsverzeichnis

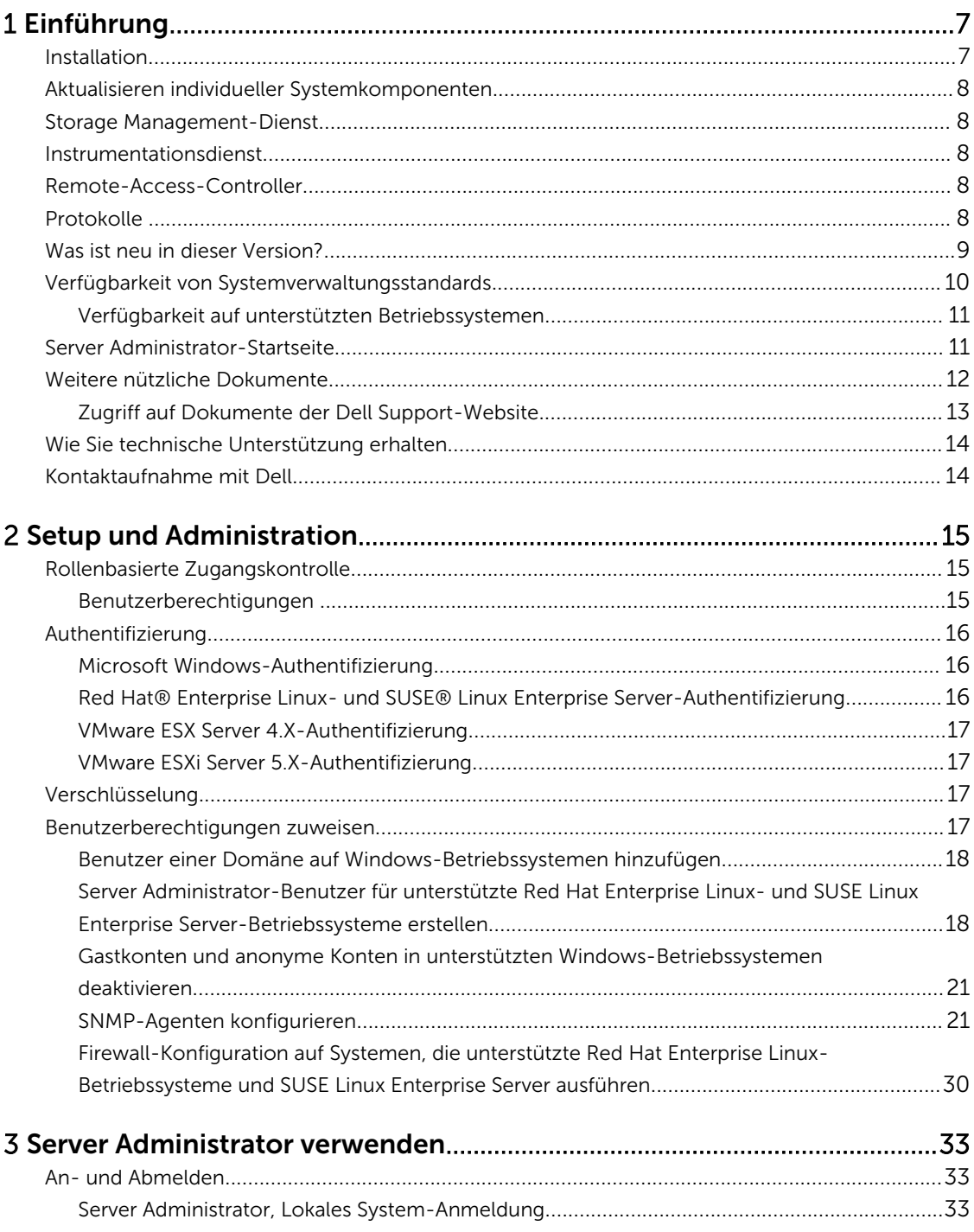

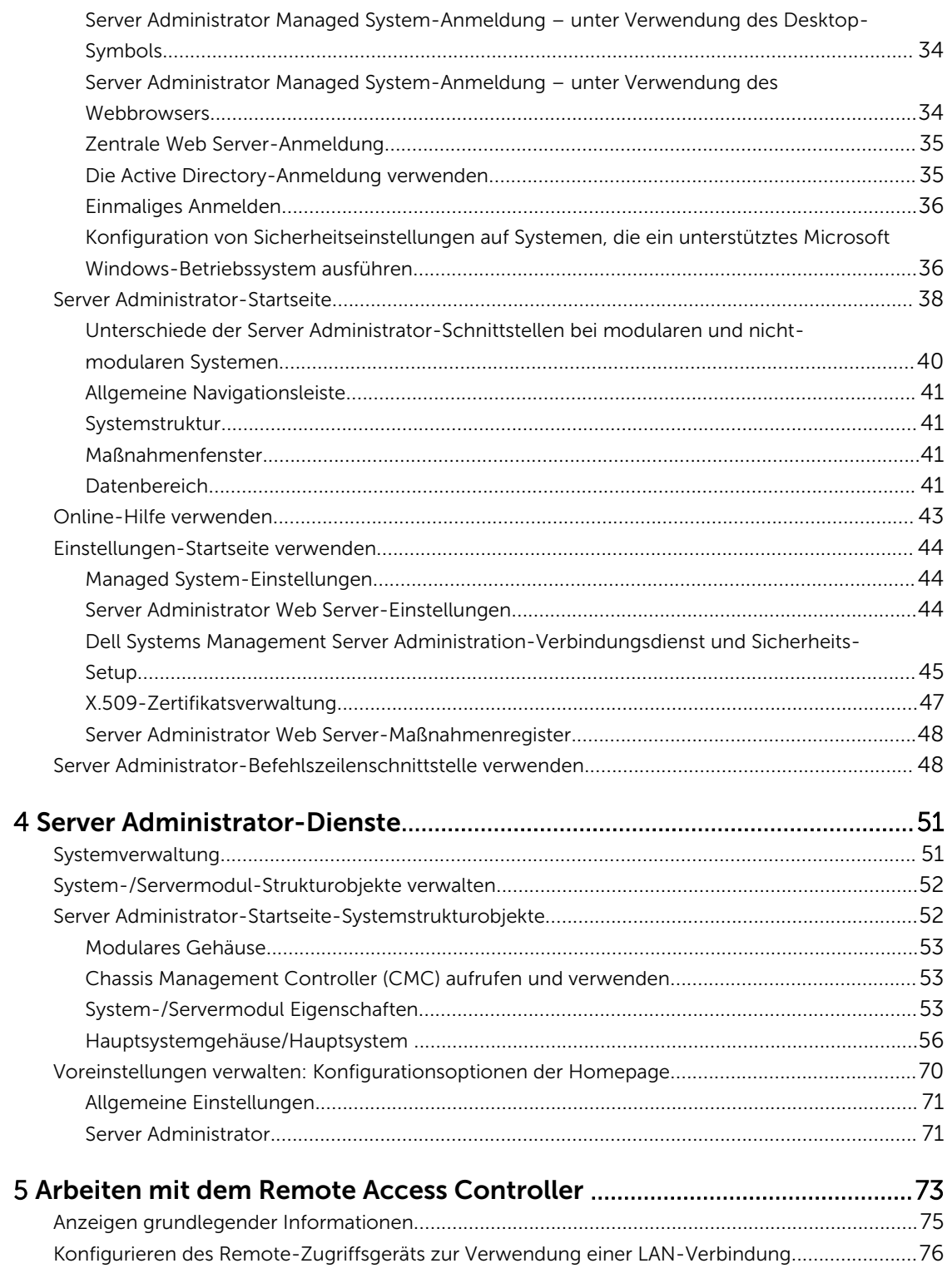

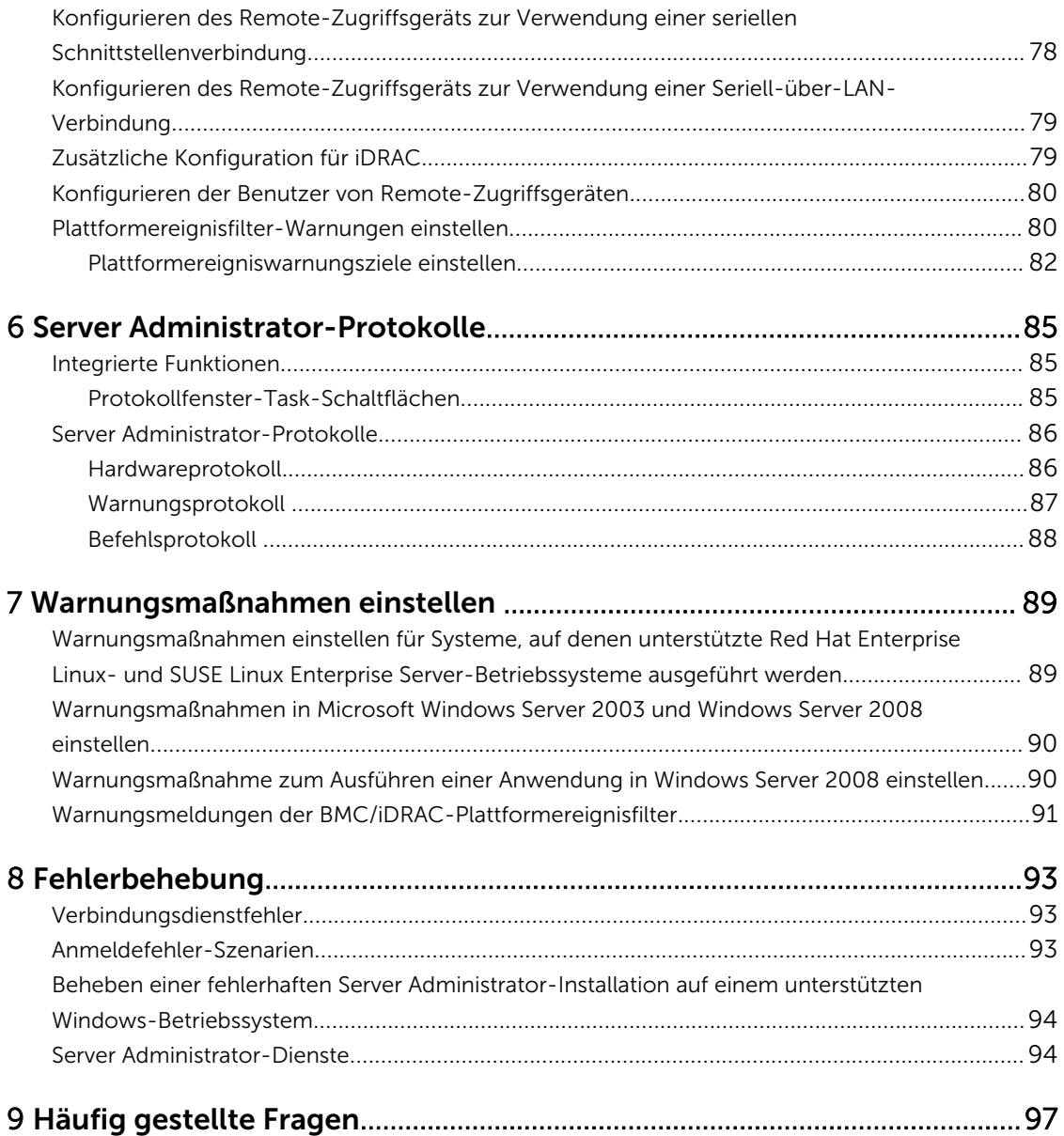

# 1

## <span id="page-6-0"></span>Einführung

Server Administrator bietet eine umfassende 1:1-Systemverwaltungslösung in zwei Formen: über eine integrierte Web-Browser-basierte grafische Benutzeroberfläche (GUI) und über eine Befehlszeilenschnittstelle (CLI) über das Betriebssystem. Server Administrator ermöglicht es Systemadministratoren, Systeme lokal und remote auf einem Netzwerk zu verwalten. Server Administrator ermöglicht es Systemadministratoren, sich auf die Verwaltung des gesamten Netzwerks zu konzentrieren. Dazu wird eine umfassende 1:1-Systemverwaltung zur Verfügung gestellt. Im Kontext von Server Administrators kann ein System ein Standalone-System, ein System mit verbundenen Netzwerkspeichereinheiten in einem separaten Gehäuse oder ein modulares System sein, das aus einem oder mehreren Servermodulen in einem modularen Gehäuse besteht. Server Administrator enthält Informationen über:

- Systeme, die korrekt funktionieren und Systeme mit Problemen
- Systeme, die Remote-Wiederherstellungsarbeiten erfordern

Server Administrator bietet benutzerfreundliche Verwaltung und Administration von lokalen Systemen und Remote-Systemen über eine umfassende Palette von integrierten Verwaltungsdiensten. Server Administrator ist die einzige Installation auf dem verwalteten System und ist sowohl lokal als auch im Remote-Zugriff über die Startseite von Server Administrator zugänglich. Auf Systeme, die im Remote-Zugriff überwacht werden, haben Sie über Einwähl-, LAN- oder Wireless-Verbindungen Zugang. Server Administrator gewährleistet die Sicherheit der Verwaltungsverbindungen durch rollenbasierte Zugriffssteuerung (RBAC), Authentifizierung sowie SSL-Verschlüsselung (Secure Socket Layer).

### Installation

Sie können Server Administrator unter Verwendung der *DVD Dell Systems Management Tools and Documentation* installieren. Die DVD enthält ein Setup-Programm zum Installieren, Erweitern und Deinstallieren der Softwarekomponenten von Server Administrator, Managed System und Management Station. Zusätzlich können Sie Server Administrator mittels einer unbeaufsichtigten Installation über ein Netzwerk auf mehreren Systemen installieren. Das Server Administrator Installationsprogramm stellt Installationsskripts und RPM-Pakete bereit, um Server Administrator und andere Komponenten der Managed System Software auf dem verwalteten System zu installieren oder zu deinstallieren. Lesen Sie für weitere Informationen das *Server Administrator Installation Guide* (Server Administrator-Installationshandbuch) und das *Management Station Software Installation Guide* (Management Station Software-Installationshandbuch) unter dell.com/opemanagemanuals.

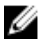

ANMERKUNG: Wenn Sie die OpenSource-Pakete von der *Dell Systems Management Tools and Documentation*-DVD installieren, werden die entsprechenden Lizenzdateien automatisch auf das System kopiert. Wenn Sie diese Pakete entfernen, werden auch die entsprechenden Lizenz-Dateien entfernt.

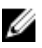

ANMERKUNG: Bei einem modularen System muss Server Administrator auf jedem Servermodul im Gehäuse installiert werden.

### <span id="page-7-0"></span>Aktualisieren individueller Systemkomponenten

Um individuelle Systemkomponenten zu aktualisieren, verwenden Sie komponentenspezifische Dell Aktualisierungspakete. Verwenden Sie die DVD *Dell Server Update-Dienstprogramm*, um den vollständigen Versionsbericht anzuzeigen und ein gesamtes System zu aktualisieren. Server Update Utility (SUU) identifiziert die erforderlichen Aktualisierungen und wendet sie auf Ihr System an. SUU kann auch von dell.com/support heruntergeladen werden.

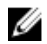

ANMERKUNG: Weitere Informationen zur Beschaffung und Verwendung des Server-Aktualisierungsdienstprogramms (SUU), um Dell-Systeme zu aktualisieren oder die Aktualisierungen einzusehen, die für alle im Repository aufgelisteten Systeme verfügbar sind, finden Sie im *Dell Server Update Utility User's Guide* (Benutzerhandbuch für Dell Server-Update-Dienstprogramm) unter dell.com/openmanagemanuals.

### Storage Management-Dienst

Der Storage Management-Dienst enthält Speicherverwaltungsinformationen in einer integrierten Graphikansicht.

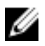

ANMERKUNG: Weitere Informationen zum Storage Management-Dienst finden Sie im Benutzerhandbuch zu *Server Administrator Storage Management User's Guide* (Benutzerhandbuch Server Administrator-Speicherverwaltung) unter dell.com/openmanagemanuals.

### Instrumentationsdienst

Der Instrumentationsdienst gewährt schnellen Zugriff auf detaillierte Fehler- und Leistungsinformationen, die von industriestandardmäßigen Systemverwaltungsagenten gesammelt werden, und erlaubt die Remote-Verwaltung überwachter Systeme, einschließlich Herunter- und Hochfahren des Systems und Sicherheit.

### Remote-Access-Controller

Der Remote Access Controller stellt eine vollständige Remote System Management-Lösung für Systeme dar, die mit der DRAC-Lösung (Dell Remote Access Controller) oder der BMC/iDRAC-Lösung (Baseboard-Verwaltungs-Controller/Integrierter Dell Remote Access Controller) ausgestattet sind. Der Remote Access Controller gestattet externen Zugriff auf ein nicht funktionierendes System, wodurch es schnellstmöglich wieder in einen funktionierenden Zustand versetzt werden kann. Der Remote Access Controller bietet darüber hinaus eine Warnungsbenachrichtigung, wenn ein System ausgefallen ist, und ermöglicht den Neustart eines Systems im Remote-Zugriff. Darüber hinaus protokolliert der Remote Access Controller die wahrscheinliche Ursache von Systemabstürzen und speichert den letzten Bildschirm vor dem Absturz.

### Protokolle

Server Administrator zeigt Protokolle von Befehlen, die das System erhalten oder selbst erzeugt hat, überwachte Hardwareereignisse und Systemwarnungen an. Sie können Protokolle auf der Startseite <span id="page-8-0"></span>anzeigen lassen, diese ausdrucken oder als Bericht speichern und als E-Mail an einen von Ihnen festgelegten Service-Kontakt senden.

### Was ist neu in dieser Version?

Die wichtigsten Punkte von Server Administrator sind:

- Zusätzlicher Support für die folgenden Betriebssysteme:
	- Microsoft Windows Server 2012 R2 Datacenter, Foundation Essentials und Standard Editionen
	- Novell SUSE Linux Enterprise Server 11 SP3 (64-Bit)
	- Red Hat Enterprise Linux 6.5 (64-Bit)
	- VMware ESXi 5.0 U3 und ESXi 5.1 U2
	- VMware vSphere 5.5
- Zusätzlicher Support für die folgenden Browser:
	- Mozilla Firefox 22 und 23
	- Internet Explorer 11
	- $-$  Safari 6.0
	- Google Chrome 27, 28 und 30
- Unterstützung für ein neues Lizenzformat für Citrix XenServer 6.1
- Zusätzlicher Support für die folgenden Adapter-Karten:
	- Mellanox ConnectX-3 Dual Port 40 GbE QSFP+-Netzwerkadapter
	- Mellanox ConnectX-3 Dual Port 10 GbE DA/SFP+-Netzwerkadapter
	- Mellanox ConnectX-3 Dual Port 10 GbE KR Blade Mezzanine-Karte
	- Emulex OCe14102-UX-D Dual Port 10Gb SFP+ CNA
	- Emulex OCm14102-U3-D Dual Port 10Gb KR Blade Mezz
	- Emulex OCm14102-U2-D Dual Port 10Gb KR Blade NDC
	- Emulex OCm14104-UX-D Quad Port 10Gb DA/SFP+ Rack NDC
- Support für die Anzeige und Einstellung der JRE-Version. Siehe [Secure Port-System](#page-44-0).
- Support für die Anzeige von Knoten-ID im System/Servermodul Zusammenfassung. Siehe *Server Administrator Command Line Interface Guide* (Benutzerhandbuch für die Server Administrator-Befehlszeilenschnittstelle) oder die Online-Hilfe.
- Unterstützung für neue Werte für an iDRAC-Werten ausgerichteten Formfaktoren. Siehe *Server Administrator Command Line Interface Guide* (Benutzerhandbuch für die Server Administrator-Befehlszeilenschnittstelle) oder die Online-Hilfe.
- Zusätzlicher Support für die Software-RAID-Controller (PERC S110) auf Systemen, auf denen Windows Server 2012 R2-Betriebssystem ausgeführt wird.
- Zusätzlicher Support für nicht-flüchtige Memory Express (NVMe) Peripheral Component Interconnect Express (PCIe) Solid-State-Laufwerke (SSDs). Weitere Informationen hierzu finden Sie im Benutzerhandbuch *Server Administrator Storage Management* unter dell.com/openmanagemanuals.

ANMERKUNG: Verwaltung von Dell PowerEdge Express Flash NVMe PCIe SSD-Geräten wird nur durch von Dell bereitgestellte Windows Server 2012 R2 (64-Bit)-Treiber unterstützt.

- Zusätzlicher Support für Dell PERC 9-Controller (H730P-Adapter) auf R920 mit folgenden Funktionen:
	- Virtuelle RAID 10-Festplatte mit ungleichmäßigen Bereichen.
- <span id="page-9-0"></span>– Erweiterte 4KB-Sektoren-Festplattenlaufwerke.
- T10 Informationsschutz (Protection of Information, PI) für Datenintegrität.

ANMERKUNG: Weitere Informationen finden Sie im *Server Administrator Storage Management*  Ø *User's Guide* (Benutzerhandbuch für Server Administrator Storage Management) unter dell.com/ openmanagemanuals.

- Zusätzlicher Support für die folgenden LSI Serial Attached SCSI (SAS) -Host-Bus-Adapter (HBAs) auf unterstützten 12G Systemen:
	- LSI SAS 9207-8e
	- $-$  LSI SAS 9300-8e
	- LSI SAS 9206-16e
- Zusätzlicher Support für die folgenden Dell PowerEdge-Server:
	- R920
	- R220
	- M820VRTX
- Weiterhin Unterstützung für die folgenden Betriebssysteme:
	- SUSE Linux Enterprise Server 10 SP4
	- SUSE Linux Enterprise Server 11 SP2
	- Red Hat Enterprise Linux 6.4 (64-Bit)
	- VMware ESXi 5.1 U1 HDD und Flash
	- VMware ESXi 5.1 U2 HDD und Flash

ANMERKUNG: Die Liste der unterstützten Betriebssysteme und Dell Server finden Sie in *Dell Systems Software Support Matrix* in der erforderlichen Version der OpenManage-Software unter dell.com/ openmanagemanuals.

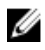

ANMERKUNG: Weitere Informationen zu den mit dieser Version eingeführten Funktionen finden Sie in der kontextabhängigen Online-Hilfe zu Server Administrator.

### Verfügbarkeit von Systemverwaltungsstandards

Server Administrator unterstützt die folgenden Systemverwaltungsprotokolle:

- HTTPS (HyperText Transfer Protocol Secure )
- CIM (Common Information Model, gemeinsames Informationsmodell)
- Simple Network Management Protocol (SNMP)

Wenn Ihr System SNMP unterstützt, müssen Sie den Dienst auf Ihrem Betriebssystem installieren und aktivieren. Wenn SNMP-Dienste auf Ihrem Betriebssystem verfügbar sind, installiert das Server Administrator-Installationsprogramm die unterstützenden Agenten für SNMP.

HTTPS wird auf allen Betriebssystemen unterstützt. Die Unterstützung für CIM und SNMP ist betriebssystemabhängig und in einigen Fällen auch von der Version des Betriebssystems abhängig. <span id="page-10-0"></span>ANMERKUNG: Informationen zu SNMP-Sicherheitsbedenken finden Sie in der Infodatei zu Server Administrator (im Lieferumfang der Server Administrator-Anwendung enthalten) oder unter dell.com/openmanagemanuals. Sie müssen Aktualisierungen von den Master-SNMP-Agenten Ihres Betriebssystems anwenden, um sicherzustellen, dass die SNMP-Subagenten von Dell sicher sind.

#### Verfügbarkeit auf unterstützten Betriebssystemen

Auf unterstützten Microsoft Windows-Betriebssystemen unterstützt Server Administrator zwei Systemverwaltungsstandards: CIM/WMI (Windows Management Instrumentation) und SNMP, während Server Administrator auf unterstützten Red Hat Enterprise Linux- und SUSE Linux Enterprise Server-Betriebssystemen den SNMP-Systemverwaltungsstandard unterstützt.

Server Administrator fügt bedeutende Sicherheit zu Systemverwaltungsstandards hinzu. Alle Attributeinstellungsvorgänge (z. B. Ändern des Werts einer Systemkennnummer) müssen mit Dell OpenManage Essentials ausgeführt werden, während eine Anmeldung mit der erforderlichen Berechtigung besteht.

Die folgende Tabelle zeigt die Verfügbarkeit der Systemverwaltungsstandards für jedes unterstützte Betriebssystem.

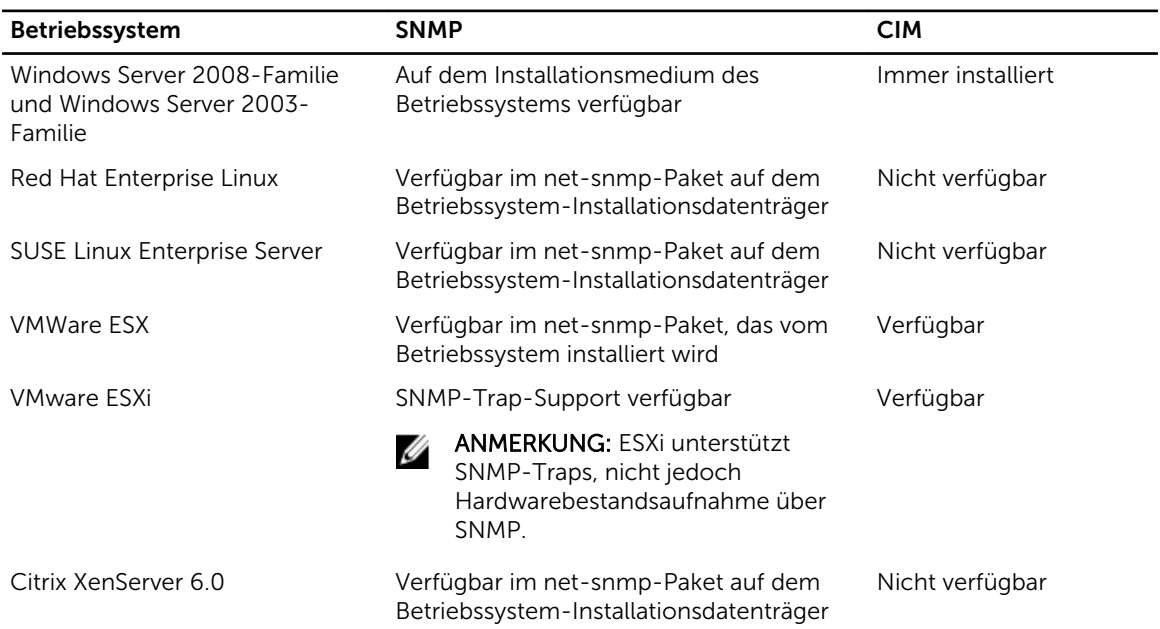

#### Tabelle 1. Verfügbarkeit von Systemverwaltungsstandards

### Server Administrator-Startseite

Die Startseite von Server Administrator bietet einfach einrichtbare und leicht anwendbare Web-Browserbasierte Systemverwaltungsaufgaben über das verwaltete System oder über einen Remote-Host über ein LAN, einen DFÜ-Dienst oder ein drahtloses Netzwerk. Wenn der Dell Systems Management Server Administrator-Verbindungsdienst (DSM SA-Verbindungsdienst) installiert ist und auf dem verwalteten System konfiguriert wird, können Sie Remote-Verwaltungsfunktionen von jedem System ausführen, das

<span id="page-11-0"></span>einen unterstützten WWW-Browser und Verbindung hat. Zusätzlich enthält die Startseite von Server Administrator eine ausführliche, kontextabhängige Online-Hilfe.

### Weitere nützliche Dokumente

Zusätzlich zu dieser Anleitung können Sie auf die folgenden Anleitungen zugreifen, die unter dell.com/ softwaresecuritymanuals zur Verfügung stehen.

- *Die Dell Systems Software Support Matrix* (Dell Systems Software Support-Matrix) bietet Informationen über die verschiedenen Dell-Systeme, die durch diese Systeme unterstützten Betriebssysteme und die Komponenten, die auf diesen Systemen installiert werden können.
- Das *Server Administrator Installation Guide* (Installationshandbuch zu Dell OpenManage Server Administrator) enthält Anleitungen zur Installation von Dell OpenManage Server Administrator.
- Das *Management Station Software Installation Guide* (Dell OpenManage Management Station Software-Installationshandbuch) enthält Anweisungen für die Installation der Dell OpenManage Management Station-Software.
- Das *OpenManage SNMP Reference Guide* (OpenManage SNMP-Referenzhandbuch) enthält die SNMP-Verwaltungsinformationen-Datenbank (MIB).
- Das *Dell OpenManage Server Administrator CIM Reference Guide* (Dell OpenManage Server Administrator-CIM-Referenz-Handbuch) dokumentiert den Anbieter des Allgemeinen Informationsmodells (CIM), eine Erweiterung der standardmäßigen MOF-Datei (Management Object Format).
- Im *Messages Reference Guide* (Meldungs-Referenzhandbuch) sind die Meldungen aufgeführt, die im Warnungsprotokoll auf der Startseite von Server Administrator oder auf der Ereignisanzeige des Betriebssystems angezeigt werden.
- Das *Server Administrator Command Line Interface Guide* (Benutzerhandbuch für die Server Administrator-Befehlszeilenschnittstelle) dokumentiert die vollständige Befehlszeilenschnittstelle für Server Administrator.
- Das *Dell Remote Access Controller 5 User's Guide* (Dell Remote Access Controller 5- Benutzerhandbuch) bietet umfassende Informationen über die Verwendung des RACADM-Befehlszeilendienstprogramms zur Konfiguration eines DRAC 5.
- Das *Dell Chassis Management Controller User's Guide* (Dell Chassis Management Controller-Benutzerhandbuch) enthält umfassende Informationen über die Verwendung des Controllers, der alle Module im Gehäuse, das das Dell-System enthält, verwaltet.
- Das *Command Line Reference Guide for iDRAC6 and CMC* (Befehlszeilen-Referenzhandbuch für iDRAC6 und CMC) liefert Informationen zu RACADM-Unterbefehlen, unterstützten Schnittstellen und Eigenschaftsdatenbankgruppen und Objektdefinitionen für iDRAC6 und CMC.
- Das *Integrated Dell Remote Access Controller 7 (iDRAC7) User's Guide* (Integrierte Dell Remote-Zugriff-Controller 7 (iDRAC7)-Benutzerhandbuch) enthält Informationen über Konfiguration und Verwendung eines iDRAC7 für 12G-Rack, Tower- und Blade-Server, um per Remote-Zugriff Ihr System und dessen freigegebene Ressourcen über ein Netzwerk zu verwalten und zu überwachen.
- Das *Integrated Dell Remote Access Controller 6 (iDRAC6) User's Guide* (Integrierte Dell Remote-Zugriff-Controller 7 (iDRAC6)-Benutzerhandbuch) enthält Informationen über Konfiguration und Verwendung eines iDRAC6 für 11G-Blade-Server, um per Remote-Zugriff Ihr System und dessen freigegebene Ressourcen über ein Netzwerk zu verwalten und zu überwachen.
- Das *Integrated Dell Remote Access Controller 6 (iDRAC6) User Guide* (Benutzerhandbuch zu Integrated Dell Remote Access Controller 6 (iDRAC6)) liefert alle Informationen zur Konfiguration und Verwendung eines iDRAC6 für 11G-Tower- und Rack-Server, um per Remote-Zugriff Ihr System und dessen freigegebene Ressourcen über ein Netzwerk zu verwalten und zu überwachen.
- Das *Dell Online Diagnostics User's Guide* (Dell Online Diagnostics-Benutzerhandbuch) bietet umfassende Informationen über die Installation und Verwendung von Onlinediagnose auf Ihrem System.
- <span id="page-12-0"></span>• Das *Dell OpenManage Baseboard Management Controller Utilities User's Guide* (Dell OpenManage Baseboard Management Controller Utilities-Handbuch) enthält zusätzliche Informationen über die Verwendung des Server Administrators zur Konfiguration und Verwaltung des System-BMC.
- Das *Dell OpenManage Server Administrator Storage Management User's Guide* (Dell OpenManage Server Administrator Storage Management-Benutzerhandbuch) ist ein umfassendes Nachschlagewerk für die Konfiguration und Verwaltung lokaler und externer Speicherkomponenten, die an ein System angeschlossen sind.
- Im *Dell Remote Access Controller Racadm User's Guide* (Benutzerhandbuch zum Dell Remote Access Controller / Racadm) finden Sie Informationen zur Verwendung des racadm-Befehlszeilen-Dienstprogramms.
- Das *Dell Remote Access Controller 5 User's Guide* (Dell Remote Access Controller 5- Benutzerhandbuch) enthält vollständige Informationen zur Installation und Konfiguration eines DRAC 5-Controllers und zur Verwendung des DRAC 5 zum Remote-Zugriff auf ein nicht-betriebsfähiges System.
- Das *Dell Update Packages User's Guide* (Benutzerhandbuch zu den Dell Update Packages) enthält Informationen über das Abrufen und Verwenden von Dell Update Packages als Teil Ihrer Systemaktualisierungsstrategie.
- Das *Dell OpenManage Server Update Utility User's Guide* (Dell OpenManage Server Update Utility-Benutzerhandbuch) bietet Informationen über Beschaffung und Verwendung des Server-Aktualisierungsdienstprogramms (SUU), um Dell-Systeme zu aktualisieren oder die Aktualisierungen einzusehen, die für alle im Repository aufgelisteten Systeme verfügbar sind.
- Das *Dell Management Console User's Guide* (Benutzerhandbuch der Dell Management Console) enthält Informationen zur Installation, Konfiguration und Verwendung der Dell Management Console.
- Das *Dell Lifecycle Controller User Guide* (Benutzerhandbuch zum Dell Life Cycle Controller) enthält Informationen zum Einrichten und Verwenden des Unified Server Configurator, um System- und Speicherverwaltungs-Tasks über die gesamte Lebensdauer des Systems durchführen zu können.
- Das *Dell License Manager User's Guide* (Dell License Manager-Benutzerhandbuch) enthält Informationen zur Verwaltung der Komponenten-Server-Lizenzen für Dell 12G-Server.
- Das *Glossar* mit Informationen zu den in diesem Dokument verwendeten Begriffen.

#### Zugriff auf Dokumente der Dell Support-Website

Sie können auf eine der folgenden Arten auf die folgenden Dokumente zugreifen:

- Von den folgenden Links aus:
	- Für alle Systems Management-Dokumente dell.com/softwaresecuritymanuals
	- Für Enterprise Systems Management-Dokumente dell.com/openmanagemanuals
	- Für Remote Enterprise Systems Management-Dokumente dell.com/esmmanuals
	- Für Tools für die Betriebsfähigkeitsdokumente dell.com/serviceabilitytools
	- Für Client Systems Management-Dokumente dell.com/OMConnectionsClient
	- Für OpenManage Connections Enterprise Systems Management-Dokumente dell.com/ OMConnectionsEnterpriseSystemsManagement
	- Für OpenManage Connections Client Systems Management-Dokumente dell.com/ OMConnectionsClient
- Von der Support-Website von Dell können Sie wie folgt mehr erfahren:
	- Rufen Sie die Website dell.com/support/manuals auf.
	- Wählen Sie im Abschnitt Angaben zu Ihrem Dell System) unter Nein Aus einer Liste mit allen Dell-Produkten auswählen aus und klicken Sie auf Fortfahren.
	- Klicken Sie im Abschnitt Produkttyp auswählen auf Software und Sicherheit.
	- Wählen Sie im Abschnitt Wählen Sie Ihre Dell-Software aus unter den folgenden Optonen aus und klicken Sie auf den benötigten Link:
- <span id="page-13-0"></span>\* Client-Systemverwaltung
- \* Unternehmens-Systemverwaltung
- Unternehmens-Remote-Systemverwaltung
- \* Tools für die Betriebsfähigkeit
- Klicken Sie zur Anzeige des Dokuments auf die benötigte Produktversion.
- Verwenden von Suchmaschinen wie folgt:
	- Geben Sie den Namen und die Version des Dokuments in das Kästchen Suchen ein.

### Wie Sie technische Unterstützung erhalten

Wenn Sie ein in diesem Handbuch beschriebenes Verfahren nicht verstehen, oder wenn Ihr Produkt nicht die erwartete Leistung erbringt, stehen Ihnen zur Unterstützung Hilfsprogramme zur Verfügung. Weitere Informationen über diese Hilfsprogramme finden Sie unter Wie Sie Hilfe bekommen im *Hardware-Benutzerhandbuch* des Systems.

Ferner bietet Dell Unternehmensschulungen und Zertifizierungen an; weitere Informationen finden Sie unter dell.com/training. Dieser Service wird unter Umständen nicht an allen Standorten verfügbar sein.

### Kontaktaufnahme mit Dell

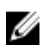

ANMERKUNG: Wenn Sie nicht über eine aktive Internetverbindung verfügen, können Sie Kontaktinformationen auch auf Ihrer Auftragsbestätigung, dem Lieferschein, der Rechnung oder im Dell-Produktkatalog finden.

Dell stellt verschiedene onlinebasierte und telefonische Support- und Serviceoptionen bereit. Da die Verfügbarkeit dieser Optionen je nach Land und Produkt variiert, stehen einige Services in Ihrer Region möglicherweise nicht zur Verfügung. So erreichen Sie den Vertrieb, den Technischen Support und den Kundendienst von Dell:

- 1. Rufen Sie die Website dell.com/contactdell auf.
- 2. Überprüfen Sie das Land bzw. die Region im Drop-Down-Menü in der linken oberen Ecke der Seite.
- 3. Wählen Sie Ihre Supportkategorie: Technischer Support, Kundendienst, Verkauf, internationaler Support-Services.
- 4. Klicken Sie je nach Bedarf auf den entsprechenden Service- oder Support-Link.

ANMERKUNG: Wenn Sie bereits ein Dell-System erworben haben, werden Sie möglicherweise nach der Service-Tag-Nummer gefragt.

## <span id="page-14-0"></span>Setup und Administration

Der Server Administrator bietet Sicherheit durch rollenbasierte Zugriffsregelung (RBAC), Authentisierung und Verschlüsselung für die Internet-basierte und die Befehlszeilen-Schnittstelle.

### Rollenbasierte Zugangskontrolle

RBAC erreicht Sicherheit durch Festlegung der Vorgänge, die von Personen in besonderen Funktionen ausgeführt werden können. Jedem Benutzer werden eine oder mehrere Rollen zugeteilt und jeder Rolle sind eine oder mehrere Berechtigungen zugewiesen, die für die Benutzer in dieser Rolle zugelassen sind. Mit RBAC entspricht Sicherheitsverwaltung genau der Organisationsstruktur.

#### Benutzerberechtigungen

Server Administrator gewährt unterschiedliche Zugriffsrechte basierend auf den dem Benutzer zugewiesenen Gruppenberechtigungen. Die vier Benutzerebenen lauten: Benutzer, Hauptbenutzer, Administrator und Administrator mit erhöhten Rechten.

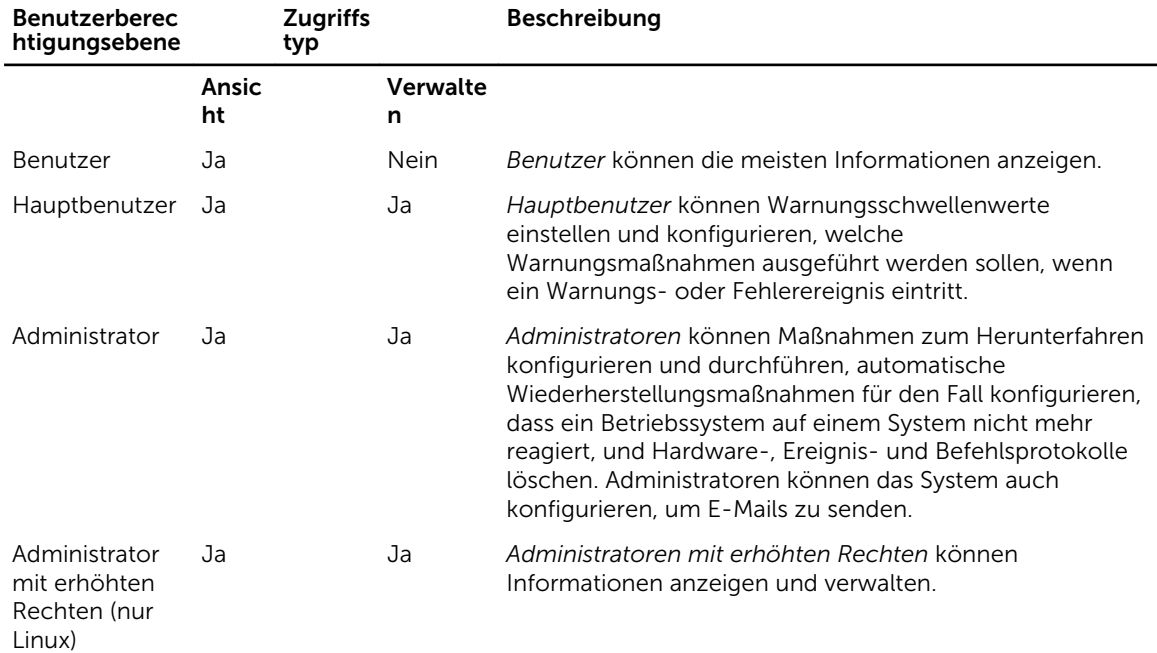

#### Tabelle 2. Benutzerberechtigungen

*Berechtigungsebenen für den Zugriff auf Server Administrator-Dienste*

<span id="page-15-0"></span>Die folgenden Tabelle werden die Benutzer zusammengefasst, die Berechtigungen für den Zugriff auf Server Administrator-Dienste und deren Verwaltung aufweisen.

Der Server Administrator erteilt Benutzern, die mit *Benutzer*berechtigungen angemeldet sind, Nur-Lese-Zugriff. Benutzer mit *Hauptbenutzer*berechtigungen erhalten Lese- und Schreibzugriff, während Benutzer, die mit Administratorrechten oder erhöhten Administratorrechten angemeldet sind, Lese-, Schreib- und Administrator-Zugriffsrechte erhalten.

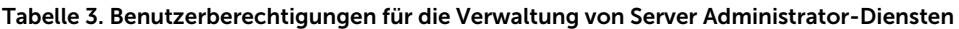

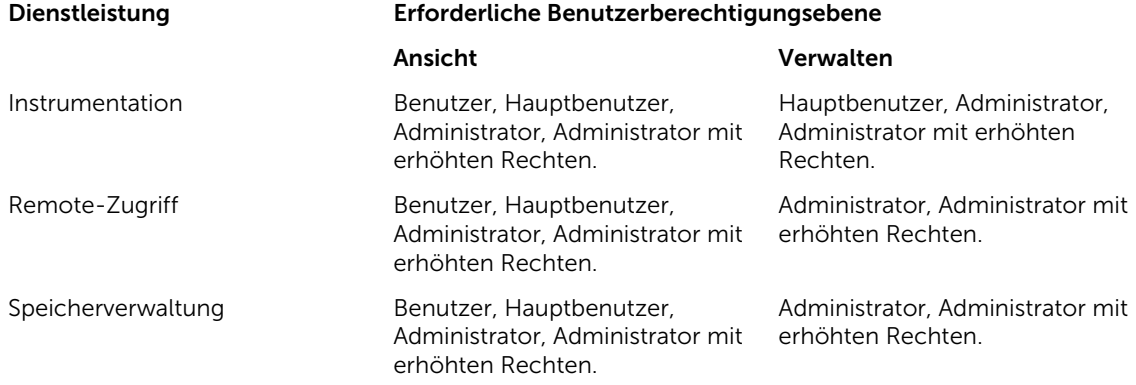

### Authentifizierung

Das Server Administrator-Authentisierungsschema stellt sicher, dass die richtigen Zugriffstypen den korrekten Benutzerberechtigungen zugewiesen werden. Darüber hinaus validiert das Server Administrator-Authentifizierungsschema den Kontext, in dem das gegenwärtige Verfahren ausgeführt wird, wenn die Befehlszeilenschnittstelle (CLI) aufgerufen wird. Dieses Authentifizierungsschema stellt sicher, dass alle Server Administrator-Funktionen korrekt authentifiziert werden, wobei es keine Rolle spielt, ob über die Startseite von Server Administrator oder über die CLI auf sie zugegriffen wird.

#### Microsoft Windows-Authentifizierung

Für unterstützte Microsoft Windows-Betriebssysteme verwendet die Server Administrator-Authentifizierung Integrated Windows Authentication (früher als NTLM bekannt), um zu authentifizieren. Dieses Authentifizierungssystem ermöglicht den Einbezug der Server Administrator-Sicherheit in ein Gesamtsicherheitsschema für das Netzwerk.

#### Red Hat**®** Enterprise Linux- und SUSE**®** Linux Enterprise Server-Authentifizierung

Für unterstützte Red Hat Enterprise Linux- und SUSE Linux Enterprise Server-Betriebssysteme verwendet Server Administrator verschiedene Authentifizierungsmethoden, die auf der PAM-Bibliothek basieren (Pluggable Authentication Modules). Benutzer können sich entweder lokal oder im Remote-Zugriff bei Server Administrator anmelden und verschiedene Kontoverwaltungsprotokolle, wie z. B. LDAP, NIS, Kerberos und Winbind verwenden.

#### <span id="page-16-0"></span>VMware ESX Server 4.X-Authentifizierung

VMware ESX Server verwendet die PAM-Struktur (Pluggable Authentication Modules) für die Authentifizierung, wenn Benutzer auf den ESX Server-Host zugreifen. Die PAM-Konfiguration für VMware-Dienste speichert Pfade zu Authentifizierungsmodulen und kann unter /etc/pam.d/vmwareauthd gefunden werden.

Die Standardinstallation des ESX Servers verwendet die /etc/passwd-Authentifizierung, ähnlich wie Linux, doch Sie können ESX Server so konfigurieren, dass ein anderer verteilter Authentifizierungsmechanismus verwendet wird.

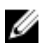

ANMERKUNG: Auf Systemen, auf denen das VMware ESXi Server 4.x-Betriebssystem ausgeführt wird, benötigen sämtliche Benutzer-Administratorrechte, um sich bei Server Administrator anmelden zu können. Informationen zur Rollenzuweisung finden Sie in der VMware-Dokumentation.

#### VMware ESXi Server 5.X-Authentifizierung

ESXi Server authentifiziert Benutzer, die auf ESXi-Hosts zugreifen, unter Verwendung des vSphere/VI Client oder Software Development Kit (SDK). Für die Standardinstallation von ESXi wird eine lokale Kennwortdatenbank für die Authentifizierung verwendet. ESXi-Authentifizierungstransaktionen mit Server Administrator sind auch direkte Interaktionen mit dem **vmware-hostd**-Ablauf. Um sicherzustellen, dass die Authentifizierung für Ihre Website wirksam funktioniert, führen Sie grundlegende Tasks wie die folgenden durch: Einrichten von Benutzern, Gruppen, Berechtigungen und Rollen, Konfigurieren von Benutzerattributen, Hinzufügen Ihrer eigenen Zertifikate und Bestimmen, ob SSL verwendet werden soll.

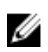

ANMERKUNG: Auf Systemen, auf denen das VMware ESXi Server 5.0 -Betriebssystem ausgeführt wird, benötigen sämtliche Benutzer-Administratorrechte, um sich bei Server Administrator anmelden zu können. Informationen zur Rollenzuweisung finden Sie in der VMware-Dokumentation.

### Verschlüsselung

Zugriff auf den Server Administrator erfolgt über eine sichere HTTPS-Verbindung mittels Secure Socket Layer-Technologie (SSL) zur Gewährleistung und zum Schutz der Identität des verwalteten Systems. Java Secure Socket Extension (JSSE) wird von unterstützten Microsoft Windows-, Red Hat Enterprise Linuxund SUSE Linux Enterprise Server-Betriebssystemen zum Schutz der Benutzeranmeldeinformationen und anderer sensibler Daten verwendet, die über die Socket-Verbindung übertragen werden, wenn ein Benutzer auf die Startseite von Server Administrators zugreift.

### Benutzerberechtigungen zuweisen

Allen Benutzern der Dell OpenManage-Software müssen Benutzerberechtigungen zugewiesen werden, bevor die Dell OpenManage-Software installiert wird, um die Sicherheit kritischer Systemkomponenten zu gewährleisten. Neue Benutzer können sich bei der Dell OpenManage-Software mit ihren Benutzerberechtigungen anmelden.

<span id="page-17-0"></span>VORSICHT: Weisen Sie jedem Benutzerkonto, das auf Dell OpenManage Software zugreifen kann, ein Kennwort zu, um Ihre kritischen Systemkomponenten vor Zugriff zu schützen. Benutzer ohne zugewiesenes Kennwort können sich nicht bei der Dell OpenManage-Software anmelden, wenn diese aufgrund der Betriebssystemauslegung auf einem System mit Windows Server 2003 ausgeführt wird.

VORSICHT: Gastkonten sollten für unterstützte Windows-Betriebssysteme deaktiviert sein, um Ihre kritischen Systemkomponenten vor Zugriff zu schützen. Nennen Sie möglicherweise die Gastkonten um, um zu verhindern, dass die Remote-Skripte die Konten über die Standard-Gastkontonamen aktivieren können.

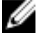

ANMERKUNG: Bei Fragen zur Zuweisung von Benutzergruppenberechtigungen für jedes unterstützte Betriebssystem lesen Sie die Dokumentation zum Betriebssystem.

ANMERKUNG: Wenn Sie Benutzer zur OpenManage-Software hinzufügen wollen, fügen Sie dem Betriebssystem neue Benutzer hinzu. Sie müssen keine neuen Benutzer in der OpenManage-Software erstellen.

#### Benutzer einer Domäne auf Windows-Betriebssystemen hinzufügen

ANMERKUNG: Für die Durchführung der folgenden Verfahren muss Microsoft Active Directory auf Ø dem System installiert sein. Weitere Informationen zur Verwendung des Active Directory finden Sie im Abschnitt [Active Directory-Anmeldung verwenden.](#page-34-0)

- 1. Wechseln Sie zu Systemsteuerung → Verwaltung → Active Directory-Benutzer und Computer.
- 2. Klicken Sie in der Konsolenstruktur mit der rechten Maustaste auf Benutzer, oder klicken Sie mit der rechten Maustaste auf den Container, dem Sie den neuen Benutzer hinzufügen möchten, und gehen Sie dann auf Neuer  $\rightarrow$  Benutzer.
- 3. Geben Sie die entsprechenden Benutzernameninformationen in das Dialogfeld ein und klicken Sie auf Weiter.
- 4. Klicken Sie auf Weiter und dann auf Fertig stellen.
- 5. Doppelklicken Sie auf das Symbol für den eben erstellten Benutzer.
- 6. Klicken Sie auf das Register Mitglied von.
- 7. Klicken Sie auf Hinzufügen.
- 8. Wählen Sie die entsprechende Gruppe und klicken Sie auf Hinzufügen.
- 9. Klicken Sie auf OK, und dann klicken Sie wieder auf OK.

Neue Benutzer können sich bei der Dell OpenManage-Software mit den Benutzerberechtigungen der ihnen zugewiesenen Gruppe oder Domäne anmelden.

#### Server Administrator-Benutzer für unterstützte Red Hat Enterprise Linuxund SUSE Linux Enterprise Server-Betriebssysteme erstellen

Administratorberechtigungen werden dem als root angemeldeten Benutzer zugewiesen. Führen Sie zum Erstellen von Benutzern mit Benutzer- und Hauptbenutzerberechtigungen folgende Schritte durch.

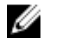

ANMERKUNG: Sie müssen als root oder gleichwertiger Benutzer angemeldet sein, um diese Verfahren auszuführen.

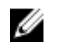

ANMERKUNG: Für die Durchführung dieser Verfahren muss das Dienstprogramm useradd auf dem System installiert sein.

#### Benutzer erstellen

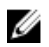

ANMERKUNG: Um Informationen über das Erstellen von Benutzern und Benutzergruppen zu erhalten, lesen Sie die Dokumentation für das jeweilige Betriebssystem.

#### Benutzer mit Benutzerberechtigungen erstellen

1. Führen Sie den folgenden Befehl von der Befehlszeile aus: useradd -d <*home-directory*> -g <*group*> <*username*> wobei <*group*> nicht root ist.

ANMERKUNG: Wenn *<group>* nicht existiert, muss sie mit dem Befehl groupadd erstellt werden.

- 2. Geben Sie passwd <*username*> ein und drücken Sie <Eingabe>.
- 3. Wenn Sie dazu aufgefordert werden, geben Sie ein Kennwort für den neuen Benutzer ein.

ANMERKUNG: Weisen Sie jedem Benutzerkonto mit Zugriff auf den Server Administrator ein Kennwort zu, um den Zugriff auf die kritischen Systemkomponenten zu schützen.

Der neue Benutzer kann sich jetzt mit Benutzergruppen-Zugriffsrechten bei Server Administrator anmelden.

#### Benutzer mit Hauptbenutzerberechtigungen erstellen

1. Führen Sie den folgenden Befehl von der Befehlszeile aus: useradd -d <*home-directory*> -g <*gruppe*> <*Benutzername*>

**ANMERKUNG:** Stellen Sie als primäre Gruppe root ein.

- 2. Geben Sie passwd <*Benutzername*> ein und drücken Sie <Eingabe>.
- 3. Wenn Sie dazu aufgefordert werden, geben Sie ein Kennwort für den neuen Benutzer ein.

ANMERKUNG: Weisen Sie jedem Benutzerkonto mit Zugriff auf den Server Administrator ein Kennwort zu, um den Zugriff auf die kritischen Systemkomponenten zu schützen.

Der neue Benutzer kann sich jetzt mit Hauptbenutzergruppen-Zugriffsrechten bei Server Administrator anmelden.

#### Server Administrator-Benutzerberechtigungen bei Linux-Betriebssystemen bearbeiten

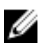

ANMERKUNG: Sie müssen als root oder gleichwertiger Benutzer angemeldet sein, um die folgenden Verfahren auszuführen.

- 1. Öffnen Sie die Datei omarolemap, die sich unter /opt/dell/srvadmin/etc/omarolemap befindet.
- 2. Fügen Sie in der Datei Folgendes hinzu: <*User\_Name*>[Tab]<*Host\_Name*>[Tab]<*Rights*> Die folgenden Tabelle listet die Legende für das Hinzufügen der Rollendefinition zur Datei omarolemap auf

#### Tabelle 4. Legende für das Hinzufügen der Rollendefinition in Server Administrator

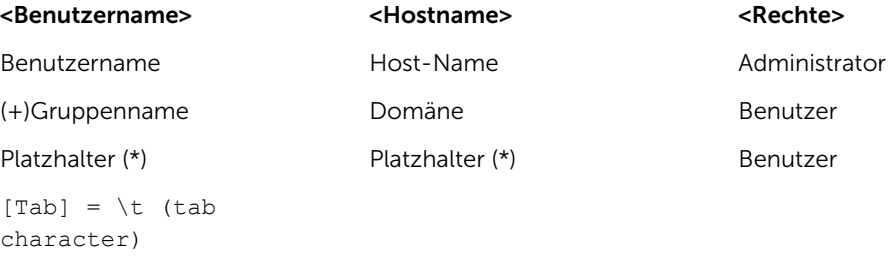

Die folgenden Tabelle listet die Beispiele für das Hinzufügen der Rollendefinition zur Datei omarolemap auf.

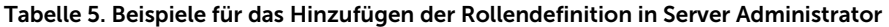

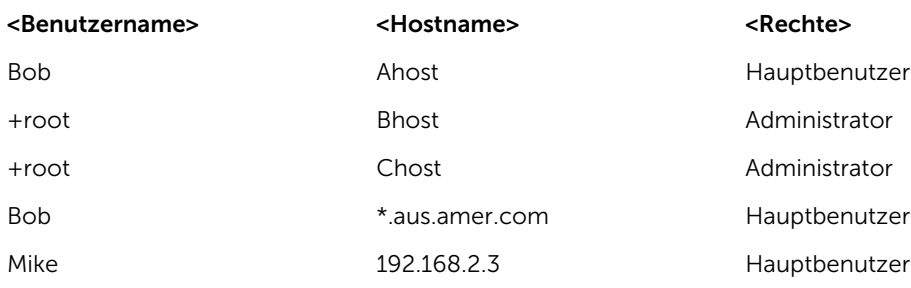

3. Speichern und schließen Sie die Datei.

#### *Bewährte Verfahren bei der Verwendung der omarolemap-Datei*

Nachfolgend sind die bewährten Verfahren aufgeführt, die im Zusammenhang mit der omarolemap-Datei berücksichtigt werden sollten:

• Löschen Sie nicht die folgenden Standardeinträge in der omarolemap-Datei.

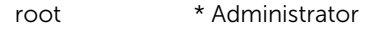

+root \* Hauptbenutzer

- \* \* Benutzer
- Ändern Sie nicht die **omarolemap**-Dateiberechtigungen oder das Dateiformat.
- Verwenden Sie nicht die Loop Back-Adresse für <*Hostname*>, z. B.: localhost oder 127.0.0.1.
- Wenn die Änderungen für die Datei omarolemap nach einem Neustart der Verbindungsdienste nicht wirksam werden, konsultieren Sie das Befehlsprotokoll, um die Fehler einzusehen.
- <span id="page-20-0"></span>• Wenn die **omarolemap**-Datei von einem System zu einem anderen kopiert wird, müssen die Dateiberechtigungen und Einträge der Datei erneut überprüft werden.
- Dem *Gruppennamen* muss ein + als Präfix vorangehen.
- Server Administrator verwendet in den folgenden Fällen die standardmäßigen Betriebssystembenutzerberechtigungen:
	- Ein Benutzer wird in der omarolemap-Datei heruntergestuft.
	- Es sind doppelte Einträge für Benutzernamen oder Gruppen mit dem gleichen <*Hostnamen*> vorhanden.
- Leerzeichen können anstelle von [Tab] als Begrenzungszeichen für Spalten verwendet werden.

#### Erstellen von Server Administrator-Benutzern für VMware ESX 4.X, ESXi 4.X und ESXi 5.X

So fügen Sie der Tabelle "Benutzer" einen Benutzer hinzu:

- 1. Melden Sie sich unter Verwendung des vSphere Client beim Host an.
- 2. Klicken Sie auf das Register Benutzer und Gruppen und klicken Sie auf Benutzer.
- 3. Klicken Sie auf eine beliebige Stelle in der Tabelle "Benutzer" und klicken Sie auf Hinzufügen, um das Dialogfeld Neuen Benutzer hinzufügen zu öffnen.
- 4. Geben Sie einen Anmeldenamen, einen Benutzernamen, eine numerische Benutzer-ID (UID) sowie ein Kennwort ein; das Festlegen des Benutzernamens und die UID ist optional. Wenn Sie die UID nicht festlegen, weist der vSphere Client die nächste verfügbare UID zu.
- 5. Um einem Benutzer zu erlauben, über eine Befehls-Shell auf den ESX/ESXi-Host zuzugreifen, wählen Sie Diesem Benutzer Shell-Zugriff gewähren aus. Benutzer, die ausschließlich über den vSphere Client auf den Host zugreifen, benötigen keinen Shell-Zugriff.
- 6. Sie können den Benutzer zu einer Gruppe hinzufügen, indem Sie den Gruppennamen aus dem Drop-Down-Menü Gruppe auswählen und auf Hinzufügen klicken.
- 7. Klicken Sie auf OK.

#### Gastkonten und anonyme Konten in unterstützten Windows-Betriebssystemen deaktivieren

U

ANMERKUNG: Sie müssen als Administrator angemeldet sein, um dieses Verfahren auszuführen.

- 1. Öffnen Sie das Fenster Computerverwaltung.
- 2. Erweitern Sie in der Konsolenstruktur das Fenster Lokale Benutzer und Gruppen und klicken Sie auf Benutzer.
- 3. Doppelklicken Sie das Benutzerkonto Gast oder IUSR Systemname, um die Eigenschaften für diese Benutzer anzuzeigen, oder klicken Sie mit der rechten Maustaste auf das Benutzerkonto Gast oder IUSR\_*Systemname* und wählen Sie Eigenschaften aus.
- 4. Wählen Sie Konto ist deaktiviert und klicken Sie auf OK.

Es wird ein roter Kreis mit einem X über dem Benutzernamen angezeigt, um anzuzeigen, dass dieses Konto deaktiviert ist.

#### SNMP-Agenten konfigurieren

Der Server Administrator unterstützt den Systemverwaltungsstandard SNMP (einfaches Netzwerkverwaltungsprotokoll) auf allen unterstützten Betriebssystemen. Die SNMP-Unterstützung ist entweder installiert oder nicht installiert. Dies hängt vom Betriebssystem ab und davon, wie das Betriebssystem installiert wurde. In den meisten Fällen wird SNMP als Teil der Betriebssysteminstallation installiert. Ein installierter unterstützter Systemverwaltungsprotokoll-Standard, z. B. SNMP, ist vor der Installation von Server Administrator erforderlich.

Sie können den SNMP-Agenten zur Änderung des Community-Namens und zum Senden von Traps an eine Verwaltungsstation konfigurieren. Zum Konfigurieren des SNMP-Agenten für die korrekte Interaktion mit Verwaltungsanwendungen, wie z. B. dem Dell OpenManage Essentials, führen Sie die in den folgenden Abschnitten beschriebenen Verfahren durch.

ANMERKUNG: Die Standardkonfiguration des SNMP-Agenten enthält normalerweise einen SNMP-Community-Namen wie z. B. public. Nennen Sie aus Sicherheitsgründen die Standard-SNMP-Community-Namen um. Informationen zum Umbenennen von SNMP-Community-Namen finden Sie unter [SNMP-Community-Namen ändern.](#page-22-0)

ANMERKUNG: Damit IT Assistant Verwaltungsinformationen von einem System abrufen kann, auf dem Server Administrator ausgeführt wird, muss der durch IT Assistant verwendete Community-Name mit einem Community-Namen auf dem System übereinstimmen, auf dem Server Administrator ausgeführt wird. Damit IT Assistant Informationen oder durchgeführte Maßnahmen auf einem System ändern kann, auf dem Server Administrator ausgeführt wird, muss der durch IT Assistant verwendete Community-Name mit einem zum Einstellen von Vorgängen berechtigenden Community-Namen auf dem System übereinstimmen, auf dem Server Administrator ausgeführt wird. Damit IT Assistant Traps (asynchrone Ereignisbenachrichtigungen) von einem System empfangen kann, auf dem Server Administrator ausgeführt wird, muss der Server Administrator ausführende System so konfiguriert sein, dass es Traps an das System sendet, auf dem IT Assistant ausgeführt wird.

Die folgenden Verfahren enthalten schrittweise Anleitungen für die Konfiguration des SNMP-Agenten für jedes unterstützte Betriebssystem:

- Konfigurieren des SNMP-Agenten für Systeme, auf denen unterstützte Windows-Betriebssysteme ausgeführt werden
- [Konfigurieren des SNMP-Agenten auf Systemen, auf denen unterstützte Red Hat Enterprise Linux-](#page-23-0)[Betriebssysteme ausgeführt werden](#page-23-0)
- [Konfigurieren des SNMP-Agenten auf Systemen, auf denen der unterstützte SUSE Linux Enterprise](#page-25-0) [Server ausgeführt wird](#page-25-0)
- [Konfigurieren des SNMP-Agenten auf Systemen, die unterstützte VMware ESX 4.X-Betriebssysteme zu](#page-26-0) [Proxy VMware MIBs ausführen](#page-26-0)
- [Konfigurieren des SNMP-Agenten auf Systemen, die unterstützte VMware ESXi 4.X- und ESXi 5.X-](#page-28-0)[Betriebssysteme ausführen](#page-28-0)

#### Konfigurieren von SNMP-Agenten für Systeme, auf denen unterstützte Windows-Betriebssysteme ausgeführt werden

Der Server Administrator verwendet die SNMP-Dienste, die vom Windows SNMP-Agenten bereitgestellt werden. Sie können den SNMP-Agenten zur Änderung des Community-Namens und zum Senden von Traps an eine Verwaltungsstation konfigurieren. Zur Konfiguration des SNMP-Agenten für die korrekte Interaktion mit Verwaltungsanwendungen wie dem IT Assistant führen Sie die im Folgenden beschriebenen Verfahren aus.

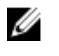

ANMERKUNG: Weitere Informationen zur SNMP-Konfiguration finden Sie in der Betriebssystem-Dokumentation.

#### Aktivieren von SNMP-Zugriff mit Remote-Hosts (nur auf Windows Server 2003)

Standardmäßig nimmt der Windows Server 2003 keine SNMP-Pakete von Remote-Hosts an. Für Systeme mit Windows Server 2003 muss der SNMP-Dienst so konfiguriert werden, dass er SNMP-Pakete von Remote-Hosts annimmt, wenn geplant ist, das System von Remote-Hosts aus über SNMP-Verwaltungsanwendungen zu verwalten.

<span id="page-22-0"></span>Damit ein System mit dem Betriebssystem Windows Server 2003 SNMP-Pakete von Remote-Hosts empfangen kann:

- 1. Öffnen Sie das Fenster Computerverwaltung.
- 2. Erweitern Sie das Symbol Computerverwaltung im Fenster, falls erforderlich.
- 3. Erweitern Sie das Symbol Dienste und Anwendungen und klicken Sie auf Dienste.
- 4. Scrollen Sie durch die Liste der Dienste, bis Sie SNMP-Dienste finden, klicken Sie mit der rechten Maustaste auf SNMP-Dienst und dann auf Eigenschaften.

Das Fenster Eigenschaften von SNMP-Dienst wird eingeblendet.

- 5. Klicken Sie auf die Registerkarte Sicherheit.
- 6. Wählen Sie SNMP-Pakete von jedem Host annehmen oder fügen Sie den Remote-Host der Liste SNMP-Pakete von diesen Hosts annehmen hinzu.

#### SNMP-Community-Namen ändern

Durch die Konfiguration der SNMP-Community-Namen wird festgelegt, welche Systeme das System über SNMP verwalten können. Der von Verwaltungsanwendungen verwendete SNMP-Community-Name muss mit einem SNMP-Community-Namen übereinstimmen, der auf dem System, auf dem Server Administrator ausgeführt wird, konfiguriert wurde, sodass die Verwaltungsanwendungen Verwaltungsinformationen vom Server Administrator abrufen können.

- 1. Öffnen Sie das Fenster Computerverwaltung.
- 2. Erweitern Sie das Symbol Computerverwaltung im Fenster, falls erforderlich.
- 3. Erweitern Sie das Symbol Dienste und Anwendungen und klicken Sie auf Dienste.
- 4. Scrollen Sie durch die Liste der Dienste, bis Sie SNMP-Dienst finden, klicken Sie mit der rechten Maustaste auf SNMP-Dienst und dann auf Eigenschaften.

Das Fenster Eigenschaften von SNMP-Dienst wird eingeblendet.

- 5. Klicken Sie auf das Register Sicherheit, um einen Community-Namen hinzuzufügen oder zu ändern. So fügen Sie einen Community-Namen hinzu:
	- a. Klicken Sie in der Liste Akzeptierte Community-Namen auf Hinzufügen. Das Fenster Konfiguration von SNMP-Dienst wird angezeigt.
	- b. Geben Sie in das Feld Community-Name den Community-Namen eines Systems ein, das Ihr System verwalten kann (die Standardeinstellung ist öffentlich) und klicken Sie auf Hinzufügen.
		- Das Fenster Eigenschaften von SNMP-Dienst wird eingeblendet.

So bearbeiten Sie einen Community-Namen:

a. Wählen Sie einen Community-Namen aus der Liste Akzeptierte Community-Namen aus, und klicken dann Sie auf Bearbeiten.

Das Fenster Konfiguration von SNMP-Dienst wird angezeigt.

- b. Bearbeiten Sie den Community-Namen im Feld Community-Name und klicken Sie auf OK. Das Fenster Eigenschaften von SNMP-Dienst wird eingeblendet.
- 6. Klicken Sie zum Speichern der Änderungen auf OK.

#### <span id="page-23-0"></span>Konfigurieren des Systems zum Senden von SNMP-Traps an eine Management Station

Server Administrator erzeugt SNMP-Traps als Reaktion auf Statusänderungen der Sensoren und anderer überwachter Parameter. Sie müssen ein oder mehrere Trap-Ziele auf dem Server Administrator ausführenden System konfigurieren, um SNMP-Traps an eine Verwaltungsstation zu senden.

- 1. Öffnen Sie das Fenster Computerverwaltung.
- 2. Erweitern Sie das Symbol Computerverwaltung im Fenster, falls erforderlich.
- 3. Erweitern Sie das Symbol Dienste und Anwendungen und klicken Sie auf Dienste.
- 4. Scrollen Sie durch die Liste der Dienste, bis Sie SNMP-Dienst finden, klicken Sie mit der rechten Maustaste auf SNMP-Dienst und dann auf Eigenschaften.

Das Fenster Eigenschaften von SNMP-Dienst wird eingeblendet.

- 5. Klicken Sie auf das Register Traps, um eine Community für Traps hinzuzufügen oder um ein Trap-Ziel für eine Trap-Community hinzuzufügen.
	- a. Geben Sie zum Hinzufügen einer Community für Traps den Community-Namen im Feld Community-Name ein und klicken dann auf Zur Liste hinzufügen neben dem Feld Community-Name .
	- b. Wählen Sie zum Hinzufügen eines Trap-Ziels für eine Trap-Community den Community-Namen aus dem Drop-Down-Feld Community-Name und klicken Sie auf Hinzufügen im Feld Trap-Ziele.

Das Fenster Konfiguration von SNMP-Dienst wird angezeigt.

- c. Geben Sie im Feld Host-Name, IP- oder IPX-Adresse das Trap-Ziel ein, Hinzufügen. Das Fenster Eigenschaften von SNMP-Dienst wird eingeblendet.
- 6. Klicken Sie zum Speichern der Änderungen auf OK.

#### SNMP-Agenten auf Systemen konfigurieren, auf denen unterstützte Red Hat Enterprise Linux-Betriebssysteme ausgeführt werden

Server Administrator verwendet die SNMP-Dienste, die vom net-snmp-Agenten bereitgestellt werden. Sie können den SNMP-Agenten zur Änderung des Community-Namens, zur Aktivierung von Set-Vorgängen und zum Senden von Traps an eine Verwaltungsstation konfigurieren. Zur Konfiguration des SNMP-Agenten für die korrekte Interaktion mit Verwaltungsanwendungen wie dem IT Assistant führen Sie die im Folgenden beschriebenen Verfahren aus.

### Ø

ANMERKUNG: Weitere Informationen zur SNMP-Konfiguration finden Sie in der Dokumentation zum Betriebssystem.

#### Konfiguration von SNMP-Agent Access Control

Der Zweig der Verwaltungsinformationsbasis (MIB), der vom Server Administrator implementiert wird, wird mit dem Objektbezeichner (OID) 1.3.6.1.4.1.674 gekennzeichnet. Verwaltungsanwendungen müssen Zugriff auf diesen Zweig der MIB-Struktur besitzen, um Systeme verwalten zu können, die Server Administrator ausführen.

Bei Red Hat Enterprise Linux- und VMware ESXi 4.0-Betriebssystemen gewährt die standardmäßige SNMP-Agent-Konfiguration Nur-Lese-Zugriff für die *öffentliche* Community nur an den *System*-Zweig MIB-II (gekennzeichnet mit der OID 1.3.6.1.2.1.1) der MIB-Struktur. Diese Konfiguration lässt nicht zu, dass Verwaltungsanwendungen Informationen von Server Administrator oder andere Systems Management-Informationen außerhalb des *System*-Zweigs MIB-II abrufen oder ändern.

#### Server Administrator SNMP Agent - Installationsmaßnahmen

Wenn Server Administrator die standardmäßige SNMP-Konfiguration während der Installation ermittelt, versucht die Anwendung, die SNMP-Agent-Konfiguration so zu ändern, dass die gesamte MIB-Struktur für die öffentliche Community Nur-Lese-Zugriff erhält. Server Administrator ändert die SNMP-Agent-Konfigurationsdatei /etc/snm, p/snmpd.conf durch:

- Erstellen der Ansicht auf die gesamte MIB-Struktur durch Hinzufügen der folgenden Zeile, falls diese noch nicht existiert: view all included
- Andern der Zeile für den standardmäßigen Zugriff, so dass die öffentliche Community Nur-Lese-Zugriff auf die gesamte MIB-Struktur erhält. Der Server Administrator sucht die folgende Zeile: access notConfigGroup "" any noauth exact systemview none none
- Wenn der Server Administrator die obenstehende Zeile findet, dann ändert er sie folgendermaßen ab: access notConfigGroup "" any noauth exact all none none

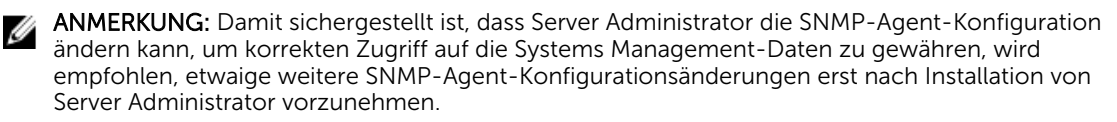

Server Administrator-SNMP kommuniziert mit dem SNMP-Agenten über das SNMP-Multiplexing-Protokoll (SMUX). Wenn das Server Administrator-SNMP mit dem SNMP-Agenten eine Verbindung herstellt, sendet es einen Objektbezeichner an den SNMP-Agenten, um sich als SMUX-Peer zu identifizieren. Da dieser Objektbezeichner mit dem SNMP-Agenten konfiguriert werden muss, fügt Server Administrator der Konfigurationsdatei /etc/snmp/snmpd.conf des SNMP-Agenten während der Installation die folgende Zeile hinzu, wenn diese nicht vorhanden ist:

smuxpeer .1.3.6.1.4.1.674.10892.1

#### SNMP-Community-Namen ändern

Die Konfiguration des SNMP-Community-Namens bestimmt, welche Systeme das System über SNMP verwalten können. Der von Verwaltungsanwendungen verwendete SNMP-Community-Name muss mit einem SNMP-Community-Namen übereinstimmen, der auf dem Server Administrator-System konfiguriert wurde, sodass die Verwaltungsanwendungen Verwaltungsinformationen vom Server Administrator abrufen können.

Zum Ändern des SNMP-Community-Namens, der zum Abrufen von Verwaltungsinformationen von einem System verwendet wird, auf dem Server Administrator ausgeführt wird:

- 1. Öffnen Sie die Datei SNMP-Agentenkonfiguration /etc/snmp/snmpd.conf.
- 2. Suchen Sie folgende Zeile: com2sec publicsec default public oder com2sec notConfigUser default public.

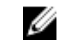

ANMERKUNG: Suchen Sie folgende Zeile für IPv6, com2sec6 notConfigUser default public. Fügen Sie auch den Text agentaddress udp6:161 der Datei hinzu:.

- 3. Bearbeiten Sie diese Zeile und ersetzen Sie public durch den neuen SNMP-Community-Namen. Nach der Bearbeitung muss die Zeile wie folgt aussehen: com2sec publicsec default community name oder com2sec notConfigUser default community name.
- 4. Starten Sie zur Aktivierung von Änderungen der SNMP-Konfiguration den SNMP-Agenten neu durch Eingabe von: service snmpd restart.

#### Konfigurieren des Systems zum Senden von Traps an eine Management Station

Server Administrator erzeugt SNMP-Traps als Reaktion auf Statusänderungen der Sensoren und anderer überwachter Parameter. Sie müssen ein oder mehrere Trap-Ziele auf dem Server Administrator ausführenden System konfigurieren, um SNMP-Traps an eine Management Station zu senden.

<span id="page-25-0"></span>Um das System, auf dem Server Administrator ausgeführt wird, so zu konfigurieren, dass Traps an eine Management Station gesendet werden, bearbeiten Sie die SNMP-Agent-Konfigurationsdatei, /etc/snmp/ snmpd.conf und führen die folgenden Schritte aus:

- 1. Fügen Sie folgende Zeile der Datei hinzu: trapsink IP address community name, wobei IP\_address die IP-Adresse der Management Station ist und community\_name derSNMP-Community-Name ist.
- 2. Starten Sie zur Aktivierung von Änderungen der SNMP-Konfiguration den SNMP-Agenten neu durch Eingabe von: service snmpd restart.

#### SNMP-Agent auf Systemen konfigurieren, auf denen der unterstützte SUSE Linux Enterprise Server ausgeführt wird

Server Administrator verwendet die SNMP-Dienste, die vom net-snmp-Agenten bereitgestellt werden. Sie können den SNMP-Agenten so konfigurieren, dass der SNMP-Zugriff über Remote-Hosts aktiviert ist, der Community-Name geändert werden kann, SNMP-Set-Vorgänge aktiviert sind und Traps an eine Management Station gesendet werden. Führen Sie zur Konfiguration des SNMP-Agenten für korrekte Interaktion mit Verwaltungsanwendungen wie z. B. IT Assistant die im Folgenden beschriebenen Verfahren durch.

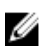

ANMERKUNG: Weitere Informationen zur SNMP-Konfiguration finden Sie in der Betriebssystem-Dokumentation.

#### SNMP-Installationsmaßnahme für Server Administrator

Server Administrator-SNMP kommuniziert mit dem SNMP-Agenten unter Verwendung des SMUX-Protokolls. Wenn das Server Administrator-SNMP mit dem SNMP-Agenten eine Verbindung herstellt, sendet es einen Objektbezeichner an den SNMP-Agenten, um sich als SMUX-Peer zu identifizieren. Da dieser Objektbezeichner mit dem SNMP-Agenten konfiguriert werden muss, fügt Server Administrator der SNMP-Agent-Konfigurationsdatei während der Installation die Zeile /etc/snmp/snmpd.conf hinzu, falls diese nicht vorhanden ist:

smuxpeer .1.3.6.1.4.1.674.10892.1

#### SNMP-Zugang von Remote-Hosts aktivieren

Die Standard-SNMP Agent-Konfiguration auf SUSE Linux Enterprise Server-Betriebssystemen erteilt Nur-Lese-Zugriff auf die komplette MIB-Struktur an die öffentliche Community ausschließlich vom lokalen Host. Diese Konfiguration lässt keine SNMP-Verwaltungsanwendungen wie IT Assistant, die auf anderen Hosts ausgeführt werden, für eine einwandfreie Erkennung und Verwaltung von Server Administrator-Systemen zu. Wenn Server Administrator diese Konfiguration während der Installation feststellt, protokolliert er eine Meldung für die Betriebssystem-Protokolldatei, /var/log/messages, um anzuzeigen, dass der SNMP-Zugriff auf den lokalen Host beschränkt ist. Sie müssen den SNMP-Agenten konfigurieren, um den SNMP-Zugang von Remote-Hosts zu aktivieren, wenn Sie das System mit SNMP-Verwaltungsanwendungen von Remote-Hosts aus verwalten möchten.

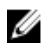

ANMERKUNG: Aus Sicherheitsgründen ist es ratsam, den SNMP-Zugriff auf bestimmte Remote-Hosts soweit wie möglich einzuschränken.

<span id="page-26-0"></span>Um den SNMP-Zugriff über einen bestimmten Remote-Host auf ein System zu aktivieren, das Server Administrator ausführt, bearbeiten Sie die SNMP-Agent-Konfigurationsdatei /etc/snmp/snmpd.conf und führen die folgenden Schritte durch:

- 1. Suchen Sie folgende Zeile: rocommunity public 127.0.0.1.
- 2. Bearbeiten oder kopieren Sie diese Zeile und ersetzen Sie 127.0.0.1 mit der IP-Adresse des Remote-Hosts. Nach der Bearbeitung muss die Zeile wie folgt aussehen: rocommunity public IP\_address.

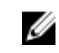

ANMERKUNG: Sie können SNMP-Zugriff von mehreren spezifischen Remote-Hosts aktivieren, indem Sie eine rocommunity-Direktive für jeden Remote-Host hinzufügen.

3. Zur Aktivierung von Änderungen der SNMP-Konfiguration starten Sie den SNMP-Agenten neu durch Eingabe von: /etc/init.d/snmpd restart

Um den SNMP-Zugriff über alle Remote-Hosts auf ein System zu aktivieren, das Server Administrator ausführt, bearbeiten Sie die SNMP-Agent-Konfigurationsdatei /etc/snmp/snmpd.conf und führen die folgenden Schritte durch:

- 4. Suchen Sie folgende Zeile: rocommunity public 127.0.0.1.
- 5. Bearbeiten Sie diese Zeile, indem Sie 127.0.0.1 löschen. Nach der Bearbeitung muss die Zeile wie folgt aussehen: rocommunity public.
- 6. Zur Aktivierung von Änderungen der SNMP-Konfiguration starten Sie den SNMP-Agenten neu durch Eingabe von: /etc/init.d/snmpd restart

#### SNMP-Community-Namen ändern

Die Konfiguration des SNMP-Community-Namens bestimmt, welche Management Stations das System über SNMP verwalten kann. Der von Verwaltungsanwendungen verwendete SNMP-Community-Name muss mit einem SNMP-Community-Namen übereinstimmen, der auf dem System aktiviert wurde, auf dem Server Administrator ausgeführt wird, sodass die Verwaltungsanwendungen Verwaltungsinformationen vom Server Administrator abrufen können.

Zum Ändern des standardmäßigen SNMP-Community-Namens, der zum Abrufen von Verwaltungsinformationen über ein System verwendet wird, das Server Administrator ausführt:

- 1. Öffnen Sie die SNMP-Agentenkonfigurationsdatei /etc/snmp/snmpd.conf.
- 2. Suchen Sie folgende Zeile: rocommunity public 127.0.0.1.
- 3. Bearbeiten Sie diese Zeile, indem Sie public durch den neuen SNMP-Community-Namen ersetzen. Nach der Bearbeitung muss die Zeile wie folgt aussehen: rocommunity community\_name 127.0.0.1.
- 4. Starten Sie zur Aktivierung von Änderungen der SNMP-Konfiguration den SNMP-Agenten neu durch Eingabe von: /etc/init.d/snmpd restart.

#### SNMP-Agenten auf Systemen konfigurieren, die unterstützte VMware ESX 4.X-Betriebssysteme zu Proxy VMware MIBs ausführen

Der ESX 4.X-Server kann durch eine einzige Standardschnittstelle 162 unter Verwendung des SNMP-Protokolls verwaltet werden. Hierzu wird snmpd zur Verwendung der Standardschnittstelle 162 konfiguriert, und vmwarehostd wird zur Verwendung einer anderen (unbenutzten) Schnittstelle konfiguriert, z. B. Schnittstelle 167. Alle SNMP-Aufforderungen des VMWare-MIB-Zweigs werden unter Verwendung der Proxy-Funktion des snmpd-Daemon zu vmware-hostd umgeleitet.

Die VMWare-SNMP-Konfigurationsdatei kann manuell auf dem ESX-Server modifiziert werden oder durch Ausführen des VMWare-RCLI-Befehls (Remote Command-Line Interface) vicfg-snmp über ein

Remote-System (Windows oder Linux). Die RCLI-Hilfsprogramme können von der VMware-Website unter vmware.com/download/vi/drivers\_tools.html heruntergeladen werden.

So konfigurieren Sie den SNMP-Agenten:

- 1. Bearbeiten Sie die VMWare-SNMP-Konfigurationsdatei (/etc/vmware/snmp.xml) entweder manuell oder führen Sie die folgenden vicfg-snmp-Befehle aus, um die SNMP-Konfigurationseinstellungen zu modifizieren. Hierzu zählen die SNMP-Abhörschnittstelle, die Community-Zeichenkette und die IP-Adresse/Schnittstelle des Trap-Ziels sowie der Trap-Community-Name. Aktivieren Sie anschließend den VMWare-SNMP-Dienst.
	- a. vicfg-snmp.pl --server <ESX\_IP\_addr> --username root --password <password> -c <community name> -p X –t <Destination\_IP\_Address>@162/<community name> wobei steht für eine unbenutzte Schnittstelle. Sie können eine unbenutzte Schnittstelle ausfindig machen, indem Sie die Datei /etc/services nach der Schnittstellenzuweisung für definierte Systemdienste durchsehen. Führen Sie außerdem den Befehl netstat –a auf dem ESX-Server aus, um sicherzustellen, dass die ausgewählte Schnittstelle nicht gegenwärtig von einer anderen Anwendung oder einem anderen Dienst in Anspruch genommen wird.

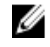

ANMERKUNG: Sie können mehrere IP-Adressen eingeben, indem Sie eine Liste verwenden, in der die einzelnen Einträge durch Kommas getrennt sind.

Führen Sie zum Aktivieren des VMWare-SNMP-Diensts den folgenden Befehl aus:

b. vicfg-snmp.pl --server <ESX\_IP\_addr> --username root --password <password> - E

Führen Sie zum Anzeigen der Konfigurationseinstellungen den folgenden Befehl aus:

c. vicfg-snmp.pl --server <ESX\_IP\_addr> --username root --password <password>  $-S$ 

Das folgende Beispiel zeigt die Konfigurationsdatei nach der Änderung:

```
<?xml version="1.0">
<config>
<snmpSettings>
<enable>true</enable>
<communities>public</communities>
<targets>143.166.152.248@162/public</targets>
<port>167</port>
<snmpSettings>
```
<config>

- 2. Wenn der SNMP-Dienst bereits auf dem System ausgeführt wird, können Sie ihn anhalten, indem Sie den folgenden Befehl eingeben: service snmpd stop
- **3.** Fügen Sie die folgende Zeile am Ende der Datei /etc/snmp/snmpd.conf hinzu:  $\text{prox}_y v 1 c$ public udp:127.0.0.1:X .1.3.6.1.4.1.6876 wobei X beim Konfigurieren von SNMP für die oben festgelegte ungenutzte Schnittstelle steht.

<span id="page-28-0"></span>4. Konfigurieren Sie das Trap-Ziel unter Verwendung des folgenden Befehls: <Destination\_IP\_Address> <community\_name>

Die trapsink-Angabe ist erforderlich, damit Traps gesendet werden können, die in den proprietären MIBs definiert sind.

- 5. Starten Sie den mgmt-vmware-Dienst mit dem folgenden Befehl: service mgmt-vmware restart
- 6. Starten Sie den snmpd-Dienst mit dem folgenden Befehl neu: service snmpd start

ANMERKUNG: Wenn srvadmin installiert ist und die Dienste bereits gestartet wurden, starten Sie die Dienste neu, da sie vom **snmpd**-Dienst abhängig sind.

- 7. Führen Sie den folgenden Befehl aus, damit der snmpd-Daemon bei jedem Neustart startet: chkconfig snmpd on
- 8. Führen Sie den folgenden Befehl aus, um sicherzustellen, dass die SNMP-Schnittstellen offen sind, bevor Traps an die Management Station gesendet werden: esxcfg-firewall -e snmpd

#### Konfigurieren des SNMP-Agent auf Systemen, die unterstützte VMware ESXi 4.X- und ESXi 5.X-Betriebssysteme ausführen

Server Administrator unterstützt SNMP-Traps auf den VMware ESXi 4.X- und ESXi 5.X-Betriebssystemen. Wenn nur eine Standalone-Lizenz vorhanden ist, schlägt die SNMP-Konfiguration auf VMware ESXi-Betriebssystemen fehl. Server Administrator unterstützt SNMP-Get- und -Set-Vorgänge auf VMWare ESXi 4.x- und ESXi 5.x-Betriebssystemen nicht, da die erforderliche SNMP-Unterstützung nicht verfügbar ist. Die VMware vSphere-CLI (Befehlszeilenoberfläche) wird verwendet, um Systeme zu konfigurieren, die VMware ESXi 4.X und ESXi 5.X ausführt, um SNMP-Traps an eine Management Station zu senden.

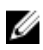

ANMERKUNG: Weitere Informationen zur Verwendung der VMware vSphere-Befehlszeilenschnittstelle finden Sie unter vmware.com/support.

#### Konfigurieren des Systems zum Senden von Traps an eine Management Station

Server Administrator erzeugt SNMP-Traps als Reaktion auf Statusänderungen der Sensoren und anderer überwachter Parameter. Sie müssen ein oder mehrere Trap-Ziele auf dem Server Administrator ausführenden System konfigurieren, um SNMP-Traps an eine Management Station zu senden. Führen Sie zum Konfigurieren des ESXi-Systems, das Server Administrator zum Senden von Traps an eine Management Station ausführt, die folgenden Schritte aus:

- 1. Installieren Sie VMware vSphere CLI.
- 2. Öffnen Sie eine Eingabeaufforderung auf dem System, auf dem die VMware vSphere CLI installiert ist.
- 3. Wechseln Sie zum Verzeichnis, in dem die VMware vSphere CLI installiert ist. Der Standardspeicherort auf Linux befindet sich unter /usr/bin. Der Standardspeicherort auf Windows befindet sich unter C: \Program Files\VMware\VMware vSphere CLI\bin.
- 4. Führen Sie den folgenden Befehl aus: vicfg-snmp.pl --server <server> --username <username> --password <password> -c <community> -t <hostname> @162/ <community>

Dabei ist <server> der Hostname oder die IP-Adresse des ESXi-Systems, <username> der Benutzer auf dem ESXi-System, <community> der SNMP Community-Name und <hostname> der Hostname oder die IP-Adresse der Management Station.

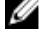

ANMERKUNG: Die Dateierweiterung .pl wird unter Linux nicht benötigt.

ANMERKUNG: Wenn Sie den Benutzernamen und das Kennwort nicht angeben, werden Sie dazu aufgefordert.

<span id="page-29-0"></span>Die SNMP-Trap-Konfiguration wird sofort ohne Neustart von Diensten wirksam.

#### Firewall-Konfiguration auf Systemen, die unterstützte Red Hat Enterprise Linux-Betriebssysteme und SUSE Linux Enterprise Server ausführen

Wenn Sie beim Installieren von Red Hat Enterprise Linux/SUSE Linux die Firewall-Sicherheit aktivieren, wird die SNMP-Schnittstelle an allen externen Netzwerkschnittstellen standardmäßig geschlossen. Damit SNMP-Verwaltungsanwendungen wie IT Assistant Informationen von Server Administrator ermitteln und empfangen können, muss die SNMP-Schnittstelle auf mindestens einer externen Netzwerkschnittstelle geöffnet sein. Wenn der Server Administrator ermittelt, dass keine SNMP-Schnittstelle in der Firewall für eine externe Netzwerkschnittstelle geöffnet ist, zeigt der Server Administrator eine Warnmeldung an und trägt eine Meldung in das Systemprotokoll ein.

Um den SNMP-Anschluss zu öffnen, muss die Firewall deaktiviert, eine gesamte externe Netzwerkschnittstelle der Firewall geöffnet oder der SNMP-Anschluss von mindestens einer externen Netzwerkschnittstelle der Firewall geöffnet werden. Diese Maßnahme kann vor oder nach dem Start des Server Administrators durchgeführt werden.

Um die SNMP-Schnittstelle auf Red Hat Enterprise Linux mittels einer der zuvor beschriebenen Methoden zu öffnen, führen Sie die folgenden Schritte durch:

1. Geben Sie bei der Befehlsaufforderung von Red Hat Enterprise Linux den Befehl setup ein und drücken Sie <Eingabe>, um das Textmodus-Setup-Dienstprogramm zu starten.

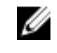

ANMERKUNG: Dieser Befehl steht nur dann zur Verfügung, wenn das Betriebssystem mit Standardeinstellungen installiert worden ist.

Das Menü Hilfsprogramm auswählen wird eingeblendet.

- 2. Wählen Sie Firewall-Konfiguration mit dem Nach-unten-Pfeil aus und drücken Sie die Eingabetaste. Der Bildschirm Firewall-Konfiguration wird geöffnet.
- 3. Drücken Sie die Tabulatortaste, um Sicherheitsstufe auszuwählen, und drücken Sie die Leertaste, um die Sicherheitsstufe auszuwählen, die Sie einstellen möchten. Die ausgewählte Sicherheitsstufe wird mit einem Sternchen markiert.
	- ANMERKUNG: Drücken Sie die Taste <F1>, um weitere Informationen über die Sicherheitsstufen der Firewall zu erhalten. Die Standard-SNMP-Anschlussnummer ist 161. Wenn Sie die grafische Benutzeroberfläche von X Window System verwenden, dann kann es sein, dass bei neueren Versionen von Red Hat Enterprise Linux durch Drücken von <F1> die Informationen über die Firewall-Sicherheitsstufen nicht angezeigt werden.
	- a. Wählen Sie zur Deaktivierung der Firewall die Optionen Keine Firewall oder Deaktiviert aus und gehen dann zu Schritt 7.
	- b. Zum Öffnen einer ganzen Netzwerkschnittstelle oder der SNMP-Schnittstelle wählen Sie Hoch, Mittel oder Aktiviert und fahren Sie mit Schritt 4 fort.
- 4. Drücken Sie die <Tabulatortaste>, um zum Anpassen zu wechseln, und drücken Sie die <Eingabe>-Taste.

Der Bildschirm Firewall-Konfiguration - Anpassen wird geöffnet.

- 5. Wählen Sie aus, ob eine gesamte Netzwerkschnittstelle oder nur eine SNMP-Schnittstelle auf allen Netzwerkschnittstellen geöffnet werden soll.
	- a. Um eine gesamte Netzwerkschnittstelle zu öffnen, wechseln Sie mit der Tabulatortaste zu einer vertrauenswürdigen Komponente und drücken Sie die Leertaste. Ein Sternchen im Feld links neben dem Gerätenamen zeigt an, dass die gesamte Schnittstelle geöffnet ist.
	- b. Um eine SNMP-Schnittstelle auf allen Netzwerkschnittstellen zu öffnen, wechseln Sie mit der Tabulatortaste zu "Weitere Schnittstellen" und geben Sie snmp: udp ein.
- 6. Drücken Sie die Tabulatortaste, um OK auszuwählen, und drücken Sie die Eingabetaste Der Bildschirm Firewall-Konfiguration wird geöffnet.
- 7. Drücken Sie die Tabulatortaste, um OK auszuwählen, und drücken Sie die Eingabetaste Das Menü Hilfsprogramm auswählen wird eingeblendet.
- 8. Drücken Sie die Tabulatortaste, um Beenden auszuwählen, und drücken Sie die Eingabetaste.

#### Firewall-Konfiguration

Um die SNMP-Schnittstelle auf SUSE Linux Enterprise Server zu öffnen:

- 1. Konfigurieren Sie SuSEfirewall2, indem Sie auf einer Konsole Folgendes ausführen: a. # yast2 firewall
- 2. Verwenden Sie die Pfeiltasten, um zu Zulässige Dienste zu wechseln.
- 3. Drücken Sie auf <Alt><d>, um das Dialogfeld Zusätzliche zulässige Schnittstellen zu öffnen.
- 4. Drücken Sie auf <Alt><T>, um den Cursor zum Textfeld TCP-Schnittstellen zu bewegen.
- 5. Geben Sie snmp in das Textfeld ein.
- 6. Drücken Sie auf <Alt><O> <Alt><N>, um zum nächsten Bildschirm zu wechseln.
- 7. Drücken Sie auf <Alt><A>, um die Änderungen zu akzeptieren und sie zu übernehmen.

## <span id="page-32-0"></span>Server Administrator verwenden

Klicken Sie zum Starten einer Server Administrator-Sitzung doppelt auf das Symbol Server Administrator auf dem Desktop.

Daraufhin wird der Bildschirm Server Administrator anmelden angezeigt. Die Standardschnittstelle für Server Administrator ist 1311. Falls erforderlich, können Sie die Schnittstelle ändern. Anleitungen zum Einrichten der Systemeinstellungen finden Sie unter [Dell Systems Management Server Administration](#page-44-0).

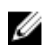

ANMERKUNG: Server, die auf XenServer 6.0 ausgeführt werden, können über die Befehlszeilenschnittstelle (CLI) oder einen zentralen Webserver verwaltet werden, der auf einem separaten Rechner installiert ist.

### An- und Abmelden

Sie können sich auf die folgenden Weisen bei Server Administrator anmelden:

- Server Administrator, Lokales System-Anmeldung
- [Server Administrator Managed System-Anmeldung unter Verwendung des Desktop-Symbols](#page-33-0)
- [Server Administrator Managed System-Anmeldung unter Verwendung des Webbrowsers](#page-33-0)
- [Zentrale Web Server-Anmeldung](#page-34-0)

#### Server Administrator, Lokales System-Anmeldung

Diese Art der Anmeldung ist nur verfügbar, wenn Sie die Server Instrumentation- und Server Administrator Web Server-Komponenten auf dem lokalen System installieren.

Diese Option ist für Server, die auf XenServer 6.0 ausgeführt werden, nicht verfügbar.

So melden Sie sich bei Server Administrator auf einem lokalen System an:

1. Geben Sie Ihren zugewiesenen Benutzernamen und Ihr Kennwort in die entsprechenden Felder des Systems Management-Anmeldungsfensters ein.

Wenn Sie über eine definierte Domäne auf Server Administrator zugreifen, müssen Sie auch den korrekten Domänennamen angeben.

- 2. Wählen Sie das Kontrollkästchen für Active Directory-Anmeldung aus, um sich unter Verwendung von Microsoft Active Directory anzumelden. Weitere Informationen finden Sie unter [Active Directory-](#page-34-0)[Anmeldung verwenden.](#page-34-0)
- 3. Klicken Sie auf Senden.

Um die Server Administrator-Sitzung zu beenden, klicken Sie auf die Schaltfläche Abmelden oben rechts auf der Startseite von jedem Server Administrator.

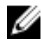

ANMERKUNG: Weitere Informationen zum Konfigurieren des Active Directory auf Systemen, die CLI verwenden, finden Sie im *Management Station Software Installation Guide* (Management Station Software-Installationshandbuch) unter dell.com/openmanagemanuals.

#### <span id="page-33-0"></span>Server Administrator Managed System-Anmeldung – unter Verwendung des Desktop-Symbols

Diese Art der Anmeldung ist nur verfügbar, wenn die Server Administrator Web Server-Komponente auf dem System installiert ist. So melden Sie sich bei Server Administrator an, um ein Remote-System zu verwalten:

- 1. Klicken Sie doppelt auf das Symbol Server Administrator auf Ihrem Desktop.
- 2. Geben Sie die IP-Adresse oder den Systemnamen oder den vollständigen qualifizierten Domänennamen (FQDN) des Managed System ein.
	- ANMERKUNG: Wenn Sie den Systemnamen oder den FQDN eingegeben haben, konvertiert der Web Server-Host von Server Administrator den Systemnamen oder den FQDN zur IP-Adresse des verwalteten Systems. Außerdem können Sie eine Verbindung durch die Eingabe der Schnittstellennummer des verwalteten Systems im folgenden Format herstellen: Hostname: Schnittstellennummer oder IP-Adresse: Schnittstellennummer. Wenn Sie eine Verbindung mit einem Citrix XenServer herstellen, wählt Server Administrator Web Server automatisch die Standardschnittstelle (5986) aus, oder Sie können eine andere Schnittstelle festlegen.
- 3. Wenn Sie eine Intranet-Verbindung verwenden, wählen Sie das Kontrollkästchen Zertifikatswarnungen ignorieren aus.
- 4. Wählen Sie Active Directory-Anmeldung aus, um sich unter Verwendung von Microsoft Active Directory Authentifizierung anzumelden. Wenn Sie keine Active Directory-Software benutzen, um den Zugriff auf Ihr Netzwerk zu steuern, wählen Sie nicht Active Directory-Anmeldung. Siehe [Active](#page-34-0) [Directory-Anmeldung verwenden](#page-34-0).
- 5. Klicken Sie auf Senden.

#### Server Administrator Managed System-Anmeldung – unter Verwendung des **Webbrowsers**

ANMERKUNG: Sie müssen bereits zugewiesene Benutzer-Zugriffsrechte haben, um sich bei Server Ø Administrator anmelden zu können. Anleitungen zur Einrichtung von neuen Benutzern finden Sie unter [Setup und Administration](#page-14-0).

- 1. Öffnen Sie den Webbrowser.
- 2. Geben Sie eine der folgenden Eingaben in das Feld "Adresse" ein:
	- https://hostname:1311, wobei Hostname der zugewiesene Name des verwalteten Knotensystems ist und 1311 die Standardschnittstellennummer.
	- https://IP address:1311, wobei IP-Adresse die IP-Adresse für das verwaltete System ist und 1311 die Standardschnittstellennummer.

ANMERKUNG: Vergewissern Sie sich, dass Sie https:// (und nicht http://) in das Feld "Adresse" eingeben.

3. Drücken Sie die <Eingabetaste>.

#### <span id="page-34-0"></span>Zentrale Web Server-Anmeldung

Diese Art der Anmeldung ist nur verfügbar, wenn die Server Administrator Web Server-Komponente auf dem System installiert ist. Verwenden Sie diese Anmeldung, um den zentralen Web Server von Server Administrator zu verwalten:

1. Klicken Sie doppelt auf das Symbol Server Administrator auf Ihrem Desktop. Die Seite "Remote-Anmeldung" wird angezeigt.

VORSICHT: Auf dem Anmeldebildschirm befindet sich das Kontrollkästchen Zertifikatswarnungen ignorieren. Verwenden Sie diese Option mit Vorsicht. Es wird empfohlen, diese Option nur in vertrauenswürdigen Intranet-Umgebungen zu verwenden.

- 2. Klicken Sie auf den Link Webserver verwalten oben rechts auf dem Bildschirm.
- 3. Geben Sie den Benutzernamen, das Kennwort und den Domänennamen ein (wenn Sie über eine definierte Domäne auf Server Administrator zugreifen), und klicken Sie auf Senden.
- 4. Wählen Sie das Kontrollkästchen für Active Directory-Anmeldung unter Verwendung von Microsoft Active Directory aus. Siehe Die Active Directory-Anmeldung verwenden.
- 5. Klicken Sie auf Senden.

Klicken Sie zum Beenden der Server Administrator-Sitzung auf Abmelden auf der [Allgemeinen](#page-40-0) [Navigationsleiste](#page-40-0).

- ANMERKUNG: Wenn Sie Server Administrator unter Verwendung von Mozilla Firefox Version 3.0 und 3.5 oder Microsoft Internet Explorer Version 7.0 oder 8.0 starten, erscheint eventuell eine zwischengeschaltete Warnungsseite, auf der ein Problem mit dem Sicherheitszertifikat angezeigt wird. Zur Gewährleistung der Systemsicherheit wird dringend empfohlen, entweder ein neues X.509-Zertifikat zu erstellen, ein bestehendes wiederzuverwenden oder eine Zertifikatskette von einer Zertifizierungsstelle (CA) zu importieren. Um solche Warnungsmeldungen über das Zertifikat zu vermeiden, muss das Zertifikat von einer vertrauenswürdigen Zertifizierungsstelle stammen. Weitere Informationen über X.509- Zertifikatsverwaltung erhalten Sie unter [X.509-Zertifikatsverwaltung](#page-46-0).
- ANMERKUNG: Um die Systemsicherheit zu gewährleisten, empfiehlt Dell, eine Zertifikatskette von einer Zertifizierungsstelle (CA) zu importieren. Weitere Informationen finden Sie in der VMware-Dokumentation.

ANMERKUNG: Wenn die Zertifizierungsstelle auf dem verwalteten System gültig ist und der Server Administrator-Webserver noch immer einen nicht vertrauensunwürdigen Zertifikatsfehler meldet, können Sie durch die Verwendung der Datei certutil.exe die Zertifizierungsstelle des verwalteten Systems trotzdem als vertrauenswürdig einstufen. Weitere Informationen zum Zugreifen auf diese .exe Datei finden Sie in Ihrem Handbuch zum Betriebssystem. Auf unterstützten Windows-Betriebssystemen können Sie auch die Option Zertifikat-Snap-In verwenden, um Zertifikate zu importieren.

#### Die Active Directory-Anmeldung verwenden

Wählen Sie Active Directory-Anmeldung aus, um sich unter Verwendung der erweiterten Schemalösung von Dell bei Active Directory anzumelden.

Diese Lösung ermöglicht Ihnen, Zugriff auf Server Administrator zu gewähren. Sie können damit Server Administrator-Benutzer und -Berechtigungen zu bestehenden Benutzern in Ihrer Active Directory-Software hinzufügen bzw. steuern. Weitere Informationen finden Sie unter "Microsoft Active Directory

<span id="page-35-0"></span>verwenden" im *Server Administrator Installation Guide* (Installationshandbuch zu Server Administrator) unter dell.com/openmanagemanuals.

#### Einmaliges Anmelden

Die Option der einfachen Anmeldung auf Windows-Betriebssystemen ermöglicht allen angemeldeten Benutzern, die Anmeldungsseite zu umgehen und durch Klicken auf das Server Administrator-Symbol auf dem Desktop auf die Server Administrator-Webanwendung zuzugreifen.

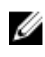

ANMERKUNG: Weitere Informationen zur einfachen Anmeldung finden Sie im Knowledge Base-Artikel unter support.microsoft.com/default.aspx?scid=kb;en-us;Q258063.

Für den Zugriff auf lokale Rechner ist es nicht erforderlich, dass Sie auf der Maschine ein Konto mit entsprechenden Berechtigungen haben (Benutzer, Hauptbenutzer oder Verwalter). Andere Benutzer werden gegen Microsoft Active Directory authentifiziert. Um Server Administrator mit Hilfe von Einfachanmeldungs-Authentifizierung gegen Microsoft Active Directory zu starten, müssen die folgenden Parameter ebenfalls eingereicht werden:

```
authType=ntlm&application=[Plugin-Name]
wobei plugin name = omsa, ita, usw.
Beispiel:
https://localhost:1311/?authType=ntlm&application=omsa
```
Um Server Administrator mit Hilfe von Einfachanmeldungs-Authentifizierung gegen die Benutzerkonten des lokalen Rechners zu starten, müssen die folgenden Parameter ebenfalls eingereicht werden:

authType=ntlm&application=[Plugin-Name]&locallogin=true

wobei plugin name = omsa, ita usw.

#### Beispiel:

https://localhost:1311/?authType=ntlm&application=omsa&locallogin=true

Server Administrator wurde auch erweitert, um anderen Produkten (wie z. B. Dell OpenManage Essentials) direkten Zugriff auf Server Administrator-Webseiten zu geben, ohne über die Anmeldeseite gehen zu müssen (wenn Sie aktuell angemeldet sind und die erforderlichen Berechtigungen haben).

#### Konfiguration von Sicherheitseinstellungen auf Systemen, die ein unterstütztes Microsoft Windows-Betriebssystem ausführen

Sie müssen die Sicherheitseinstellungen für Ihren Browser so konfigurieren, dass die Anmeldung am Server Administrator über ein Remote-Verwaltungssystem erfolgt, das ein unterstütztes Microsoft Windows-Betriebssystem ausführt.

Die Sicherheitseinstellungen für den Browser verhindern auf der Client-Seite möglicherweise die Ausführung von Skripts, die von Server Administrator verwendet werden. Um Skripts auf der Client-Seite zu aktivieren, führen Sie folgende Schritte auf dem Remote-Verwaltungssystem durch.
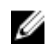

ANMERKUNG: Wenn der Browser nicht für die Verwendung von Skripts auf der Client-Seite konfiguriert wurde, wird bei der Anmeldung bei Server Administrator möglicherweise ein leerer Bildschirm angezeigt. In diesem Fall wird eine Fehlermeldung ausgegeben mit der Anweisung, die Browsereinstellungen zu konfigurieren.

#### Aktivieren der Skripts auf der Client-Seite auf Internet Explorer

1. Klicken Sie im Webbrowser auf Extras → Internetoptionen → Sicherheit.

Das Fenster Internetoptionen wird angezeigt.

- 2. Unter Wählen Sie eine Zone aus, um deren Sicherheitseinstellungen festzulegen klicken Sie auf Vertrauenswürdige Sites und dann auf Sites.
- 3. Geben Sie in das Feld Diese Website der Zone hinzufügen die Webadresse für den Zugriff auf das verwaltete Remote-System ein.
- 4. Klicken Sie auf Hinzufügen.
- 5. Kopieren Sie die Webadresse für den Zugriff auf das verwaltete Remote-System von der Adresszeile des Browsers und fügen Sie die Adresse im Feld Diese Website der Zone hinzufügen ein.
- 6. Klicken Sie dann unter Sicherheitsstufe dieser Zone auf Benutzerdefinierte Stufe. Bei Microsoft Windows Server 2003:
	- a. Wählen Sie unter Verschiedenes Meta Refresh zulassen.
	- b. Unter Active Scripting wählen Sie Aktivieren.
	- c. Unter Active Scripting wählen Sie Skriptzugriff des Internet Explorer-Webbrowsersteuerelements zulassen.
- 7. Klicken Sie auf OK, um die neuen Einstellungen zu speichern.
- 8. Schließen Sie den Browser und melden Sie sich am Server Administrator an.

#### Einfache Anmeldung For Server Administrator On Internet Explorer aktivieren

Um einfache Anmeldung für Server Administrator ohne Eingabeaufforderung für Benutzeranmeldeinformationen zuzulassen:

- 1. Klicken Sie im Webbrowser auf Extras  $\rightarrow$  Internetoptionen  $\rightarrow$  Sicherheit .
- 2. Klicken Sie unter Wählen Sie eine Zone aus, um deren Sicherheitseinstellungen festzulegen, auf Vertrauenswürdige Sites, und dann auf Sites.
- 3. Geben Sie in das Feld Diese Website zur Zone hinzufügen die Webadresse für den Zugriff auf das verwaltete Remote-System ein.
- 4. Klicken Sie auf Hinzufügen.
- 5. Klicken Sie auf Stufe anpassen.
- 6. Unter Benutzerauthentifizierung wählen Sie Automatische Anmeldung mit aktuellem Benutzernamen und Kennwort aus.
- 7. Klicken Sie auf OK, um die neuen Einstellungen zu speichern.
- 8. Schließen Sie den Browser, und melden Sie sich beim Server Administrator an.

#### Aktivierung der Verwendung von Client-seitigen Skripts auf Mozilla Firefox

- 1. Öffnen Sie Ihren Browser.
- 2. Klicken Sie auf Bearbeiten  $\rightarrow$  Voreinstellungen .
- **3.** Klicken Sie auf Erweitert  $\rightarrow$  Skripts und Plug-ins.
- 4. Stellen Sie sicher, dass Navigator unter "JavaScript aktivieren für" ausgewählt ist. Stellen Sie sicher, dass das Navigator-Kontrollkästchen unter JavaScript aktivieren für markiert ist.
- 5. Klicken Sie auf OK, um die neuen Einstellungen zu speichern.
- 6. Schließen Sie den Browser.
- 7. Melden Sie sich bei Server Administrator an.

## Server Administrator-Startseite

ANMERKUNG: Verwenden Sie Ihre Web Browser-Symbolleistenschaltfläche (z.B. Zurück und Aktualisieren) nicht, während Sie Server Administrator verwenden. Verwenden Sie nur die Navigationselemente von Server Administrator.

Mit wenigen Ausnahmen besteht die Server Administrator-Startseite aus drei Hauptbereichen:

- Die Allgemeine Navigationsleiste stellt Verknüpfungen zu allgemeinen Diensten zur Verfügung.
- Mittels der Systemstruktur können alle sichtbaren Systemobjekte entsprechend der Zugriffsberechtigungen des Benutzers angezeigt werden.
- Das Maßnahmenfenster zeigt die verfügbaren Verwaltungsmaßnahmen für das gewählte Systemstrukturobjekt an, basierend auf den Zugriffsrechten des Benutzers. Das Maßnahmenfenster enthält drei Funktionsbereiche:
	- In den Maßnahmenregistern werden die primären Maßnahmen oder Maßnahmenkategorien angezeigt, die für das gewählte Systemstrukturobjekt entsprechend den Zugriffsrechten des Benutzers verfügbar sind.
	- Die Maßnahmenregister sind aufgeteilt in Unterkategorien aller verfügbaren sekundären Optionen für die Maßnahmenregister, basierend auf den Zugriffsrechten des Benutzers.
	- Im Datenbereich werden Informationen für das ausgewählte Systemstrukturobjekt, Maßnahmenregister und Unterkategorie entsprechend den Zugriffsrechten des Benutzers angezeigt.

Wenn man bei der Server Administrator-Startseite angemeldet ist, werden darüber hinaus das Systemmodell, der zugewiesene Systemname und der Benutzername des gegenwärtigen Benutzers sowie die Benutzerberechtigungen in der oberen rechten Ecke des Fensters angezeigt.

In der folgenden Tabelle listet die Feldnamen der GUI und das zutreffende System auf, wenn Server Administrator auf dem System installiert ist.

#### Tabelle 6. Die Feldnamen der GUI und das zutreffende System

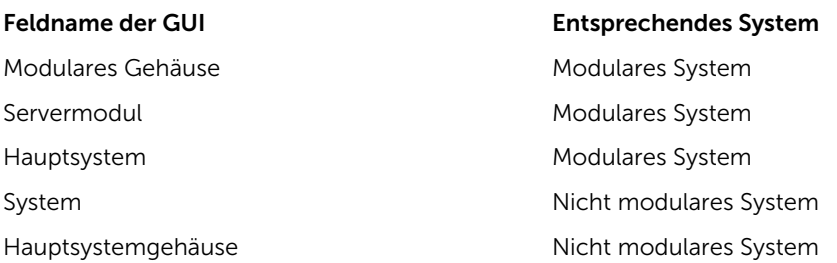

Die folgende Abbildung zeigt ein Beispiel-Layout für die Server Administrator-Startseite für einen mit Administratorrechten angemeldeten Benutzer.

|                                                                     | action tab action tab subcategories                                           | global navigation bar                   |
|---------------------------------------------------------------------|-------------------------------------------------------------------------------|-----------------------------------------|
| виц                                                                 | OPENMANA E™ SERVER ADMINISTRATOR                                              | Preferences   Support   About   Log Out |
| EE4P0R7PK6<br>we<br>Pow<br>Edge R410<br>OMS, ladministrator<br>Admi | Properties<br>System Components (FRU)<br>Front Panel<br>Information<br>Health |                                         |
| System                                                              | Health                                                                        |                                         |
| - Main System Chassis                                               |                                                                               |                                         |
| Batteries                                                           | Component                                                                     | Severity                                |
| <b>BIOS</b><br>Fans                                                 | Instructions: Click the component to view its details.                        |                                         |
| Firmware                                                            |                                                                               |                                         |
| Hardware Performanc                                                 | <b>Batteries</b>                                                              | $\checkmark$                            |
| <b>Intrusion</b><br>Memory                                          | Fans                                                                          | $\overline{\mathbf{v}}$                 |
| Network                                                             | Hardware Log                                                                  | $\overline{\phantom{0}}$                |
| Ports                                                               | Intrusion                                                                     | $\bullet$                               |
| Power Management                                                    | Memory                                                                        | $\overline{\phantom{0}}$                |
| Power Supplies<br>Processors                                        | Power Management                                                              | $\overline{\mathbf{v}}$                 |
| Remote Access                                                       | Power Supplies                                                                | ⊽                                       |
| -Removable Flash Mer                                                |                                                                               |                                         |
| Slots<br>Temperatures                                               | Processors                                                                    | ⊽                                       |
| Voltages                                                            | Temperatures                                                                  | ☑                                       |
| Software<br>$\pm$                                                   | Voltages                                                                      | $\overline{\phantom{a}}$                |

action window

Abbildung 1. Beispielstartseite von Server Administrator - nicht modulares System

Die folgende Abbildung zeigt ein Beispiel-Layout für die Server Administrator-Startseite für einen mit Administratorrechten angemeldeten Benutzer auf einem modularen System.

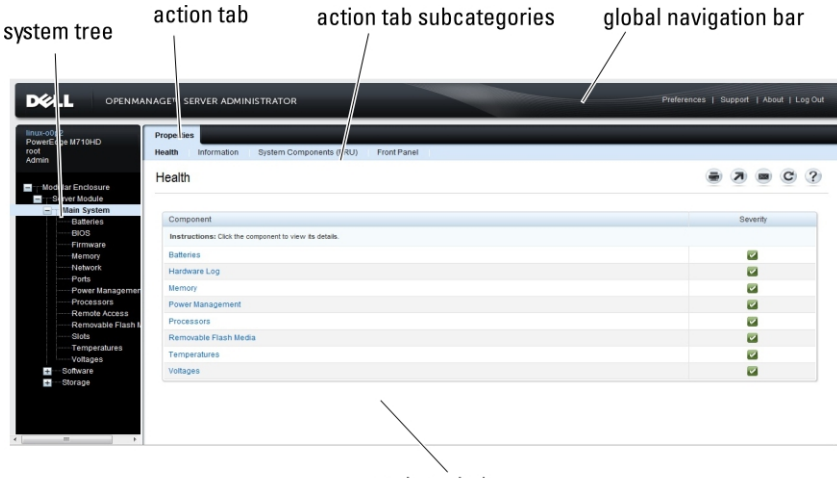

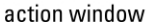

#### Abbildung 2. Beispielstartseite von Server Administrator - modulares System

Durch Klicken auf ein Objekt in der Systemstruktur wird ein entsprechendes Maßnahmenfenster für das Objekt geöffnet. Sie können durch Klicken auf das Maßnahmenregister zur Auswahl von Hauptkategorien in das Maßnahmenfenster wechseln und auf die Maßnahmenregister-Unterkategorien klicken, um Zugriff auf weiterführende Informationen oder spezifischere Maßnahmen zu erhalten. Die im Datenbereich des Maßnahmenfensters angezeigten Informationen können von Systemprotokollen über Statusanzeigen bis hin zu Systemsondenanzeigen reichen. Im Datenbereich des Maßnahmenfensters unterstrichene Elemente zeigen eine weitere Funktionalitätsebene an. Wenn Sie auf ein unterstrichenes Element klicken, wird dadurch ein neuer Maßnahmenbereich mit mehr Detail im Maßnahmenfenster erstellt. Zum Beispiel wird durch Klicken auf Hauptsystemgehäuse/Hauptsystem in der Unterkategorie Funktionszustand des Maßnahmenregisters Eigenschaften der Zustandsstatus aller im Objekt Hauptsystemgehäuse/ Hauptsystem enthaltenen Komponenten angezeigt, deren Funktionszustand überwacht wird.

ANMERKUNG: Administrator- oder Hauptbenutzer-Zugriffsrechte sind zur Ansicht der meisten der konfigurierbaren Systemstrukturobjekte, Systemkomponenten, Maßnahmenregister oder Datenbereichsfunktionen erforderlich. Darüber hinaus haben nur Benutzer, die mit Administrator-Zugriffsrechten angemeldet sind, Zugriff auf kritische Systemfunktionen wie die Herunterfahren-Funktion im Register Herunterfahren.

## Unterschiede der Server Administrator-Schnittstellen bei modularen und nicht-modularen Systemen

In der folgenden Tabelle sehen Sie die Verfügbarkeit von Server Administrator-Funktionen für modulare und nicht-modulare Systeme.

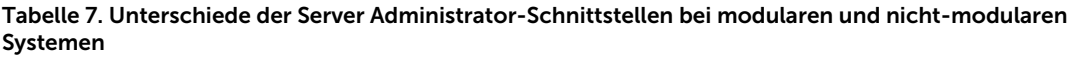

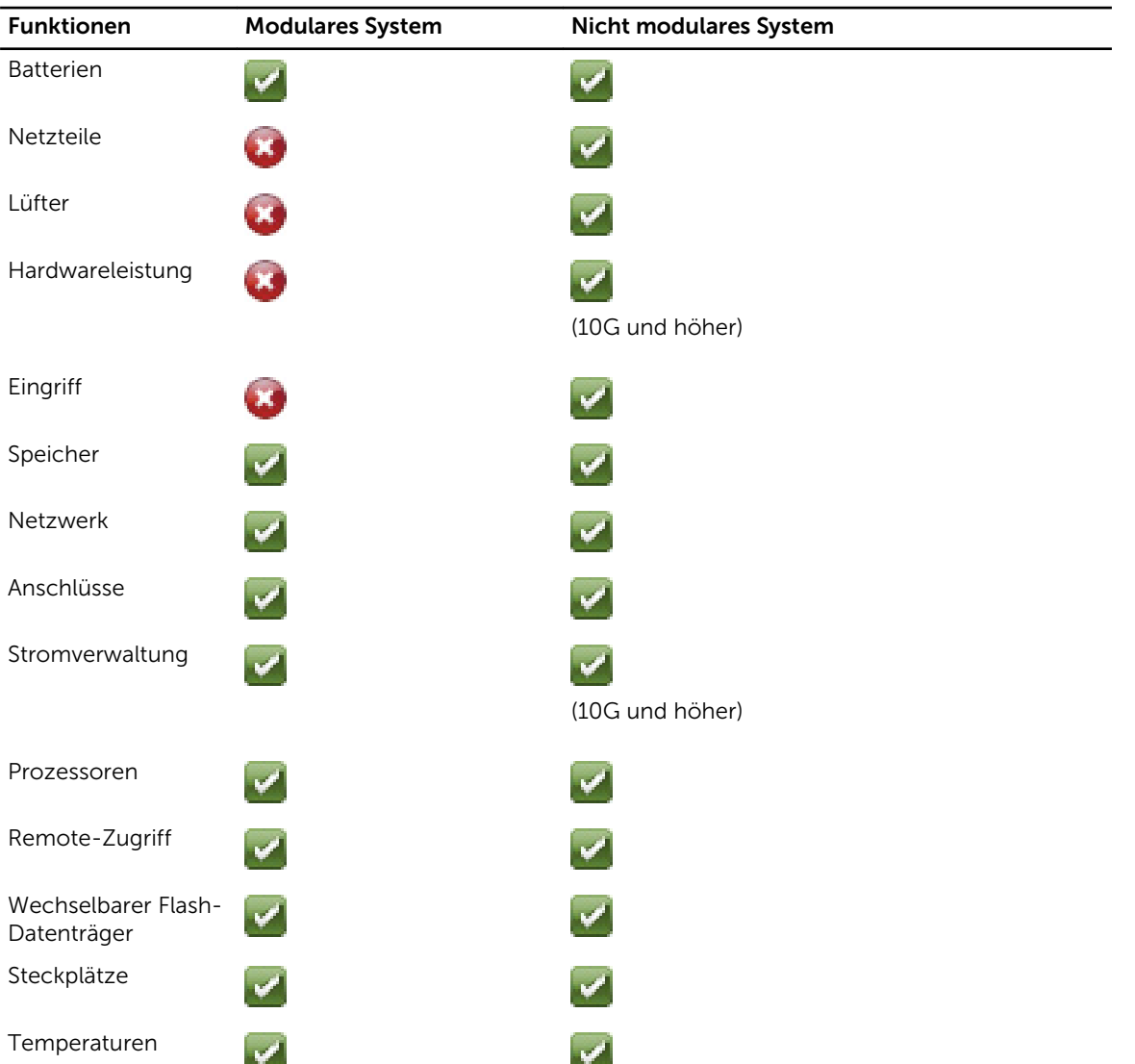

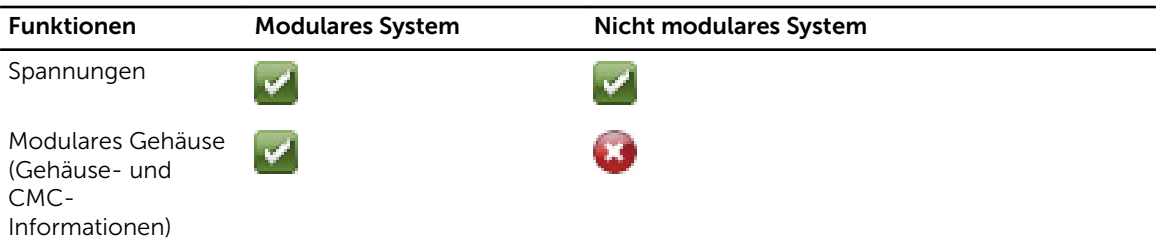

## Allgemeine Navigationsleiste

Die allgemeine Navigationsleiste und ihre Verknüpfungen stehen allen Benutzerebenen im Programm zur Verfügung.

- Klicken Sie auf Einstellungen, um die Startseite Einstellungen zu öffnen. Weitere Informationen finden Sie unter [Einstellungen-Startseite verwenden.](#page-43-0)
- Klicken Sie auf Support, um eine Verbindung mit der Dell Support-Website herzustellen.
- Klicken Sie auf Info, um die Server Administrator-Version und Copyright-Informationen anzuzeigen.
- Klicken Sie auf Abmelden, um die aktuelle Server Administrator-Programmsitzung zu beenden.

## Systemstruktur

Die Systemstruktur wird auf der linken Seite der Server Administrator-Startseite angezeigt und enthält die anzeigbaren Komponenten des Systems. Die Systemkomponenten werden nach Komponententyp kategorisiert. Wenn Sie das Hauptobjekt Modulares Gehäuse → System/Servermodul genannt expandieren, sind die System-/Servermodulkomponenten-Hauptkategorien, die erscheinen können, Hauptsystemgehäuse/Hauptsystem, Software und Speicher.

Um einen Zweig der Struktur zu expandieren, klicken Sie auf das Pluszeichen (+ 1) links neben einem

Eintrag, oder doppelklicken Sie auf den Eintrag. Ein Minuszeichen ( $\Box$ ) zeigt einen expandierten Eintrag an, der nicht weiter expandiert werden kann.

## Maßnahmenfenster

Wenn Sie auf ein Element der Systemstruktur klicken, werden Details über die Komponenten bzw. das Objekt im Datenbereich des Maßnahmenfensters angezeigt. Durch Klicken auf ein Maßnahmenregister werden alle verfügbaren Benutzeroptionen in einer Liste von Unterkategorien angezeigt.

Wenn Sie auf ein Objekt in der System-/Servermodulstruktur klicken, wird das Maßnahmenfenster dieses Objekts geöffnet und die verfügbaren Maßnahmenregister werden angezeigt. Der Datenbereich geht standardmäßig zu einer vorbestimmten Unterkategorie des ersten Maßnahmenregisters für das ausgewählte Objekt.

Die vorbestimmte Unterkategorie ist gewöhnlich die erste Option. So wird z. B. durch Klicken auf das Objekt Hauptsystemgehäuse/Hauptsystem ein Maßnahmenfenster geöffnet, in dem das Maßnahmenregister Eigenschaften mit der Unterkategorie Funktionszustand im Datenbereich des Fensters angezeigt wird.

## **Datenbereich**

Der Datenbereich befindet sich unter den Maßnahmenregistern auf der rechten Seite der Startseite. Im Datenbereich werden Tasks ausgeführt oder Details zu Systemkomponenten angezeigt. Der Inhalt des

<span id="page-41-0"></span>Fensters hängt von dem System Baumobjekt und Handeln Registerkarte, die derzeit ausgewählt ist. Wenn Sie z. B. BIOS in der Systemstruktur wählen, wird automatisch das Register Eigenschaften ausgewählt und die Versionsinformationen für die System-BIOS erscheinen im Datenbereich. Der Datenbereich des Maßnahmenfensters enthält viele allgemeine Funktionen, einschließlich Statusanzeigen, Task-Schaltflächen, unterstrichene Einträge und Messanzeigen.

Die Benutzeroberfläche von Server Administrator zeigt das Datum im Format <MM/TT/JJJJ> an.

#### System/Servermodul-Komponentenstatusanzeigen

Die Symbole neben den Komponentennamen zeigen den Status der jeweiligen Komponenten an (seit der letzten Seitenaktualisierung).

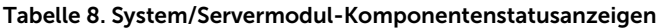

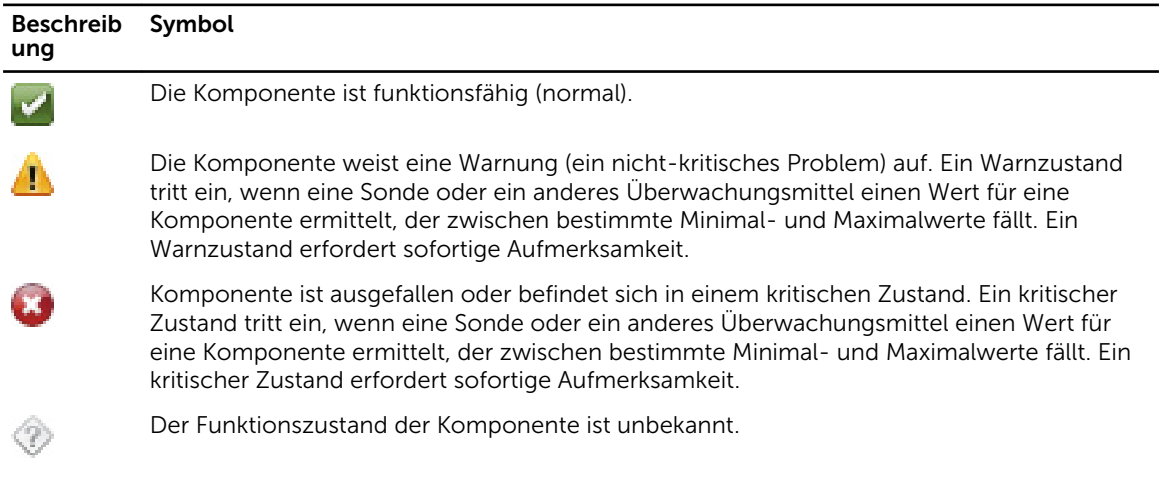

### Task-Schaltflächen

aus.

Die meisten auf der Server Administrator-Startseite auftretenden Fenster enthalten mindestens fünf Task-Schaltflächen: Drucken, Exportieren, E-Mail, Hilfe und Aktualisieren. In bestimmten Server Administrator-Fenstern gibt es weitere Task-Schaltflächen. Zum Beispiel enthält das Fenster Protokoll auch die Task-Schaltflächen Speichern unter und Protokoll löschen.

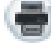

• Durch Klicken auf Drucken( ) druckt eine Kopie des offenen Fensters auf dem Standarddrucker

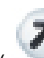

- Durch Klicken auf Exportieren ( ) wird eine Textdatei erstellt, in der die Werte jedes Datenfeldes in dem geöffneten Fenster aufgelistet sind. Die Exportdatei wird an dem von Ihnen bestimmten Speicherort gespeichert. Unter "Einstellung der Benutzer" und "Systemeinstellungen" finden Sie Informationen zum Anpassen von Begrenzungszeichen, mit denen die Datenfeldwerte getrennt werden.
- Durch Klicken auf E-Mail ( ) wird eine an den vorbestimmten E-Mail-Empfänger adressierte E-Mail-Meldung erstellt. Unter "Einstellung der Benutzer" und "Systemeinstellungen" finden Sie eine Anleitung zur Einrichtung Ihres E-Mail-Servers und des Standard-E-Mail-Empfängers.
- Durch Klicken auf Aktualisieren ( ) werden Statusinformationen über Systemkomponenten in den Datenbereich des Maßnahmenfensters geladen.
- Durch Klicken auf Speichern unter wird eine HTML-Datei des Maßnahmenfensters in einer .zip-Datei gespeichert.
- Durch Klicken auf **Protokoll löschen** werden alle Ereignisse aus dem im Datenbereich des Maßnahmenfensters angezeigten Protokoll gelöscht.
- Durch Klicken auf Hilfe ( ) werden weitere Einzelheiten über das bestimmte Fenster oder die betrachtete Task-Schaltfläche bereitgestellt.

ANMERKUNG: Die Schaltflächen Exportieren, E-Mail und Speichern unter werden nur für Benutzer Ø angezeigt, die mit Hauptbenutzer- oder Administrator-Rechten angemeldet sind. Die Schaltfläche Protokoll löschen wird nur für Benutzer angezeigt, die mit Administrator-Rechten angemeldet sind.

#### Unterstrichene Einträge

Durch Klicken auf einen unterstrichenen Eintrag im Datenbereich des Maßnahmenfensters werden weiterführende Details über den Eintrag angezeigt.

#### Messanzeigen

Temperatursonden, Lüftersonden und Spannungssonden werden jeweils durch eine Messanzeige dargestellt. Die folgende Abbildung zeigt z. B. Messwerte von der CPU-Lüftersonde eines Systems.

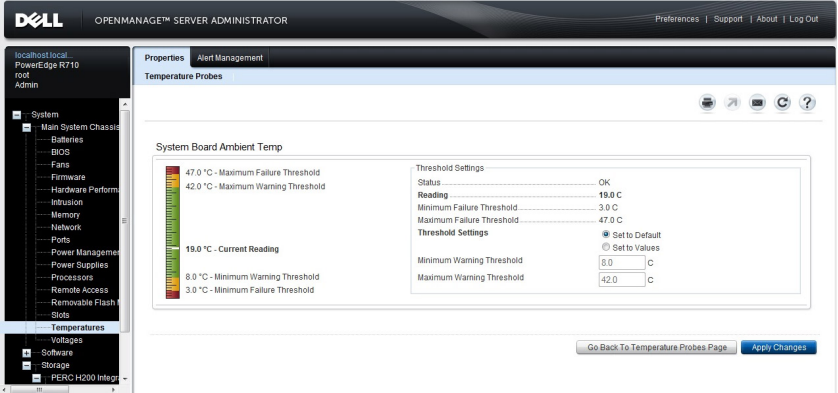

Abbildung 3. Messanzeige

## Online-Hilfe verwenden

Kontextbezogene Online-Hilfe ist verfügbar für jedes Fenster der Startseite von Server Administrator. Durch Klicken auf Hilfe auf der allgemeinen Navigationsleiste wird ein unabhängiges Hilfefenster geöffnet, das detaillierte Informationen über das betrachtete Fenster enthält. Die Onlinehilfe ist darauf ausgelegt, Sie durch die spezifischen Maßnahmen zu leiten, die zur Ausführung aller Aspekte des Server Administrator-Dienstes erforderlich sind. Online-Hilfe ist verfügbar für alle Fenster, die angezeigt werden können, basierend auf den Software- und Hardwaregruppen, die der Server Administrator auf dem System feststellt, und der Benutzerberechtigungsebene.

## <span id="page-43-0"></span>Einstellungen-Startseite verwenden

Im linken Fenster der Startseite Einstellungen (wo auf der Server Administrator-Startseite die Systemstruktur angezeigt wird) werden alle verfügbaren Konfigurationsoptionen im Systemstrukturfenster angezeigt.

Die verfügbaren Konfigurationsoptionen der Einstellungen-Startseite sind:

- Allgemeine Einstellungen
- Server Administrator

Sie können das Register Einstellungen einsehen, nachdem Sie sich zur Verwaltung eines Remote-Systems angemeldet haben. Dieses Register ist auch verfügbar, wenn Sie sich zur Verwaltung des Server Administrator Web Servers oder des lokalen Systems anmelden.

Wie die Server Administrator-Startseite besteht auch die Einstellungen-Startseite aus drei Hauptbereichen:

- Die Allgemeine Navigationsleiste stellt Verknüpfungen zu allgemeinen Diensten zur Verfügung.
	- Klicken Sie auf Startseite, um zur Server Administrator-Startseite zurückzukehren.
- Im linken Fenster der Startseite Einstellungen (wo auf der Server Administrator-Startseite die Systemstruktur angezeigt wird) werden die Einstellungskategorien für das verwaltete System angezeigt.
- Im Maßnahmenfenster werden die verfügbaren Einstellungen und vorbestimmten Einstellungen für das verwaltete System oder den Server Administrator Web Server angezeigt.

### Managed System-Einstellungen

Wenn Sie sich bei einem Remote-System anmelden, befindet sich die Einstellungen-Startseite standardmäßig im Knotenkonfigurationsfenster im Register Einstellungen.

Klicken Sie auf das Objekt Server Administrator, um Benutzern den Zugriff als Benutzer oder Hauptbenutzer zu gewähren bzw. zu verweigern. Abhängig von den Benutzergruppen-Berechtigungen kann das Maßnahmenfenster des Server Administrator-Objekts die Registerkarte Einstellungen aufweisen oder nicht.

Im Register "Einstellungen" können Sie Folgendes durchführen:

- Zugriff von Benutzern mit Benutzer- oder Hauptbenutzerrechten aktivieren oder deaktivieren
- Wählen Sie das Format der Warnungsmeldungen aus

**ANMERKUNG:** Mögliche Formate sind klassisch und erweitert. Das Standardformat ist klassisch, welches das Legacy-Format ist.

- Die Befehlsprotokollgröße konfigurieren
- SNMP konfigurieren

### Server Administrator Web Server-Einstellungen

Wenn Sie sich zur Verwaltung des Server Administrator Web Servers anmelden, befindet sich die Einstellungen-Startseite standardmäßig im Fenster Benutzereinstellungen im Register Einstellungen. <span id="page-44-0"></span>Aufgrund der Trennung des Server Administrator Web Servers vom verwalteten System werden die folgenden Optionen angezeigt, wenn Sie sich unter Verwendung des Manage Web Server-Links bei Server Administrator Web Server anmelden:

- Web Server-Einstellungen
- X.509-Zertifikatsverwaltung

Weitere Informationen zum Zugriff auf diese Funktionen finden Sie unter Server Administrator Services -[Übersicht](#page-50-0).

### Dell Systems Management Server Administration-Verbindungsdienst und Sicherheits-Setup

#### Benutzer- und Systemeinstellungen vornehmen

Die Einstellungen für Benutzer und sicheren Port-Systemeinstellungen werden von der Einstellungen-Startseite eingestellt.

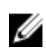

ANMERKUNG: Zum Festlegen oder Zurücksetzen von Benutzer- oder Systemeinstellungen müssen Sie mit Administrator-Rechten angemeldet sein.

Richten Sie Ihre Benutzereinstellungen ein:

- 1. Klicken Sie auf Einstellungen auf der allgemeinen Navigationsleiste. Die Einstellungen-Startseite wird eingeblendet.
- 2. Klicken Sie auf Allgemeine Einstellungen.
- 3. Um einen vorbestimmten E-Mail-Empfänger hinzuzufügen, geben Sie die E-Mail-Adresse des festgelegten Dienstkontakts im Feld Senden an: ein und klicken Sie auf Übernehmen.

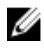

ANMERKUNG: Durch Klicken auf E-Mail ( ) in einem beliebigen Fenster wird eine E-Mail-Nachricht, an die eine HTML-Datei des Fensters angehängt ist, an die vorgegebene E-Mail-Adresse gesendet.

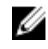

ANMERKUNG: Die Webserver-URL wird nicht bewahrt, wenn Sie den Server Administrator-Dienst oder das System, auf dem Server Administrator installiert ist, neu starten. Verwenden Sie den Befehl omconfig, um die URL neu einzugeben.

### Secure Port-System

Führen Sie folgende Schritte durch, um die Secure Port-Systemeinstellungen festzulegen.

- 1. Klicken Sie auf Einstellungen auf der allgemeinen Navigationsleiste. Die Einstellungen-Startseite wird eingeblendet.
- 2. Klicken Sie auf Allgemeine Einstellungen.
- 3. Im Fenster Servereinstellungen stellen Sie die Optionen nach den Erfordernissen ein.
	- Mit der Funktion Sitzungszeitüberschreitung (Minuten) kann dazu verwendet werden, eine Grenze für die Zeitdauer die eine Server Administrator-Sitzung aktiv bleiben kann, zu setzen. Wäheln Sie Aktivieren aus, um den Server Administrator die Sitzung beenden zu lassen, wenn während eines festgelegten Zeitraums von Minuten keine Benutzermaßnahme stattfindet. Benutzer, deren Sitzung beendet wird, müssen sich erneut anmelden. Wählen Sie Deaktivieren, um die Funktion Session Timeout (minutes) von Server Administrator zu deaktivieren.
	- Das Feld HTTPS-Schnittstelle bestimmt die sichere Schnittstelle für den Server Administrator. Die sichere Standardschnittstelle für Server Administrator ist 1311.

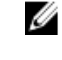

ANMERKUNG: Die Änderung der Anschlussnummer auf eine ungültige bzw. eine bereits belegte Anschlussnummer kann andere Anwendungen oder Browser beim Zugriff auf den Server Administrator auf dem verwalteten System behindern. Eine Liste der Standardschnittstellen finden Sie im *Server Administrator Installation Guide*  (Installationshandbuch zu Server Administrator).

Das Feld Zu bindende IP-Adresse legt die IP-Adresse(n) für das Managed System fest, mit der sich der Server Administrator zu Beginn einer Sitzung verbindet. Wählen Sie Alle aus, um an alle für das System in Frage kommenden IP-Adressen zu binden. Wählen Sie Spezifisch aus, um an eine spezifische IP-Adrese zu binden.

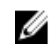

ANMERKUNG: Wenn der Wert für IP-Adresse binden an auf einen anderen Wert als Alle geändert wird, dann kann dies dazu führen, dass andere Anwendungen oder Browser nicht mehr auf den Server Administrator im verwalteten System zugreifen können.

- Aus dem Feld Senden an gehen die E-Mail-Adressen hervor, an die standardmäßig E-Mails zu Aktualisierungen gesendet werden. Sie können mehrere E-Mail-Adressen konfigurieren und ein Komma zum Abtrennen der einzelnen E-Mail-IDs verwenden.
- Die Felder SMTP-Servername(oder die IP-Adresse) und DNS-Suffix für SMTP-Server bestimmen das Suffix für das Einfache Mail-Übertragungsprotokoll (SMTP) und den Domänennamenserver (DNS) einer Firma oder Organisation. Um für Server Administrator das Versenden von E-Mails zu aktivieren, muss die IP-Adresse und das DNS-Suffix für den SMTP-Server für die Firma oder Organisation in die entsprechenden Felder eingeben werden.

ANMERKUNG: Aus Sicherheitsgründen gestattet Ihre Firma eventuell nicht, dass E-Mails Ø über den SMTP-Server an externe Empfänger gesendet werden.

• Im Feld Befehlsprotokollumfang wird die maximale Dateigröße in MB für die Befehlsprotokolldatei festgelegt.

**ANMERKUNG:** Dieses Feld wird nur angezeigt, wenn Sie sich zur Verwaltung des Server Administrator Web Servers anmelden.

- Das Feld Support-Verknüpfung enthält die URL für die Unternehmenseinheit, die die Unterstützung für das verwaltete System leistet.
- Das Feld Benutzerdefinierte Begrenzungszeichen bestimmt das Zeichen, das zur Trennung der Datenfelder der Dateien verwendet wird, die durch die Schaltfläche Exportieren erstellt werden. Das Zeichen ; ist das standardmäßige Begrenzungszeichen. Weitere Optionen sind !, @, #, \$, %, ^,  $*, \sim, ?$ , | und ,.
- Das Feld SSL-Verschlüsselung gibt die Verschlüsselungsstufen für die gesicherten HTTPS-Sitzungen an. Zu den verfügbaren Verschlüsselungsstufen gehören Automatische Verhandlung und 128 Bit oder höher.
	- Automatische Verhandlung Ermöglicht die Verbindung über Browser mit beliebiger Verschlüsselungsstärke. Der Browser verhandelt automatisch mit dem Server Administrator Web Server und verwendet die höchste verfügbare Verschlüsselungsstufe für die Sitzung. Frühere Browser mit schwächerer Verschlüsselung können sich auch mit dem Server Administrator verbinden.
	- 128-Bit oder höher Ermöglicht Verbindungen über Browser mit 128-Bit- oder höherer Verschlüsselungsstärke. Eine der folgenden Verschlüsselungssammlungen ist basierend auf dem Browser für beliebige feststehende Sitzungen anwendbar:

<span id="page-46-0"></span>SSL RSA WITH RC4 128 SHA

SSL\_RSA\_WITH\_RC4\_128\_MD5

SSL\_DHE\_RSA\_WITH\_3DES\_EDE\_CBC\_SHA

TLS DHE\_RSA\_WITH\_AES\_128 CBC\_SHA

SSL\_RSA\_WITH\_3DES\_EDE\_CBC\_SHA

TLS\_RSA\_WITH\_AES\_128\_CBC\_SHA

TLS\_DHE\_DSS\_WITH\_AES\_128\_CBC\_SHA

SSL\_DHE\_DSS\_WITH\_3DES\_EDE\_CBC\_SHA

ANMERKUNG: Die Option 128 Bit oder höher lässt keine Verbindungen von Browsern mit niedrigeren SSL-Verschlüsselungsstärken zu, wie z. B. 40 Bit und 56 Bit.

- Schlüsselsignierungsalgorithmus (Für Selbstsignierungszertifikat) Erlaubt Ihnen, einen unterstützten Signierungsalgorithmus auszuwählen. Wenn Sie SHA 512 oder SHA 256 auswählen, müssen Sie sicherstellen, dass Ihr Betriebssystem/Browser diesen Algorithmus unterstützt. Wenn Sie eine dieser Optionen auswählen, ohne dass die erforderliche Betriebssystem-/ Browserunterstützung zur Verfügung steht, zeigt Server Administrator den Fehler cannot display the webpage. Dieses Feld bezieht sich ausschließlich auf von Server Administrator automatisch erstellte, selbst unterzeichnete Zertifikate. Die Drop-Down-Liste wird grau unterlegt, wenn Sie neue Zertifikate in Server Administrator importieren oder erstellen.
- Java Runtime Environment Erlaubt Ihnen, eine der folgenden Optionen auszuwählen:
- Gebündelte JRE Aktiviert die Verwendung des, zusammen mit System Administrator bereitgestelltem, JRE.
- System-JRE Aktiviert die Verwendung des auf dem System installiertem JRE. Wählen Sie die erforderliche Version aus der Dropdown-Liste aus.

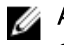

ANMERKUNG: Wenn das JRE auf dem System, auf dem Server Administrator läuft, nicht existiert, wird das JRE, das mit Server Administrator bereitgestellt wurde, verwendet.

ANMERKUNG: Wenn die Verschlüsselungsstufe auf 128 Bit oder höher eingestellt ist, können Sie mit einem Browser mit denselben oder höheren Verschlüsselungsstufen auf die Server Administrator-Einstellungen zugreifen oder diese ändern.

4. Wenn Sie alle Einstellungen im Fenster Servereinstellungen vorgenommen haben, klicken Sie auf Änderungen anwenden.

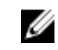

ANMERKUNG: Starten Sie den Server Administrator Web Server erneut, um die Änderungen wirksam zu machen.

## *X.509-Zertifikatsverwaltung*

ANMERKUNG: Für die Zertifikatsverwaltung müssen Sie mit Administrator-Zugriffsrechten Ø angemeldet sein.

Web-Zertifikate sind erforderlich zum Schutz der Identität eines Remote-Systems und damit sichergestellt werden kann, dass die mit dem Remote-System ausgetauschten Informationen von anderen Parteien weder gesehen noch geändert werden. Um die Systemsicherheit zu gewährleisten, wird Folgendes dringend empfohlen:

- Entweder ein neues X.509-Zertifikat zu erstellen, ein bestehendes X.509-Zertifikat wiederzuverwenden oder eine Zertifikatskette von einer Zertifizierungsstelle (CA) zu importieren.
- Alle Systeme, auf denen Server Administrator installiert ist, haben eindeutige Host-Namen.

Um X.509-Zertifikate über die Einstellungen-Startseite zu verwalten, klicken Sie auf Allgemeine Einstellungen, dann auf das Register Web Server und auf X.509-Zertifikat.

Die folgenden Optionen sind verfügbar:

• Ein neues Zertifikat erstellen – Erstellt ein neues selbstsigniertes Zertifikat, das für die SSL-Kommunikation zwischen dem Server, auf dem Server Administrator ausgeführt wird, und dem Browser verwendet wird.

Ø

ANMERKUNG: Wenn ein selbstsigniertes Zertifikat verwendet wird, erstellen die meisten Webbrowser eine *nicht vertrauenswürdige* Warnung, wenn dieses Zertifikat von einer vom Betriebssystem genehmigten Zertifizierungsstelle (CA) nicht signiert wurde. Einige sichere Browser-Einstellungen können auch die selbstsignierten SSL-Zertifikate blockieren. Die OMSA-Web-GUI erfordert ein CA-signiertes Zertifikat für solche sichere Browser.

Zertifikat-Pflege – Hier können Sie eine Zertifikatsignierungsanforderung (CSR) erstellen, die alle Zertifikatinformationen über den Host enthält, die von der CA erfordert werden, um die Erstellung eines vertrauenswürdigen Web-Zertifikats zu automatisieren. Sie können die erforderliche CSR-Datei entweder von den Anleitungen auf der Seite "Zertifikatssignierungsanforderung (CSR)" abrufen, oder Sie können den gesamten Text im Textfeld auf der CSR-Seite kopieren und ihn dann in das Zertifikatsformular zum Einsenden einfügen. Der Text muss das Base64-kodierte Format aufweisen.

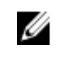

ANMERKUNG: Als Option steht Ihnen auch zur Verfügung, die Zertifikatinformationen anzuzeigen und das Zertifikat zu exportieren, das beim Base–64-Format, das von anderen Webservices importiert werden kann, verwendet wird.

Zertifikatskette importieren - Mit dieser Option können Sie die von einer vertrauenswürdigen Zertifizierungsstelle (CA) signierte Zertifikatskette (im Format PKCS # 7) importieren. Das Zertifikat kann im DER- oder Base64-kodiertem Format sein.

## Server Administrator Web Server-Maßnahmenregister

Im Folgenden werden die Aktionsregisterkarten aufgelistet, die angezeigt werden, wenn Sie sich zum Verwalten des Server Administrator-Webservers anmelden:

- Eigenschaften
- Herunterfahren
- Protokolle
- Warnungsverwaltung
- Sitzungsverwaltung

## Server Administrator-Befehlszeilenschnittstelle verwenden

Die Befehlszeilenschnittstelle von Server Administrator (CLI) ermöglicht es Benutzern, wichtige Systemverwaltungs-Tasks von der Befehlseingabeaufforderung des Betriebssystems eines überwachten Systems auszuführen.

In vielen Fällen lässt die CLI Benutzer mit gut definierten Aufgaben Informationen über das System schnell abrufen. Mit CLI-Befehlen können Administratoren beispielsweise Stapelverarbeitungsprogramme oder Skripts schreiben, die zu bestimmten Zeiten ausgeführt werden. Wenn diese Programme ausgeführt werden, können sie Berichte über wichtige Komponenten, z. B. Lüftergeschwindigkeit, sammeln. Mit

zusätzlichem Skripting kann die CLI zur Sammlung von Daten während Spitzenbelastungszeiten verwendet werden, die dann mit den zu Zeiten geringerer Systembelastung gesammelten Daten verglichen werden. Befehlsergebnisse können zur späteren Analyse an eine Datei weitergeleitet werden. Die Berichte können Administratoren bei der Sammlung von Informationen helfen, die zur Feststellung von Gebrauchsmustern, zur Rechtfertigung des Einkaufs neuer Systemressourcen oder zur Konzentration auf den Zustand einer Problemkomponente verwendet werden können.

Vollständige Anleitungen über die Funktionen und Verwendung der CLI finden Sie im *Server Administrator Command Line Interface Guide* (Benutzerhandbuch für die Server Administrator-Befehlszeilenschnittstelle) unter dell.com/openmanagemanuals.

# <span id="page-50-0"></span>Server Administrator-Dienste

Der Server Administrator-Instrumentierungsdienst überwacht den Funktionszustand eines Systems und gewährt schnellen Zugriff auf detaillierte Fehler- und Leistungsinformationen, die von marktüblichen Systemverwaltungsagenten gesammelt werden. Die Berichts- und Ansichtsfunktionen ermöglichen den Abruf des Gesamtfunktionszustands für alle Gehäuse, die das System ausmachen. Auf der Subsystemebene kann man Informationen über Spannungen, Temperaturen, Lüftergeschwindigkeiten und Speicherfunktionen an den wichtigsten Punkten des Systems anzeigen. Eine detaillierte Beschreibung aller Einzelheiten zu den relevanten Betriebskosten (COO) des Systems ist in einer Zusammenfassung verfügbar. Die Versionsinformationen für BIOS, Firmware, Betriebssystem und alle installierte System Management Software können einfach abgerufen werden.

Ferner können Systemadministratoren den Instrumentierungsdienst zur Ausführung der folgenden wesentlichen Tasks verwenden:

- Festlegung der Minimal- und Maximalwerte für bestimmte kritische Komponenten. Diese Werte, Schwellenwerte genannt, bestimmen den Bereich, in dem ein Warnungsereignis für die betreffende Komponente auftritt (Minimal- und Maximalausfallwerte werden vom Hersteller des Systems festgelegt).
- Festlegung der Systemreaktion bei Auftreten eines Warnungs- oder Ausfallereignisses. Benutzer können die Maßnahmen konfigurieren, die ein System als Reaktion auf Benachrichtigungen über Warnungs- und Ausfallereignisse ergreift. Andererseits können Benutzer, die über Rund-um-die-Uhr-Überwachung verfügen, festlegen, dass keine Maßnahmen zu ergreifen sind, und sich auf das menschliche Urteil über die beste Reaktion auf ein Ereignis verlassen.
- Bestücken aller der benutzerfestlegbaren Werte für das System, z. B. Systemname, Telefonnummer des primären Systembenutzers, Abschreibungsmethode, ob das System gemietet oder gekauft ist, usw.
- 

ANMERKUNG: Sie müssen den SNMP-Dienst (einfaches Netzwerkverwaltungsprotokoll) konfigurieren, um SNMP-Pakete sowohl für verwaltete Systeme als auch für Netzwerkverwaltungssysteme akzeptieren zu können, die Microsoft Windows Server 2003 ausführen. Weitere Informationen über die Konfiguration von SNMP finden Sie unter [Konfigurieren](#page-21-0) [von SNMP-Agenten für Systeme, auf denen unterstützte Windows-Betriebssysteme ausgeführt](#page-21-0) [werden](#page-21-0).

## Systemverwaltung

Die Startseite von Server Administrator wird automatisch auf der Ansicht des Systemobjekts der Systemstrukturansicht geöffnet. Standardeinstellung für das Systemobjekt öffnet die Zustandskomponenten im Register Eigenschaften.

Standardmäßig öffnet die Startseite Einstellungen die Knotenkonfiguration.

Auf der Startseite Einstellungen können Sie den Zugriff auf Benutzer mit Benutzer- und Hauptbenutzer-Berechtigungen einschränken, das SNMP-Kennwort festlegen und Benutzer- und SM SA-Verbindungsdienst-Einstellungen konfigurieren.

ANMERKUNG: Kontextbezogene Online-Hilfe ist verfügbar für jedes Fenster der Startseite von

Server Administrator. Klicken Sie auf Hilfe ( ) um ein unabhängiges Hilfefenster zu öffnen, das detaillierte Informationen über das betrachtete Fenster enthält. Die Onlinehilfe ist darauf ausgelegt, Sie durch die spezifischen Maßnahmen zu leiten, die zur Ausführung aller Aspekte des Server Administrator-Dienstes erforderlich sind. Online-Hilfe ist verfügbar für alle Fenster, die angezeigt werden können, basierend auf den Software- und Hardwaregruppen, die der Server Administrator auf dem System feststellt, und der Benutzerberechtigungsebene.

ANMERKUNG: Admin- oder Hauptbenutzer-Berechtigungen sind zur Ansicht vieler der Ø konfigurierbaren Systemstrukturobjekte, Systemkomponenten, Maßnahmenregister oder Datenbereichsfunktionen erforderlich. Darüber hinaus haben nur Benutzer, die mit Administrator-Zugriffsrechten angemeldet sind, Zugriff auf kritische Systemfunktionen wie die Herunterfahren-Funktion im Register Herunterfahren.

## System-/Servermodul-Strukturobjekte verwalten

Die Systemstruktur von Server Administrator zeigt alle sichtbaren Systemobjekte basierend auf den Software- und Hardwaregruppen an, die Server Administrator auf dem verwalteten System feststellt, und auf den Zugriffsrechten des Benutzers. Die Systemkomponenten sind nach Komponententyp kategorisiert. Wenn Sie das Hauptobjekt – [Modulares Gehäuse](#page-52-0) – [System/Servermodul](#page-52-0) – expandieren, sind die System-komponenten-Hauptkategorien, die erscheinen können, [Hauptsystemgehäuse/](#page-55-0) [Hauptsystem](#page-55-0), [Software](#page-68-0) und [Speicher](#page-69-0).

Wenn der Storage Management-Dienst installiert ist, erweitert sich das Speicherstrukturobjekt abhängig vom Controller und Speicher, die am System angeschlossen sind, um verschiedene Objekte anzuzeigen.

Detaillierte Informationen zur Storage Management-Dienst-Komponente finden Sie im *Storage Management User's Guide* (Benutzerhandbuch zu Storage Management) unter dell.com/ openmanagemanuals.

## Server Administrator-Startseite-Systemstrukturobjekte

In diesem Abschnitt finden Sie Informationen über die Objekte in der Systemstruktur auf der Server Administrator-Startseite. Aufgrund der Einschränkungen der VMware ESX- und ESXi-Betriebssysteme in den Versionen 4.X und 5.X sind einige der vormals verfügbaren Funktionen von Server Administrator in dieser Version nicht mehr verfügbar. Hierzu gehören:

- Informationen zur Fibre Channel over Ethernet (FCoE)-Fähigkeit und iSCSI over Ethernet (iSoE)- Fähigkeit
- Informationen zur FCoE-Fähigkeit und zur iSoE-Fähigkeit
- Warnungsverwaltung Warnungsmaßnahmen
- Netzwerkschnittstelle Administrativer Status, DMA, IP-Adresse,
- Netzwerkschnittstelle Betriebsstatus
- Remote-Herunterfahren Ein-/Ausschalten mit vorherigem Herunterfahren des Betriebssystems
- Info-Details Details zu den Server Administrator-Komponenten, die nicht auf der Registerkarte Details aufgeführt sind
- Rolemap

ANMERKUNG: Server Administrator zeigt das Datum stets im Format <MM/TT/JJJJ> an. Ø

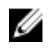

<span id="page-52-0"></span>ANMERKUNG: Admin- oder Hauptbenutzer-Berechtigungen sind zur Ansicht vieler der konfigurierbaren Systemstrukturobjekte, Systemkomponenten, Maßnahmenregister oder Datenbereichsfunktionen erforderlich. Darüber hinaus haben nur Benutzer, die mit Administrator-Zugriffsrechten angemeldet sind, Zugriff auf kritische Systemfunktionen wie die Herunterfahren-Funktion im Register Herunterfahren.

## Modulares Gehäuse

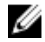

ANMERKUNG: Für die Zwecke von Server Administrator bezieht sich der Begriff "modulares Gehäuse" auf ein System, das möglicherweise ein oder mehrere modulare Systeme enthält, die in der Systemstruktur als separate Servermodule angezeigt werden. Ebenso wie ein selbstständiges Servermodul enthält ein modulares Gehäuse alle wichtigen Komponenten eines Systems. Der einzige Unterschied besteht darin, dass Steckplätze für mindestens zwei Servermodule innerhalb eines größeren Containers vorhanden sind, von denen jeder ein ebenso vollständiges System ist, wie ein Servermodul.

Um die Gehäuseinformationen des modularen Systems und die CMC-Informationen (Chassis Management Controller) anzuzeigen, klicken Sie auf das Objekt Modulares Gehäuse.

- Registerkarte: Eigenschaften
- Unterregister: Informationen

Im Register Eigenschaften können Sie Folgendes durchführen:

- Die Gehäuseinformationen für das modulare System anzeigen, das überwacht wird.
- Detaillierte Chassis Management Controller (CMC)-Informationen für das modulare System anzeigen, das überwacht wird.

## Chassis Management Controller (CMC) aufrufen und verwenden

So rufen Sie das Fenster Anmelden des Geräteverwaltungs-Controllers (CMC) über die Startseite von Server Administrator auf:

- 1. Klicken Sie auf das Objekt Modulares Gehäuse.
- 2. Klicken Sie auf das Register CMC-Informationen und dann auf CMC-Web-Schnittstelle starten. Das CMC-Anmeldefenster wird eingeblendet.

Sie können Ihr modulares Gehäuse nach dem Herstellen einer Verbindung zum CMC überwachen und verwalten.

## System-/Servermodul Eigenschaften

Das Objekt System/Servermodul enthält drei Hauptsystemkomponentengruppen: [Hauptsystemgehäuse/](#page-55-0) [Hauptsystem,](#page-55-0) [Software](#page-68-0) und [Speicher](#page-69-0). Die Startseite von Server Administrator wird automatisch auf der Ansicht des Systemobjekts der Systemstrukturansicht geöffnet. Die meisten Verwaltungsfunktionen können vom Maßnahmenfenster des Objekts System-/Servermodul getätigt werden. Das Maßnahmenfenster des Objekts System-/Servermodul weist abhängig von den Berechtigungen der Benutzergruppe folgende Register auf: Lizenzierung, Eigenschaften, Herunterfahren, Protokolle, Warnungsverwaltung und Sitzungsverwaltung.

#### Lizenzierung

Unterregister: Informationen | Lizenzierung

Im Unterregister Lizenzierung können Sie:

- Einstellungen für die Verwaltung von Integrated Dell Remote Access Controller (iDRAC) zum Importieren, Exportieren, Löschen oder zum Austauschen der digitalen Lizenz der Hardware festlegen.
- Die Details der Geräte anzeigen. Diese Details schließen den Lizenzierungsstatus, die Beschreibung der Lizenz, Berechtigungs-ID und Ablaufdatum der Lizenz ein.

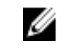

ANMERKUNG: Server Administrator unterstützt die Lizensierungsfunktion ab Systemversion PowerEdge 12G. Die Funktion ist nur verfügbar, wenn die erforderliche Mindestversion von iDRAC, iDRAC 1.30.30, installiert ist.

#### Eigenschaften

#### Unterregister: Funktionszustand | Zusammenfassung | Bestandsinformationen | Autom. Wiederherstellung

Im Register Eigenschaften können Sie Folgendes durchführen:

- Den aktuellen Warnungsfunktionszustand für Hardware- und Softwarekomponenten im Objekt Hauptsystemgehäuse/Hauptsystem und das Speicher-Objekt anzeigen.
- Die detaillierten Zusammenfassungen für alle Komponenten im überwachten System anzeigen.
- Die Bestandsinformationen für das überwachte System anzeigen und konfigurieren.
- Die automatischen Systemwiederherstellungsmaßnahmen (Betriebssystem-Watchdog-Zeitgeber) für das überwachte System anzeigen und einstellen.

ANMERKUNG: Automatische Systemwiederherstellungsoptionen sind möglicherweise nicht Ø verfügbar, wenn der Watchdog-Zeitgeber des Betriebssystems in BIOS aktiviert ist. Der Watchdog-Zeitgeber des Betriebssystems muss deaktiviert sein, damit die Optionen der automatischen Wiederherstellung konfiguriert werden können.

ANMERKUNG: Automatische Systemwiederherstellungsmaßnahmen werden eventuell nicht genau nach eingestellter Zeitüberschreitungsperiode (in Sekunden) ausgeführt, wenn der Watchdog ein System identifiziert, das nicht antwortet. Der Maßnahmen-Ausführungszeitraum erstreckt sich von n-h+1 bis n+1 Sekunden, wobei n die Zeitüberschreitungsperiode ist und h das Heartbeat-Intervall. Der Wert des Heartbeat-Intervalls beträgt 7 Sekunden, wenn n <= 30 ist, und 15 Sekunden, wenn n > 30 ist.

ANMERKUNG: Die Funktionalität der Watchdog-Zeitgeberfunktion kann in einem Fall, in dem ein nicht behebbares Speicherereignis im System DRAM Bank\_1 auftritt, nicht garantiert werden. Wenn an diesem Ort ein nicht behebbares Speicherereignis auftritt, ist es möglich, dass der BIOS-Code-Resident an dieser Stelle beschädigt wird. Da die Watchdog-Funktion einen Aufruf zu BIOS verwendet, um das Herunterfahren- oder Neustartverhalten zu beeinflussen, funktioniert die Funktion eventuell nicht richtig. Wenn dies eintritt, müssen Sie das System manuell neu starten. Der Watchdog-Zeitgeber kann maximal auf 720 Sekunden eingestellt werden.

#### Herunterfahren

#### Unterregister: Remote-Herunterfahren | Temperaturbedingtes Herunterfahren | Web Server herunterfahren

Im Register Herunterfahren können Sie Folgendes durchführen:

- Die Optionen zum Herunterfahren und Remote-Herunterfahren des Betriebssystems konfigurieren
- Die Schweregradstufe des temperaturbedingten Herunterfahrens einstellen, das das System herunterfährt, wenn ein Temperatursensor eine Warnung oder einen Fehlerwert zurückgibt.

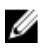

ANMERKUNG: Ein temperaturbedingtes Herunterfahren erfolgt nur dann, wenn die vom Sensor gemeldete Temperatur über dem Temperaturschwellenwert liegt. Ein temperaturbedingtes Herunterfahren erfolgt nicht, wenn die vom Sensor gemeldete Temperatur unter dem Temperaturschwellenwert liegt.

• Fahren Sie den DSM SA-Verbindungsdienst (Web Server) herunter.

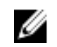

ANMERKUNG: Server Administrator ist nach wie vor verfügbar und verwendet die Befehlszeilenoberfläche (CLI), wenn der DSM SA-Verbindungsdienst heruntergefahren ist. Die CLI-Funktionen erfordern nicht, dass der DSM SA-Verbindungsdienst ausgeführt wird.

#### Protokolle

#### Unterregister: Hardware | Warnung | Befehl

Im Register Protokolle können Sie Folgendes durchführen:

• Das Protokoll für die integrierte Systemverwaltung (ESM) oder das Systemereignisprotokoll (SEL) als Liste aller mit den Hardwarekomponenten des Systems verbundenen Ereignissen anzeigen. Das

Statusanzeigesymbol neben dem Protokollnamen wechselt vom normalen Status ( $\blacksquare$ ) zum nicht-

kritischen Status (**CEP**) wenn die Protokolldatei 80 Prozent der Kapazität erreicht. Auf den Dell PowerEdge 9G- und 11G-Systemen wechselt das Statusanzeigesymbol neben dem Protokollnamen

zum kritischen Status ( $\bigcup$ ) wenn die Protokolldatei 100 Prozent der Kapazität erreicht.

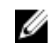

ANMERKUNG: Sie sollten das Hardwareprotokoll löschen, wenn es 80 Prozent der Kapazität erreicht. Wenn dem Protokoll erlaubt wird, 100 Prozent der Kapazität zu erreichen, werden die neuesten Ereignisse aus Protokoll entfernt und verworfen.

• Das Warnungsprotokoll auf einer Liste aller vom Server Administrator-Instrumentierungsdienst in Reaktion auf Sensorstatusänderungen erzeugten Ereignissen und anderer überwachter Parameter anzeigen.

ANMERKUNG: Weitere Informationen über die Beschreibung, den Schweregrad und die Ursache Ø aller Warnungsereignis-IDs finden Sie im *Server Administrator Messages Reference Guide* (Dell OpenManage Server Administrator-Meldungs-Referenzhandbuch) unter dell.com/ openmanagemanuals.

Zeigen Sie das Befehlsprotokoll für eine Liste mit jedem von der Server Administrator-Startseite oder der Befehlszeilenoberfläche ausgeführten Befehl an.

Ø

ANMERKUNG: Informationen zum Anzeigen, Drucken, Speichern und Senden von Protokollen per E-Mail finden Sie unter "Server Administrator-Protokolle".

#### Warnungsverwaltung

#### Unterregister: Warnungsmaßnahmen | Plattformereignisse | SNMP-Traps

Im Register Warnungsverwaltung können Sie Folgendes durchführen:

- Die aktuellen Warnungsmaßnahmen-Einstellungen anzeigen und die Warnungsmaßnahmen festlegen, die ausgeführt werden sollen, wenn ein Systemkomponentensensor einen Warnungs- oder Ausfallwert sendet.
- Die aktuellen Plattformereignisfilter-Einstellungen anzeigen und die Plattformereignisfilter-Maßnahmen festlegen, die ausgeführt werden sollen, wenn ein Systemkomponentensensor einen Warnungs- oder Ausfallwert sendet. Sie können auch über die Option Ziel konfigurieren ein Ziel auswählen (IPv4- oder IPv6-Adresse), an das eine Warnung über ein Plattformereignis gesendet werden soll.

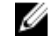

ANMERKUNG: Server Administrator zeigt die Scope-ID der IPv6-Adresse nicht in seiner grafischen Benutzeroberfläche an.

<span id="page-55-0"></span>• Prüfen Sie die derzeitigen SNMP-Trap-Warnungsschwellenwerte und setzen Sie die Warnungsschwellenwerte für instrumentierte Systemkomponenten. Die ausgewählten Traps werden ausgelöst, wenn das System bei dem ausgewählten Schweregrad ein entsprechendes Ereignis erzeugt.

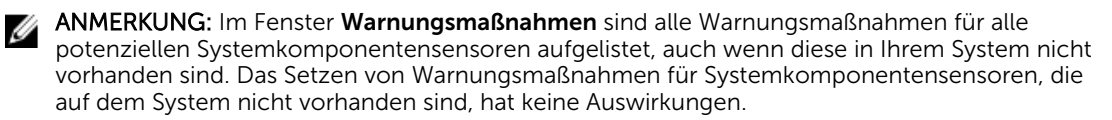

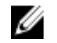

ANMERKUNG: Auf einem beliebigen Microsoft Windows-Betriebssystem muss die Option Erweiterte Systemeinstellungen → Erweiterte Wiederherstellung im Betriebssystem deaktiviert werden, um sicherzustellen, dass Server Administrator Automatische Systemwiederherstellungswarnungen erstellt werden.

#### Sitzungsverwaltung

#### Unterregister: Sitzung

Im Register Sitzungsverwaltung können Sie Folgendes durchführen:

- Sitzungsinformationen für die aktuellen Benutzer anzeigen, die sich bei Server Administrator angemeldet haben.
- Benutzersitzungen beenden.

Ø

ANMERKUNG: Nur Benutzer mit Administratorberechtigungen können die Sitzungsverwaltungsseite anzeigen und Sitzungen angemeldeter Benutzer beenden.

## Hauptsystemgehäuse/Hauptsystem

Durch Klicken auf das Objekt Hauptsystemgehäuse/Hauptsystem können Sie die wichtigen Hardwareund Softwarekomponenten des Systems verwalten.

Die verfügbaren Komponenten sind:

- • [Batterien](#page-57-0)
- • [BIOS](#page-57-0)
- • [Lüfter](#page-59-0)
- • [Firmware](#page-59-0)
- • [Hardware Performance](#page-60-0)
- • [Eingriff](#page-60-0)
- • [Speicher](#page-61-0)
- • [Netzwerk](#page-61-0)
- • [Anschlüsse](#page-62-0)
- • [Stromverwaltung](#page-63-0)
- • [Netzteile](#page-64-0)
- • [Prozessoren](#page-64-0)
- • [Remote-Zugriff](#page-65-0)
- • [Wechselbarer Flash-Datenträger](#page-66-0)
- • [Steckplätze](#page-67-0)
- • [Temperaturen](#page-67-0)
- • [Spannungen](#page-68-0)

ANMERKUNG: Hardware-Leistung wird nur auf Dell PowerEdge-Systemen ab Version 10G unterstützt. Die Netzteiloption ist auf Dell PowerEdge 1900 nicht verfügbar. Die Energieverwaltung wird auf bestimmten Dell PowerEdge-Systemen ab Version 10G unterstützt. Die Funktionen für die Netzteil- und die Stromversorgungsüberwachung sind nur auf Systemen verfügbar, die mit mindestens zwei redundanten, im laufenden Betrieb austauschbaren Netzteilen ausgerüstet sind. Diese Funktionen sind für dauerhaft installierte, nicht-redundante Netzteile, die keine Energieverwaltungsschaltung aufweisen, nicht verfügbar.

#### Eigenschaften des Hauptsystemgehäuses/Hauptsystems

Das System/Servermodul kann ein Hauptsystemgehäuse oder mehrere Gehäuse enthalten. Das Hauptsystemgehäuse/Hauptsystem enthält die wichtigsten Komponenten eines Systems. Das Maßnahmenfenster des Objekts Hauptsystem Gehäuse/Hauptsystem umfasst Folgendes:

#### Eigenschaften

#### Unterregister: Funktionszustand | Informationen | Systemkomponenten (FRU) | Vorderes Bedienfeld

Im Register Eigenschaften können Sie Folgendes durchführen:

• Den Zustand oder Status von Hardwarekomponenten und Sensoren anzeigen. Jede aufgelistete Komponente hat ein Symbol [System/Servermodul-Komponentenstatusanzeige](#page-41-0) neben der

Bezeichnung. Gibt an, dass eine Komponente funktionsfähig ist (normal). Gibt an, dass sich eine

Komponente im Warnzustand (nicht-kritisch) befindet und sofortige Aufmerksamkeit erfordert. gibt an, dass sich eine Komponente in einem (kritischen) Fehler-Zustand befindet und sofortige

Aufmerksamkeit erfordert. Gibt an, dass der Funktionszustand der Komponente nicht bekannt ist. Die verfügbaren überwachten Komponenten umfassen:

- **[Batterien](#page-57-0)**
- [Lüfter](#page-59-0)
- **[Hardwareprotokoll](#page-85-0)**
- **[Eingriff](#page-60-0)**
- **[Netzwerk](#page-61-0)**
- **[Stromverwaltung](#page-63-0)**
- **[Netzteile](#page-64-0)**
- **[Prozessoren](#page-64-0)**
- **Temperaturen**
- **Spannungen**

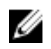

<span id="page-57-0"></span>ANMERKUNG: Batterien werden nur auf Dell PowerEdge 9G- und Dell 10G-Systemen unterstützt. Die Netzteiloption ist auf Dell PowerEdge 1900-Systemen nicht verfügbar. Die Energieverwaltung wird nur auf bestimmten Dell PowerEdge 10G-Systemen unterstützt. Die Funktionen für die Netzteil- und die Stromversorgungsüberwachung sind nur auf Systemen verfügbar, die mit mindestens zwei redundanten, im laufenden Betrieb austauschbaren Netzteilen ausgerüstet sind. Diese Funktionen sind für dauerhaft installierte, nicht-redundante Netzteile, die keine Energieverwaltungsschaltung aufweisen, nicht verfügbar.

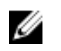

ANMERKUNG: Wenn die QLogic QLE2460 4GB Single-Port Fibre Channel HBA-, QLogic QLE2462 4GB Dual-Port Fibre Channel HBA-, Qlogic QLE2562 Dual Port FC8 Adapter- oder Qlogic QLE2560 Single Port FC8 Adapter-Karten auf 12G-Systemen installiert sind, wird der Bildschirm Systemkomponenten (FRU) nicht angezeigt.

- Informationen über die Attribute des Hauptsystemgehäuses, wie z.B. den Host-Namen, die iDRAC-Version, Lifecycle Controller-Version, das Gehäuse-Modell, Gehäuseschloss, die Service-Tag-Nummer des Gehäuses, Express-Servicecode und Gehäusesystemkennnummer anzeigen. Das Attribut "Express-Servicecode (ESC)" ist eine 11-stellige "nur-numerische" Konvertierung der Service-Tag-Nummer des Dell-Systems. Während Sie den technischen Support von Dell anrufen, können Sie die Taste <Esc> für Auto-Call-Routing drücken.
- Detaillierte Informationen über die in Ihrem System eingebauten vor Ort austauschbaren Einheiten (FRUs) anzeigen (im Unterregister Systemkomponenten (FRU)).
- Aktivieren oder deaktivieren Sie die Schaltflächen am vorderen Bedienfeld des verwalteten Systems, und zwar den Netzschalter und die Schaltfläche Nicht-maskierbarer Interrupt (NMI) (falls auf dem System vorhanden). Wählen Sie außerdem die Zugriffsebene für die LCD-Sicherheit des verwalteten Systems aus. Die LCD-Informationen des verwalteten Systems stehen im Drop-Down-Menü zur Auswahl zur Verfügung. Sie können auch die Indikation von Remote-KVM-Sitzung über das Unterregister Vorderes Bedienfeld aktivieren.

#### *Batterien*

Klicken Sie auf das Objekt Batterien, um Informationen über die jeweiligen auf dem System installierten Batterien anzuzeigen. Batterien behalten die Zeit und das Datum bei, wenn das System ausgeschaltet wird. Die Batterie speichert die BIOS-Setup-Konfiguration des Systems, wodurch das System effizient neu gestartet werden kann. Das Maßnahmenfenster des Batterien-Objekts kann die folgenden Register aufweisen, abhängig von den Gruppenberechtigungen des Benutzers: Eigenschaften und Warnungsverwaltung.

#### Eigenschaften

#### Unterregister: Informationen

Im Register Eigenschaften können Sie die aktuellen Messwerte und den Status Ihrer Systembatterien anzeigen.

#### Warnungsverwaltung

Im Register Warnungsverwaltung können die Warnungen konfiguriert werden, die im Falle einer Batteriewarnung oder eines Kritisch/Fehler-Ereignisses in Kraft treten sollen.

#### *BIOS*

Klicken Sie auf das Objekt BIOS, um die Schlüsselfunktionen des BIOS Ihres Systems zu verwalten. Das System-BIOS enthält auf einem Flash-Speicherchipsatz gespeicherte Programme, die den Datenaustausch zwischen dem Mikroprozessor und Peripheriegeräten, z. B. Tastatur und Videoadapter, und verschiedenen anderen Funktionen, wie z. B. Systemmeldungen, steuern. Das Maßnahmenfenster

des Objekts BIOS kann, abhängig von den Gruppenberechtigungen des Benutzers, die folgenden Registerkarten aufweisen:

#### Eigenschaften und Setup.

#### Eigenschaften

#### Unterregister: Informationen

Im Register Eigenschaften können Sie BIOS-Informationen anzeigen.

#### Einrichtung

#### Unterregister: BIOS

Ø

ANMERKUNG: Das Register "BIOS-Setup" für Ihr System zeigt nur die BIOS-Funktionen an, die auf Ihrem System unterstützt werden.

Im Register Setup kann der Zustand jedes BIOS-Setup-Objektes eingestellt werden.

Sie können den Zustand von vielen BIOS-Setup-Funktionen modifizieren, einschließlich, aber nicht beschränkt auf, die serielle Schnittstelle, Festplattenlaufwerkssequenz, benutzerzugängliche USB-Schnittstellen, CPU Virtualization Technology, CPU-Hyperthreading,

Netzstromwiederherstellungsmodus, Integrierter SATA-Controller, Systemprofil, Konsolenumleitung und Failsafe-BAUD-Rate der Konsolenumleitung. Sie können auch Folgendes konfigurieren: ein internes USB-Gerät, Einstellungen des Controllers des optischen Laufwerks, den Watchdog-Zeitgeber der automatischen Systemwiederherstellung (ASR), einen integrierten Hypervisor sowie zusätzliche LAN-Netzwerkschnittstellen für Hauptplatineninformationen. Sie können außerdem die Einstellungen von TPM (Trusted Platform Module) und TCM (Trusted Cryptographic Module) anzeigen.

Abhängig von der spezifischen Systemkonfiguration werden eventuell zusätzliche Setup-Elemente angezeigt. Jedoch können einige BIOS-Setup-Optionen auf dem BIOS-Setup-Bildschirm gezeigt werden, die in Server Administrator nicht zugreifbar sind.

Bei 12G-Systemen werden die konfigurierbaren BIOS-Funktionen in bestimmte Kategorien gruppiert. Hierbei handelt es sich um die folgenden Kategorien: Systeminformationen, Speichereinstellungen, Systemprofileinstellungen, Starteinstellungen für Unified Extensible Firmware Interface (UEFI [Vereinheitlichte erweiterbare Firmware-Schnittstelle]), Netzwerkschnittstellen-Controller-Karten, Einmaliger Start und Einschubdeaktivierung. Wenn Sie beispielsweise auf der Seite System-BIOS-Einstellungen auf den Link Speichereinstellungen klicken, werden die Funktionen angezeigt, die zum Systemspeicher gehören. Sie können die Einstellungen anzeigen und bearbeiten, indem Sie zu den entsprechenden Kategorien navigieren.

Auf der Seite BIOS-Setup - Systemsicherheit können Sie ein BIOS-Setup-Kennwort festlegen. Zum Aktivieren und Ändern der BIOS-Einstellungen müssen Sie das Kennwort eingeben. Ansonsten werden die BIOS-Einstellungen im schreibgeschützten Modus angezeigt. Nach der Festlegung des Kennworts müssen Sie das System neu starten.

Wenn offene Werte aus der vorherigen Sitzung vorhanden sind oder die bandinterne Konfiguration durch eine bandexterne Schnittstelle deaktiviert wurde, wird die BIOS-Setup-Konfiguration durch den Server-Administrator nicht genehmigt.

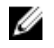

<span id="page-59-0"></span>ANMERKUNG: Die NIC-Konfigurationsinformationen innerhalb des Server Administrator BIOS-Setups sind für integrierte NICs eventuell ungenau. Das Verwenden des BIOS-Setup-Bildschirms, um NICs zu aktivieren oder zu deaktivieren, führt eventuell zu unerwarteten Ergebnissen. Es wird empfohlen, dass Sie alle Konfigurationen für integrierte NICs über den betreffenden System-Setup-Bildschirm ausführen, der während des Systemstarts durch Drücken von <F2> aufgerufen werden kann.

#### *Lüfter*

Klicken Sie auf das Objekt Lüfter, um Ihre Systemlüfter zu verwalten. Server Administrator überwacht den Status jedes Systemlüfters durch Messung der Lüfterumdrehungen pro Minute. Lüftersonden melden die Lüfterdrehzahlen an den Server Administrator-Instrumentierungsdienst.

Wenn Sie Lüfter in der Gerätestruktur wählen, werden Details im Datenbereich im rechten Teil der Server Administrator-Startseite angezeigt. Das Maßnahmenfenster des Lüfter-Objekts kann die folgenden Register aufweisen, abhängig von den Gruppenberechtigungen des Benutzers: Eigenschaften und Warnungsverwaltung.

#### Eigenschaften

#### Unterregister: Lüftersonden

Im Register Eigenschaften können Sie Folgendes durchführen:

- Zeigen Sie die Strommesswerte Ihrer System-Lüftersonden an und geben Sie Minimal- und Maximalwerte für die Lüftersonden-Warnungschwelle ein.
- ANMERKUNG: Einige Lüftersondenfelder unterscheiden sich, je nachdem, welche Firmware Ihr Ø System hat, wie BMC oder ESM. Einige Schwellenwerte können in BMC-Systemen nicht geändert werden.
- Lüftersteuerungsoptionen auswählen.

#### Warnungsverwaltung

#### Unterregister: Warnungsmaßnahmen | SNMP-Traps

Im Register Warnungsverwaltung können Sie Folgendes durchführen:

- Die aktuellen Warnungsmaßnahmen-Einstellungen anzeigen und die Warnungsmaßnahmen festlegen, die ausgeführt werden sollen, wenn ein Lüfter einen Warnungs- oder Ausfallwert sendet.
- Die derzeitigen SNMP-Trap-Warnungsschwellenwerte anzeigen und die Warnungsschwellenwerte für Lüfter festlegen. Die ausgewählten Traps werden ausgelöst, wenn das System bei dem ausgewählten Schweregrad ein entsprechendes Ereignis erzeugt.

#### *Firmware*

Klicken Sie auf das Objekt Firmware, um Ihre Systemfirmware zu verwalten. Firmware besteht aus Programmen oder Daten, die in den ROM geschrieben wurden. Die Firmware kann ein Gerät starten und betreiben. Jeder Controller enthält Firmware, die die Controller-Funktionalität bereitstellt. Das Maßnahmenfenster des Firmware-Objekts kann, abhängig von den Gruppenberechtigungen des Benutzers, das folgende Register aufweisen: Eigenschaften.

#### Eigenschaften

#### Unterregister: Informationen

<span id="page-60-0"></span>Im Register Eigenschaften können Sie die Firmware-Informationen für das System anzeigen.

#### *Hardwareleistung*

Klicken Sie auf das Objekt Hardwareleistung, um den Status und die Ursache für den Abfall der Systemleistung anzuzeigen. Das Maßnahmenfenster des Hardwareleistung-Objekts kann, abhängig von den Gruppen Berechtigungen des Benutzers, das folgende Register aufweisen: Eigenschaften.

In der folgenden Tabelle werden die möglichen Werte für den Status und die Ursache einer Sonde aufgelistet:

#### Tabelle 9. Mögliche Werte für den Status und die Ursache einer Sonde

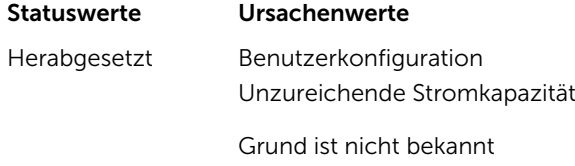

Normal k.A.

- Eigenschaften
- Unterregister: Informationen

Im Register Eigenschaften können Sie die Details zur Verschlechterung der Systemleistung sehen.

#### *Eingriff*

Klicken Sie auf das Objekt Eingriff, um den Gehäuseeingriffsstatus Ihres Systems zu verwalten. Server Administrator überwacht den Gehäuseeingriffsstatus als Sicherheitsmaßnahme zur Vermeidung unbefugten Zugriffs auf die kritischen Komponenten des Systems. Gehäuseeingriff zeigt an, dass jemand die Abdeckung des Systemgehäuses öffnet oder bereits geöffnet hat. Das Maßnahmenfenster des Eingriff-Objekts kann, abhängig von den Gruppenberechtigungen des Benutzers, folgende Register aufweisen: Eigenschaften und Warnungsverwaltung.

#### Eigenschaften

#### Unterregister: Eingriff

Im Register Eigenschaften können Sie den Gehäuseeingriffsstatus anzeigen.

#### Warnungsverwaltung

#### Unterregister: Warnungsmaßnahmen | SNMP-Traps

Im Register Warnungsverwaltung können Sie Folgendes durchführen:

• Die aktuellen Warnungsmaßnahmen-Einstellungen anzeigen und die Warnungsmaßnahmen festlegen, die ausgeführt werden sollen, wenn der Eingriffssensor einen Warnungs- oder Ausfallwert sendet.

<span id="page-61-0"></span>• Die derzeitigen SNMP-Trap-Warnungsschwellenwerte anzeigen und die Warnungsschwellenwerte für den Eingriffssensor festlegen. Die ausgewählten Traps werden ausgelöst, wenn das System bei dem ausgewählten Schweregrad ein entsprechendes Ereignis erzeugt.

#### *Speicher*

Klicken Sie auf das Objekt Speicher, um die Speichergeräte des Systems zu verwalten. Server Administrator überwacht den Speichergerätestatus für jedes im überwachten System vorhandene Speichermodul. Speichergerät-Vorfehlersensoren überwachen die Speichermodule durch Zählen der ECC-Speicherkorrekturen. Server Administrator überwacht auch Speicherredundanzinformationen, falls das betreffende System diese Funktion unterstützt. Das Maßnahmenfenster des Objekts Speicher kann die folgenden Register aufweisen, abhängig von den Gruppenzugriffsberechtigungen des Benutzers: Eigenschaften und Warnungsverwaltung.

#### Eigenschaften

#### Unterregister: Speicher

Auf der Registerkarte Eigenschaften können Sie den Speicherredundanzstatus, die Speicher-Array-Attribute, die Gesamtkapazität der Speicher-Arrays, die Details der Speicher-Arrays, die Speichergerätedetails sowie den Speichergerätestatus abrufen. Die Details des Speichergeräts geben die Details eines Speichergeräts wie Status, Gerätename, Größe, Typ, Taktrate, Rang und Fehler auf einem Konnekt an. Ein Rang ist eine Reihe von dynamischen Speicher mit wahlfreiem Zugriff, der aus 64 Datenbits pro DIMM-Speichermodule besteht. Die möglichen Werte von Rang sind single, dual, quad, octal, (Einzel, Zweifach, Vierfach, Achtfach) und hexa (Hexa). Der Rang zeigt den Rang von DIMM an und hilft mit der leichten Dienstleistung von DIMMs auf dem Server.

ANMERKUNG: Wenn ein System mit aktiviertem Spare Bank-Speicher in einen "Redundanz Ø verloren"-Zustand übergeht, ist es eventuell nicht offensichtlich, welches Speichermodul die Ursache ist. Wenn Sie nicht bestimmen können, welches DIMM ersetzt werden muss, prüfen Sie den Protokolleintrag *Wechsel zu Ersatzspeicherbank festgestellt* im ESM-Systemprotokoll, um herauszufinden, welches Speichermodul versagte.

#### Warnungsverwaltung

#### Unterregister: Warnungsmaßnahmen | SNMP-Traps

Im Register Warnungsverwaltung können Sie Folgendes durchführen:

- Die aktuellen Warnungsmaßnahmen-Einstellungen anzeigen und die Warnungsmaßnahmen festlegen, die ausgeführt werden sollen, wenn ein Speichermodul einen Warnungs- oder Ausfallwert sendet.
- Die derzeitigen SNMP-Trap-Warnungsschwellenwerte anzeigen und die Warnungsschwellenwerte für Speichermodule festlegen. Die ausgewählten Traps werden ausgelöst, wenn das System bei dem ausgewählten Schweregrad ein entsprechendes Ereignis erzeugt.

#### *Netzwerk*

Klicken Sie auf das Netzwerk-Objekt, um die NICs des Systems zu verwalten. Der Server Administrator überwacht den Status jedes NIC im System, um eine kontinuierliche Remoteverbindung zu gewährleisten. Server Administrator erstattet über FCoE- und iSoE-Fähigkeit der NICs Bericht. Des Weiteren wird über NIC-Teamingdetails Bericht erstattet, wenn diese bereits auf dem System konfiguriert wurden. Zwei oder mehrere physische NICs können zu einem einzigen logischen NIC kombiniert werden, dem ein

<span id="page-62-0"></span>Administrator eine IP-Adresse zuweisen kann. Teaming kann unter Verwendung von NIC-Herstellerhilfsprogrammen konfiguriert werden. Beispiel: Broadcom – BACS. Wenn einer der physischen NICs ausfällt, kann weiterhin auf die IP-Adresse zugegriffen werden, da sie an den logischen NIC und nicht an einen einzigen physischen NIC gebunden ist. Wenn die Teamschnittstelle konfiguriert ist, werden die Teameigenschaften im Detail angezeigt. Die Beziehung zwischen physischen NICs und Teamschnittstellen bzw. umgekehrt wird ebenfalls gemeldet, wenn diese physischen NICs Mitglieder der Teamschnittstelle sind.

Auf einem Windows2008 Hypervisor-Betriebssystem meldet der Server-Administrator die IP-Adressen der physikalischen NIC-Schnittstellen, die zur Zuordnung eines IP zu einem virtuellen Computer verwendet werden, nicht.

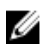

ANMERKUNG: Dass die Reihenfolge, in der Geräte erkannt werden, der physikalischen Anordnung der Ports am Gerät entspricht, ist nicht gewährleistet. Klicken Sie auf den Hyperlink unter der Schnittstellennamen, um die NIC-Informationen abzurufen.

Bei ESX- und ESXi-Betriebssystemen wird das Netzwerkgerät als Gruppe betrachtet. Beispiele: Die virtuelle Ethernet-Schnittstelle, die durch die Dienstkonsole (vswif) verwendet wird und die virtuelle Netzwerkschnittstelle, die durch VMKernel-Geräte (vmknic) auf ESX und das vmknic-Gerät auf ESXi verwendet wird.

Das Maßnahmenfenster des Netzwerk-Objekts kann, abhängig von den Gruppenberechtigungen des Benutzers, das folgende Register aufweisen: Eigenschaften.

#### Eigenschaften

#### Unterregister: Informationen

Über das Register Eigenschaften können Sie Informationen zu den auf dem System installierten physischen NIC-Schnittstellen als auch Teamschnittstellen anzeigen.

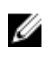

ANMERKUNG: Im Abschnitt der IPv6-Adressen zeigt Server Administrator neben der Link-local-Adresse nur zwei Adressen an.

### *Anschlüsse*

Klicken Sie auf das Schnittstellen-Objekt, um die externen Anschlüsse des Systems zu verwalten. Server Administrator überwacht den Status jeder im System vorhandenen externen Schnittstelle.

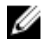

ANMERKUNG: CMC USB-Schnittstellen mit angeschlossenen Blade-Servern werden von OMSA nicht aufgelistet.

Das Maßnahmenfenster des Schnittstellen-Objekts kann, abhängig von den Gruppenberechtigungen des Benutzers, das folgende Register aufweisen: Eigenschaften.

#### Unterregister: Informationen

#### Eigenschaften

Im Register Eigenschaften können Sie die Informationen über die im System vorhandenen externen Schnittstellen anzeigen.

#### <span id="page-63-0"></span>*Stromverwaltung*

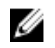

ANMERKUNG: Die Funktionen für die Netzteil- und die Stromversorgungsüberwachung sind nur auf Systemen verfügbar, die mit mindestens zwei redundanten, im laufenden Betrieb austauschbaren Netzteilen ausgerüstet sind. Diese Funktionen sind für dauerhaft installierte, nicht-redundante Netzteile, die keine Energieverwaltungsschaltung aufweisen, nicht verfügbar.

#### Überwachung

#### Unterregister: Verbrauch | Statistik

Im Register Verbrauch können Sie die Leistungsaufnahmeinformationen des System in Watt und BTU/h anzeigen und verwalten.

#### BTU/h = Watt X 3,413 (Wert zur nächsten ganzen Zahl abgerundet)

Server Administrator überwacht den Stromverbrauchstatus, die Stromstärke und Details zur Stromstatistik.

Sie können auch den Sofort-Toleranzbereich des Systems sowie den Spitzen-Toleranzbereich des Systems anzeigen. Die Werte werden sowohl in Watt als auch in BTU/h (British Thermal Unit) angezeigt. Stromschwellenwerte können sowohl in Watt als auch in BTU/h festgelegt werden.

Über das Register "Statistik" können Sie die Stromverfolgungsstatistik des Systems anzeigen und zurücksetzen, wie z. B. für Energieverbrauch, Spitzenleistung des Systems und Spitzenstromstärke des Systems.

#### Verwaltung

#### Unterregister: Budget | Profile

Über das Register Budget können Sie die Strominventarattribute wie Spannungslosigkeit des Systems und den maximalen potenziellen Systemstrom in Watt und BTU/h anzeigen. Sie können die Strombudget-Option auch dazu verwenden, die Stromobergrenze zu aktivieren und die Stromobergrenze für das System festzulegen.

Über das Register Profile können Sie ein Stromprofil auswählen, um die Systemleistung zu maximieren und Energie einzusparen.

#### Warnungsverwaltung

#### Unterregister: Warnungsmaßnahmen | SNMP-Traps

Verwenden Sie das Register Warnungsmaßnahmen, um Systemwarnungsmaßnahmen für verschiedene Systemereignisse wie Systemstromsondenwarnungen und Spitzenleistung des Systems festzulegen.

Verwenden Sie das Register SNMP-Traps zum Konfigurieren von SNMP-Traps für das System.

Bestimmte Energieverwaltungs-Funktionen stehen eventuell nur auf Systemen zur Verfügung, die mit dem Energieverwaltungs-Bus (PMBus) aktiviert wurden.

#### <span id="page-64-0"></span>*Netzteile*

Klicken Sie auf das Netzteile-Objekt, um die Netzteile des Systems zu verwalten. Server Administrator überwacht den Status der Netzteile, einschließlich der Redundanz, um sicherzustellen, dass jedes im System vorhandene Netzteil korrekt funktioniert.

Das Maßnahmenfenster des Objekts Netzteile kann die folgenden Register aufweisen, abhängig von den Gruppenzugriffsberechtigungen des Benutzers: Eigenschaften und Warnungsverwaltung.

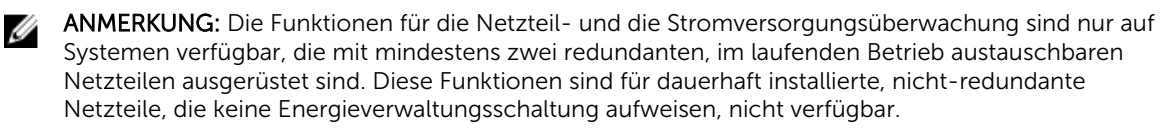

#### Eigenschaften

#### Unterregister: Elemente

Im Register Eigenschaften können Sie Folgendes durchführen:

- Informationen über die Attribute der Netzteilredundanz anzeigen.
- Überprüfen Sie den Status der einzelnen Netzteilkomponenten, einschließlich der Firmware-Version des Netzteils, der Nenn-Eingangswattleistung und der maximalen Ausgangswattleistung. Das Attribut der Nenn-Eingangswattleistung wird nur auf PMBus-Systemen angezeigt, die mit 11G beginnen.

#### Warnungsverwaltung

#### Unterregister: Warnungsmaßnahmen | SNMP-Traps

Im Register Warnungsverwaltung können Sie Folgendes durchführen:

- Die aktuellen Warnungsmaßnahmen-Einstellungen anzeigen und die Warnungsmaßnahmen festlegen, die ausgeführt werden sollen, wenn ein Systemstrom einen Warnungs- oder Ausfallwert sendet.
- Plattformereignis-Warnungsziele für IPv6-Adressen konfigurieren.
- Die derzeitigen SNMP-Trap-Warnungsschwellenwerte anzeigen und die Warnungsschwellenwerte für Systemleistung (Watt) festlegen. Die ausgewählten Traps werden ausgelöst, wenn das System bei dem ausgewählten Schweregrad ein entsprechendes Ereignis erzeugt.

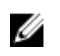

ANMERKUNG: Der Trap für den Spitzenstrom des Systems erzeugt nur Ereignisse für die Schweregradstufe "Zur Information".

#### *Prozessoren*

Klicken Sie auf das Objekt Prozessoren, um die Mikroprozessoren des Systems zu verwalten. Ein Prozessor ist der primäre Rechenchip im Inneren eines Systems, der die Auswertung und Ausführung von arithmetischen und logischen Funktionen steuert. Das Maßnahmenfenster des Prozessor-Objekts kann die folgenden Register aufweisen, abhängig von den Gruppenberechtigungen des Benutzers: Eigenschaften und Warnungsverwaltung.

#### Unterregister: Informationen

Eigenschaften

<span id="page-65-0"></span>Im Register Eigenschaften können Sie Informationen über den/die Mikroprozessor(en) des Systems anzeigen und auf detaillierte Informationen des Cache zugreifen.

#### Warnungsverwaltung

#### Unterregister: Warnungsmaßnahmen

Im Register Warnungsverwaltung können Sie die aktuellen Warnungsmaßnahmen-Einstellungen sehen und die Warnungsmaßnahmen festlegen, die ausgeführt werden sollen, wenn ein Prozessor einen Warnungs- oder Ausfallwert sendet.

#### *Remote-Zugriff*

Klicken Sie auf das Objekt Remote-Zugriff, um die BMC-Funktionen Baseboard Management Controller) oder iDRAC-Funktionen (Integrated Dell Remote Access Controller) und Remote Access Controller-Funktionen zu verwalten.

Durch die Auswahl des Registers "Remote-Zugriff" können Sie die BMC/iDRAC-Funktionen, wie z. B. allgemeine Informationen zu BMC/iDRAC, verwalten. Sie können auch die Konfiguration des BMC/iDRAC in einem LAN-Netzwerk, die serielle Schnittstelle für den BMC/iDRAC, Terminalmoduseinstellungen für die serielle Schnittstelle, BMC/iDRAC seriell über LAN und BMC/iDRAC-Benutzer verwalten.

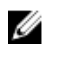

ANMERKUNG: BMC wird nur auf Dell PowerEdge 9G-Systemen und iDRAC nur auf Dell PowerEdge 10G- und 11G-Systemen unterstützt.

**ANMERKUNG:** Wenn eine andere Anwendung als Server Administrator zur Konfiguration des BMC/ iDRAC verwendet wird, während Server Administrator läuft, dann kann es vorkommen, dass die BMC/iDRAC-Konfigurationsdaten, die von Server Administrator angezeigt werden, nicht mit dem BMC/iDRAC übereinstimmen. Es wird deshalb empfohlen, Server Administrator zur Konfiguration des BMC/iDRAC zu verwenden, während Server Administrator läuft.

Mit DRAC können Sie auf die Remote System Management-Fähigkeiten des Systems zugreifen. Der Server Administrator DRAC bietet Remote-Zugriff auf nicht arbeitsfähige Systeme, Warnungsmeldungen, wenn ein System außer Betrieb ist, und die Möglichkeit, ein System neu zu starten.

Das Maßnahmenfenster des Remote-Zugriff-Objekts kann, abhängig von den Gruppenberechtigungen des Benutzers, folgende Register aufweisen: Eigenschaften, Konfiguration und Benutzer.

#### Unterregister: Informationen

#### Eigenschaften

Im Register Eigenschaften können Sie allgemeine Informationen über das Remote-Zugriffsgerät anzeigen. Sie können auch die Attribute der IPv4- und IPv6-Adressen anzeigen.

Klicken Sie auf Auf Standardeinstellungen zurücksetzen, um alle Attribute wieder auf ihre Standardeinstellungen zurückzusetzen.

#### Unterregister: LAN | Serielle Schnittstelle | Seriell über LAN |Zusätzliche Konfiguration

#### Konfiguration

<span id="page-66-0"></span>Wenn BMC/iDRAC konfiguriert ist, können Sie im Register Konfiguration den BMC/iDRAC für ein LAN-Netzwerk, die serielle Schnittstelle für den BMC/iDRAC oder den BMC/iDRAC seriell über LAN konfigurieren.

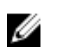

ANMERKUNG: Das Register Zusätzliche Konfiguration steht nur auf Systemen mit iDRAC zur Verfügung.

Wenn DRAC konfiguriert ist, können Sie auf der Registerkarte Konfiguration Netzwerkeinstellungen konfigurieren.

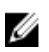

ANMERKUNG: Die Felder NIC aktivieren, NIC-Auswahl und Verschlüsselungsschlüssel werden nur auf Dell PowerEdge 9G-Systemen angezeigt.

Im Register Zusätzliche Konfiguration können Sie IPv4/IPv6-Eigenschaften aktivieren oder deaktivieren.

ANMERKUNG: Das Aktivieren/Deaktivieren von IPv4/IPv6 ist nur in einer Dual-Stack-Umgebung Ø möglich (wo sowohl die IPv4- als auch die IPv6-Stacks geladen sind).

#### Benutzer

#### Unterregister: Benutzer

Im Register Benutzer kann die Benutzerkonfiguration für Remote-Zugriff geändert werden. Informationen über Remote Access Controller-Benutzer können hinzugefügt, konfiguriert und angezeigt werden.

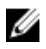

ANMERKUNG: Auf Dell PowerEdge 9G-Systemen:

– Zehn Benutzer-IDs werden angezeigt. Wenn eine DRAC-Karte installiert wird, werden sechzehn Benutzer-IDs angezeigt.

– Die Spalte "Seriell-über-LAN-Nutzlast" wird angezeigt.

#### *Wechselbarer Flash-Datenträger*

Klicken Sie auf das Objekt Wechselbarer Flash-Datenträger, um den Funktionszustand und Redundanzstatus interner SD-Module und vFlash-Datenträger anzuzeigen. Das Maßnahmenfenster des wechselbaren Flash-Datenträgers verfügt über das Register Eigenschaften.

#### Eigenschaften

#### Unterregister: Informationen

Im Register Eigenschaften können Sie Informationen zu den wechselbaren Flash-Datenträgern und internen SD-Modulen anzeigen. Dies schließt Details zum Konnektornamen, dessen Zustand sowie seiner Speichergröße ein.

#### Warnungsverwaltung

#### Unterregister: Warnungsmaßnahmen | SNMP-Traps

<span id="page-67-0"></span>Im Register Warnungsverwaltung können Sie Folgendes durchführen:

- Die aktuellen Warnungsmaßnahmen-Einstellungen anzeigen und die Warnungsmaßnahmen festlegen, die ausgeführt werden sollen, falls die wechselbare Flash-Datenträgersonde einen Warnungs- oder Ausfallwert zurückgibt.
- Die derzeitigen SNMP-Trap-Warnungsschwellenwerte anzeigen und die Warnungsschwellenwerte für wechselbare Flash-Datenträgersonden festlegen. Die ausgewählten Traps werden ausgelöst, wenn das System bei dem ausgewählten Schweregrad ein entsprechendes Ereignis erzeugt.

Interne SD-Module und vFlash nutzen die Warnungsverwaltung gemeinsam. Durch die Konfiguration von Warnungsmaßnahmen/SNMP/PEF für die SD-Module oder für vFlash werden diese automatisch für die jeweils andere Option konfiguriert.

#### *Steckplätze*

Klicken Sie auf das Objekt Steckplätze, um die Anschlüsse oder Sockel auf der Hauptplatine zu verwalten, die gedruckte Leiterplatinen, wie z. B. Erweiterungskarten, aufnehmen. Das Maßnahmenfenster Steckplätze-Objekts enthält das Register Eigenschaften.

#### Eigenschaften

#### Unterregister: Informationen

Im Register Eigenschaften können Sie Informationen über jeden Steckplatz und installierten Adapter anzeigen.

#### *Temperaturen*

Klicken Sie auf das Objekt Temperaturen, um die Systemtemperatur zu verwalten und Hitzeschäden an den internen Komponenten zu verhindern. Server Administrator überwacht die Temperatur an verschiedenen Stellen im Systemgehäuse, um sicherzustellen, dass die Temperaturen im Gehäuse nicht zu hoch sind.

Das Maßnahmenfenster des Objekts Temperaturen weist die folgenden Register auf, abhängig von den Gruppenberechtigungen des Benutzers: Eigenschaften und Warnungsverwaltung.

#### Unterregister: Temperatursonden

Auf der Registerkarte Eigenschaften können Sie die Strommesswerte und den Status der Temperatursonden des Systems abrufen und Minimal- und Maximalwerte für den Schwellenwert der Temperatursonden-Warnung angeben.

ANMERKUNG: Einige Temperatursondenfelder weichen ab, je nachdem, welche Firmware Ihr Ø System hat wie BMC oder ESM. Einige Schwellenwerte können in BMC-Systemen nicht geändert werden. Beim Zuweisen von Sondenschwellenwerten rundet Server Administrator die von Ihnen eingegebenen Minimal- oder Maximalwerte manchmal auf die am nächsten zuweisbaren Werten.

#### Warnungsverwaltung

#### Unterregister: Warnungsmaßnahmen | SNMP-Traps

Im Register Warnungsverwaltung können Sie Folgendes durchführen:

• Die aktuellen Warnungsmaßnahmen-Einstellungen anzeigen und die Warnungsmaßnahmen festlegen, die ausgeführt werden sollen, wenn eine Temperatursonde einen Warnungs- oder Ausfallwert sendet.

<span id="page-68-0"></span>• Die derzeitigen SNMP-Trap-Warnungsschwellenwerte anzeigen und die Warnungsschwellenwerte für Temperatursonden festlegen. Die ausgewählten Traps werden ausgelöst, wenn das System bei dem ausgewählten Schweregrad ein entsprechendes Ereignis erzeugt.

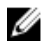

ANMERKUNG: Sie können minimale und maximale Schwellenwerte der Temperatursonde für ein externes Gehäuse nur in Ganzzahlen angeben. Wenn Sie versuchen, den minimalen oder maximalen Schwellenwert der Temperatursonde auf einen Dezimalwert zu setzen, wird nur die Ganzzahl vor dem Komma als Schwellenwerteinstellung gespeichert.

#### *Spannungen*

Klicken Sie auf das Objekt Spannungen, um die Spannungsniveaus im System zu regeln. Server Administrator überwacht die Spannungen in kritischen Komponenten an verschiedenen Gehäusestellen im überwachten System. Das Maßnahmenfenster des Spannungen-Objekts kann die folgenden Register aufweisen, abhängig von den Gruppenberechtigungen des Benutzers: Eigenschaften und Warnungsverwaltung.

#### Eigenschaften

#### Unterregister: Spannungssonden

Auf der Registerkarte Eigenschaften können Sie die Strommesswerte und den Status der Temperatursonden Ihres Systems ablesen und die Minimal- und Maximalwerte, d. h. die Schwellenwerte für die Temperatursonden-Warnung, konfigurieren.

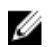

ANMERKUNG: Einige Spannungssondenfelder weichen ab, je nachdem, welche Firmware Ihr System hat, wie BMC oder ESM. Einige Schwellenwerte können in BMC-Systemen nicht geändert werden.

#### Warnungsverwaltung

#### Unterregister: Warnungsmaßnahmen | SNMP-Traps

Im Register Warnungsverwaltung können Sie Folgendes durchführen:

- Sehen Sie die aktuellen Warnungsmaßnahmen-Einstellungen, und die Warnungsmaßnahmen festlegen, die ausgeführt werden sollen, wenn ein Systemspannungssensor einen Warnungs- oder Ausfallwert sendet.
- Die derzeitigen SNMP-Trap-Warnungsschwellenwerte anzeigen und die Warnungsschwellenwerte für Spannungssensoren festlegen. Die ausgewählten Traps werden ausgelöst, wenn das System bei dem ausgewählten Schweregrad ein entsprechendes Ereignis erzeugt.

#### Software

Klicken Sie auf das Objekt Software, um detaillierte Versionsinformationen über die wichtigsten Softwarekomponenten des verwalteten Systems anzuzeigen, z. B. das Betriebssystem und die Systemverwaltungssoftware. Das Maßnahmenfenster des Software-Objekts kann, abhängig von den Gruppenberechtigungen des Benutzers, das folgende Register aufweisen: Eigenschaften.

#### Unterregister: Zusammenfassung

#### Eigenschaften

<span id="page-69-0"></span>Im Register Eigenschaften können Sie eine Zusammenfassung über Betriebssystem und Systemverwaltungssoftware des überwachten Systems anzeigen.

#### Betriebssystem

Klicken Sie auf das Objekt Betriebssystem, um grundlegende Informationen über das jeweilige Betriebssystem anzuzeigen. Das Maßnahmenfenster des Betriebssystem-Objekts kann das folgende Register aufweisen, abhängig von den Gruppenberechtigungen des Benutzers: Eigenschaften.

#### **Eigenschaften**

#### Unterregister: Informationen

Im Register Eigenschaften können Sie grundlegende Informationen über das jeweilige Betriebssystem anzeigen.

#### Bei Lagerung

Server Administrator enthält den Storage Management-Dienst:

Der Storage Management-Dienst enthält Funktionen für die Konfiguration der Speichergeräte. In den meisten Fällen wird der Storage Management-Dienst unter Verwendung des typischen Setups installiert. Der Storage Management-Dienst ist auf den Betriebssystemen Microsoft Windows, Red Hat Enterprise Linux und SUSE Linux Enterprise Server verfügbar.

Wenn Storage Management-Dienst installiert ist, klicken Sie auf das Objekt Speicher, um den Status und die Einstellungen für verschiedene angeschlossene Array-Speichergeräte, Datenträger, Systemfestplatten usw. anzuzeigen.

Beim Storage Management-Dienst hat das Maßnahmenfenster des Speichermedien-Objekts, je nach Gruppenberechtigungen des Benutzers, folgende Register: Eigenschaften.

#### Eigenschaften

#### Unterregister: Funktionszustand

Im Register Eigenschaften können Sie den Funktionszustand oder Status angeschlossener Speicherkomponenten und Sensoren wie Array-Subsysteme, Betriebssystem-Festplatten und Datenträger anzeigen.

## Voreinstellungen verwalten: Konfigurationsoptionen der Homepage

Im linken Fenster der Einstellungen-Startseite (in der die Systemstruktur auf der Startseite von Server Administrator angezeigt wird) werden alle verfügbaren Konfigurationsoptionen im Systemstrukturfenster angezeigt. Die angezeigten Optionen basieren auf der Systemverwaltungssoftware, die auf dem verwalteten System installiert ist.

Die verfügbaren Konfigurationsoptionen der Einstellungen-Startseite sind:

- [Allgemeine Einstellungen](#page-70-0)
- [Server Administrator](#page-70-0)

## <span id="page-70-0"></span>Allgemeine Einstellungen

Klicken Sie auf das Objekt **Allgemeine Einstellungen**, um Benutzer- und DSM SA Verbindungsdienst-Einstellungen (Web Server) für ausgewählte Server Administrator-Funktionen einzurichten. Das Maßnahmenfenster des Allgemeine Einstellungen-Objekts kann die folgenden Register aufweisen, abhängig von den Gruppenberechtigungen des Benutzers: Benutzer und Web Server.

#### Unterregister: Eigenschaften

#### Benutzer

Im Register Benutzer können Sie Benutzereinstellungen festlegen z. B. die Startseite-Darstellung und die Standard-E-Mail-Adresse für die Schaltfläche E-Mail.

#### • Webserver

#### • Unterregister: Eigenschaften | X.509-Zertifikat

Im Register Web Server können Sie Folgendes durchführen:

- DSM SA-Verbindungsdiensteinstellungen festlegen. Anweisungen zum Konfigurieren von Servereinstellungen finden Sie unter Dell Systems [Dell Systems Management Server Administration-](#page-44-0)[Verbindungsdienst und Sicherheits-Setup](#page-44-0)
- Konfigurieren Sie die SMTP-Serveradresse und die Bind-IP-Adresse entweder im IPv4- oder IPv6- Adressierungsmodus.
- Führen Sie die X.509-Zertifikatsverwaltung durch, indem Sie ein neues X.509-Zertifikat erzeugen, ein vorhandenes X.509-Zertifikat wiederverwenden oder eine Zertifikatskette von einer Zertifizierungsstelle (CA) importieren. Weitere Informationen zur Zertifikatsverwaltung finden Sie unter [X.509-Zertifikatsverwaltung](#page-46-0).

### Server Administrator

Klicken Sie auf das Server Administrator-Objekt, um den Zugriff von Benutzern mit Benutzer- oder Hauptbenutzer-Berechtigungen zu aktivieren oder deaktivieren. Das Maßnahmenfenster des Server Administrator-Objekts kann das folgende Register aufweisen, abhängig von den Gruppenberechtigungen des Benutzers: Eigenschaften.

#### Unterregister: Zugriffskonfiguration

#### Einstellungen

Im Register Einstellungen können Sie den Zugriff auf Benutzer mit Benutzer- oder Hauptbenutzer-Berechtigungen aktivieren oder deaktivieren.
# Arbeiten mit dem Remote Access Controller

Der Dell BMC/iDRAC (Baseboard Management Controller/Integrated Dell Remote Access Controller) überwacht das System auf kritische Ereignisse, indem er mit verschiedenen Sensoren auf der Systemplatine kommuniziert und Warnungen und Protokollereignisse sendet, wenn bestimmte Parameter die voreingestellten Schwellenwerte überschreiten. Der BMC/iDRAC unterstützt die Industriestandards von Intelligent Platform Management Interfaces (IPMI), sodass Sie Systeme im Remote-Zugriff konfigurieren, überwachen und wiederherstellen können.

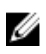

ANMERKUNG: Der Baseboard-Verwaltungs-Controller (BMC) wird auf den Dell PowerEdge 9G-Systemen unterstützt und der Integrierte Dell Remote Access Controller (iDRAC) auf den Dell-Systemen 10G und 11G.

Der DRAC ist eine Hardware- und Softwarelösung zur Systemverwaltung und bietet Remote-Verwaltung, Wiederherstellung eines abgestürzten Systems sowie Stromsteuerungsfunktionen für Dell-Systeme.

Durch die Kommunikation mit dem BMC/iDRAC (Baseboard Management Controller/Integrated Dell Remote Access Controller) des Systems kann der DRAC für das Senden von E-Mail-Warnungen mit Warn- oder Fehlermeldungen zu Spannung, Temperatur und Lüftergeschwindigkeit konfiguriert werden. Der DRAC protokolliert außerdem Ereignisdaten und den letzten Bildschirm vor dem Absturz (nur auf Systemen verfügbar, die das Betriebssystem Microsoft Windows ausführen), um Ihnen bei der Diagnose der wahrscheinlichen Ursache eines Systemabsturzes behilflich zu sein.

Der Remote Access Controller gestattet externen Zugriff auf ein nicht funktionierendes System, wodurch es schnellstmöglich wieder in einen funktionierenden Zustand versetzt werden kann. Der Remote Access Controller bietet darüber hinaus Warnungsbenachrichtigung, wenn ein System ausgefallen ist, und ermöglicht den Neustart eines Systems im Remote-Zugriff. Darüber hinaus protokolliert der Remote Access Controller die wahrscheinliche Ursache von Systemabstürzen und speichert den *letzten Bildschirm vor dem Absturz*.

Sie können sich beim Remote Access Controller anmelden, entweder über die Server Administrator-Startseite oder durch direktes Zugreifen auf die IP-Adresse des Controllers mit einem unterstützen Browser.

Bei der Verwendung des Remote Access Controllers können Sie auf Hilfe klicken, um detaillierte Informationen über das Fenster zu erhalten, in dem Sie sich gerade befinden. Remote Access Controller-Hilfe ist in allen Fenstern verfügbar, die dem Benutzer zugänglich sind, basierend auf den entsprechenden Zugriffsrechten und den spezifischen Hardware- und Softwaregruppen, die der Server Administrator auf dem verwalteten System feststellt.

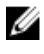

ANMERKUNG: Weitere Informationen über BMC finden Sie im *Dell OpenManage Baseboard Management Controller User's Guide* (Benutzerhandbuch für Dell OpenManage Baseboard-Verwaltungs-Controller) unter dell.com/systemsecuritymanuals.

ANMERKUNG: Weitere Informationen zur Verwendung von DRAC 5 finden Sie im *Dell Remote Access Controller 5 User's Guide* (Dell Remote Access Controller 5-Benutzerhandbuch) unter dell.com/systemsecuritymanuals.

ANMERKUNG: Ausführliche Informationen über das Konfigurieren und Verwenden des iDRAC finden Ø Sie im *Integrated Dell Remote Access Controller User's Guide* (Benutzerhandbuch zum Integrated Dell Remote Access Controller) unter dell.com/systemsecuritymanuals.

Die folgende Tabelle listet die Feldnamen und das zutreffende System der grafischen Benutzerschnittstelle (GUI) auf, wenn Server Administrator auf dem System installiert ist.

#### Tabelle 10. Feldnamen der Benutzeroberfläche und das zutreffende System

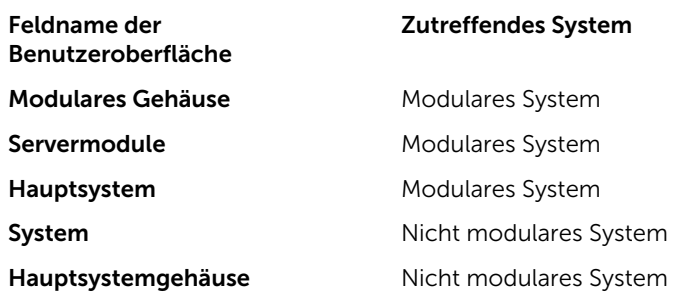

Weitere Informationen zur Systemunterstützung für Geräte mit Remote-Zugriff finden Sie unter *Dell Systems Software Support Matrix*, das unter dell.com/openmanagemanuals verfügbar ist.

Server Administrator ermöglicht den bandinternen Remote-Zugriff auf Ereignisprotokoll-, Stromsteuerungs- und Sensorstatusdaten und die Konfiguration des BMC/iDRAC. Sie können den BMC/ iDRAC und den DRAC über die grafische Benutzeroberfläche von Server Administrator verwalten, indem Sie auf das Objekt Remote-Zugriff klicken, das eine Unterkomponente der Gruppe Hauptsystemgehäuse/Hauptsystem ist.

Sie können folgende Aufgaben ausführen:

- [Anzeigen grundlegender Informationen](#page-74-0)
- [Konfigurieren des Remote-Zugriffsgeräts zur Verwendung einer LAN-Verbindung](#page-75-0)
- [Konfigurieren des Remote-Zugriffsgeräts zur Verwendung einer Seriell-über-LAN-Verbindung](#page-78-0)
- [Konfigurieren des Remote-Zugriffsgeräts zur Verwendung einer seriellen Schnittstellenverbindung](#page-77-0)
- [Zusätzliche Konfiguration für iDRAC](#page-78-0)
- [Konfigurieren der Benutzer von Remote-Zugriffsgeräten](#page-79-0)
- [Plattformereignisfilter-Warnungen einstellen](#page-79-0)

Sie können BMC/iDRAC- oder DRAC-Informationen basierend auf der Hardware anzeigen, die die Remote-Zugriffsfunktionen für das System bietet.

Berichterstattung und Konfiguration von BMC/iDRAC und DRAC können auch mit Hilfe des CLI-Befehls omreport/omconfig chassis remoteaccess verwaltet werden.

Außerdem können Sie den Server Administrator Instrumentation Service für die Verwaltung der Parameter und Warnungsziele des Plattformereignisfilters (PEF) verwenden.

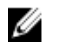

ANMERKUNG: Sie können BMC-Daten nur auf Dell PowerEdge 9G-Systemen anzeigen.

## <span id="page-74-0"></span>Anzeigen grundlegender Informationen

Sie können grundlegende Informationen zu zum BMC/iDRAC, zur IPv4-Adresse und zum DRAC anzeigen. Sie haben auch die Möglichkeit, die Einstellungen des Remote Access Controllers auf die Standardwerte zurückzusetzen. Führen Sie dazu folgende Schritte durch:

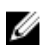

ANMERKUNG: Um die BMC-Einstellungen einzustellen, müssen Sie mit Admin-Zugriffsrechten angemeldet sein.

Klicken Sie auf Modulares Gehäuse → System/Servermodul → Hauptsystemgehäuse/Hauptsystem → Remote-Zugriff.

Die Seite Remote-Zugriff zeigt folgende grundlegende Informationen für den System-BMC an:

### Remote-Zugriffsgerät

- Gerätetyp
- IPMI-Version
- System-GUID
- Anzahl von möglichen aktiven Sitzungen
- Anzahl von aktuellen aktiven Sitzungen
- LAN aktiviert
- SOL aktiviert
- MAC-Adresse

### IPv4-Adresse

- IP-Adressen-Quelle
- IP-Adresse
- IP-Subnetz
- IP-Gateway

#### IPv6-Adresse

- IP-Adressen-Quelle
- IPv6-Adresse 1
- Standard-Gateway
- IPv6-Adresse 2
- Link-Local-Adresse
- DNS-Adressquelle
- Bevorzugter DNS-Server
- Alternativer DNS-Server

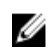

ANMERKUNG: Details zu den IPv4- und IPv6-Adressen können nur angezeigt werden, wenn Sie die IPv4- und IPv6-Adresseneigenschaften im Register Remote-Zugriff unter Zusätzliche Konfiguration aktivieren.

### <span id="page-75-0"></span>Konfigurieren des Remote-Zugriffsgeräts zur Verwendung einer LAN-Verbindung

So konfigurieren Sie das Remote-Zugriffsgerät für die Kommunikation über eine LAN-Verbindung:

- 1. Klicken Sie auf das Objekt Modulares Gehäuse → System/Servermodul → Hauptsystemgehäuse/ Hauptsystem  $\rightarrow$  Remote-Zugriff .
- 2. Klicken Sie auf das Register Konfiguration.
- 3. Klicken Sie auf LAN.

Das Fenster LAN-Konfiguration wird angezeigt.

ANMERKUNG: BMC/iDRAC-Verwaltungsverkehr funktioniert nicht richtig, wenn das LAN auf der Hauptplatine (LOM) mit Netzwerkadapter-Add-In-Karten kombiniert wird.

- 4. Konfigurieren Sie die folgenden NIC-Konfigurationsdetails:
	- NIC aktivieren (diese Option ist auf Dell PowerEdge 9G-Systemen verfügbar wenn DRAC installiert ist. Wählen Sie diese Option für das NIC-Teaming aus. In Dell PowerEdge 9G-Systemen können Sie NICs für zusätzliche Redundanz als Team definieren.)

ANMERKUNG: Die DRAC enthält einen integrierten 10BASE-T/100BASE-T Ethernet-NIC und unterstützt TCP/IP. Der NIC hat die Standardadresse 192.168.20.1 und den Standard-Gateway 192.168.20.1.

ANMERKUNG: Wenn der DRAC auf die gleiche IP-Adresse wie ein anderer NIC auf dem gleichen Netzwerk eingestellt ist, tritt ein IP-Adressenkonflikt auf. Der DRAC antwortet nicht mehr auf Netzwerkbefehle, bis die IP-Adresse auf dem DRAC geändert wird. Der DRAC muss selbst dann zurückgesetzt werden, wenn der IP-Adressenkonflikt durch Änderung der IP-Adresse des anderen NIC aufgelöst wird.

ANMERKUNG: Eine Änderung der IP-Adresse des DRAC bewirkt, dass der DRAC zurückgesetzt wird. Wenn SNMP den DRAC abfragt, bevor er initialisiert wird, wird eine Temperaturwarnmeldung protokolliert, da die korrekte Temperatur erst nach der Initialisierung des DRAC übertragen wird.

• NIC-Auswahl

ANMERKUNG: Die NIC-Auswahl kann auf modularen Systemen nicht konfiguriert werden.

ANMERKUNG: Die Option NIC-Auswahl ist nur auf Systemen bis Version 11G verfügbar.

• Primär- und Failover-Netzwerkoptionen

Bei 12G-Systemen lauten die Primärnetzwerkoptionen für die Remote Management (iDRAC7)-NIC wie folgt: LOM1, LOM2, LOM3, LOM4 und Dedicated(Dezidiert). Die Failover-Netzwerkoptionen lautet wie folgt: LOM1, LOM2, LOM3, LOM4, All LOMs und None (Kein/e).

Die dedizierte Option ist verfügbar, wenn die iDRAC7-Unternehmenslizenz vorhanden und gültig ist.

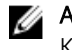

ANMERKUNG: Die Anzahl der LOMs richtet sich nach der System- und Hardware-Konfiguration.

- IPMI-Über-LAN aktivieren
- IP-Adressen-Quelle
- IP-Adresse
- Subnetzmaske
- Gateway-Adresse
- Beschränkung der Kanalberechtigungsebene
- Neuer Verschlüsselungsschlüssel (Diese Option ist auf Dell PowerEdge 9G-Systemen verfügbar).
- 5. Konfigurieren Sie die folgenden optionalen VLAN-Konfigurationsdetails:

ANMERKUNG: VLAN-Konfiguration ist nicht anwendbar für Systeme mit iDRAC.

- VLAN-ID aktivieren
- VLAN-ID
- Priorität
- <span id="page-77-0"></span>6. Konfigurieren Sie die folgenden IPv4-Eigenschaften:
	- IP-Adressen-Quelle
	- IP-Adresse
	- Subnetzmaske
	- Gateway-Adresse
- 7. Konfigurieren Sie die folgenden IPv6-Eigenschaften:
	- IP-Adressen-Quelle
	- IP-Adresse
	- Präfixlänge
	- Standard-Gateway
	- DNS-Adressquelle
	- Bevorzugter DNS-Server
	- Alternativer DNS-Server

ANMERKUNG: Details zu den IPv4- und IPv6-Adressen können nur konfiguriert werden, wenn Sie die IPv4- und IPv6-Eigenschaften unter Zusätzliche Konfiguration aktivieren.

8. Klicken Sie auf Änderungen anwenden.

### Konfigurieren des Remote-Zugriffsgeräts zur Verwendung einer seriellen Schnittstellenverbindung

So konfigurieren Sie den BMC für die Kommunikation über eine serielle Schnittstellenverbindung:

- 1. Klicken Sie auf Modulares Gehäuse → System/Servermodul → Hauptsystemgehäuse/Hauptsystem  $\rightarrow$  Remote-Zugriff.
- 2. Klicken Sie auf das Register Konfiguration.
- 3. Klicken Sie auf Serielle Schnittstelle.
	- Das Fenster Konfiguration der seriellen Schnittstelle wird angezeigt.
- 4. Konfigurieren Sie folgende Details:
	- Verbindungsmoduseinstellung
	- Baudrate
	- Datenflusssteuerung
	- Beschränkung der Kanalberechtigungsebene
- 5. Klicken Sie auf Änderungen anwenden.
- 6. Klicken Sie auf Terminalmoduseinstellungen.

Im Fenster Terminalmoduseinstellungen können Sie die Terminalmoduseinstellungen für die serielle Schnittstelle konfigurieren.

Der Terminalmodus wird für IPMI-Meldungen (Intelligent Plattform Schnittstellenmanagement) über die serielle Schnittstelle unter Verwendung von druckbaren ASCII-Zeichen benutzt. Der Terminalmodus unterstützt auch eine begrenzte Zahl an Textbefehlen für die Unterstützung herkömmlicher textbasierter Umgebungen. Diese Umgebung ist so gestaltet, dass ein einfaches Terminal oder ein Terminalemulator verwendet werden kann.

- <span id="page-78-0"></span>7. Legen Sie folgende benutzerspezifische Daten fest, um die Kompatibilität mit ihren bestehenden Terminals zu erhöhen:
	- Zeilenbearbeitung
	- Löschsteuerung
	- Echo-Steuerung
	- Handshaking-Steuerung
	- Neue Zeilenreihenfolge
	- Neue Zeilenreihenfolge eingeben
- 8. Klicken Sie auf Änderungen anwenden.
- 9. Klicken Sie auf Zurück zum Fenster Konfiguration der seriellen Schnittstelle, um zum Fenster Konfiguration der seriellen Schnittstelle zu wechseln.

### Konfigurieren des Remote-Zugriffsgeräts zur Verwendung einer Seriell-über-LAN-Verbindung

So konfigurieren Sie den BMC/iDRAC für Datenübertragung einer Seriell-über-LAN-Verbindung (SOL):

- 1. Klicken Sie auf das Objekt Modulares Gehäuse → System/Servermodul → Hauptsystemgehäuse/ Hauptsystem → Remote-Zugriff.
- 2. Klicken Sie auf das Register Konfiguration.
- 3. Klicken Sie auf Seriell über LAN.

Das Fenster Seriell-über-LAN-Konfiguration wird angezeigt.

- 4. Konfigurieren Sie folgende Details:
	- Seriell über LAN aktivieren
	- Baudrate
	- Erforderliche Mindestberechtigung
- 5. Klicken Sie auf Änderungen anwenden.
- 6. Klicken Sie auf Erweiterte Einstellungen, um den BMC weiter zu konfigurieren.
- 7. Im Fenster Seriell-über-LAN-Konfiguration Erweiterte Einstellungen können Sie die folgenden Informationen konfigurieren:
	- Intervall der Zeichenakkumulation
	- Schwellenwert der gesendeten Zeichen
- 8. Klicken Sie auf Änderungen anwenden.
- 9. Klicken Sie auf Zurück zu Seriell-über-LAN-Konfiguration, um zum Fenster Seriell-über-LAN-Konfiguration zurückzukehren.

## Zusätzliche Konfiguration für iDRAC

So konfigurieren Sie die IPv4- und IPv6-Eigenschaften unter Verwendung der Registerkarte Zusätzliche Konfiguration:

- 1. Klicken Sie auf das Objekt Modulares Gehäuse System/Servermodul Hauptsystemgehäuse/ Hauptsystem Remote-Zugriff
- 2. Klicken Sie auf das Register Configuration (Konfiguration).
- 3. Klicken Sie auf Zusätzliche Konfiguration.
- 4. Konfigurieren Sie die IPv4- und IPv6-Eigenschaften als Aktiviert oder Deaktiviert.

<span id="page-79-0"></span>5. Klicken Sie auf Änderungen anwenden.

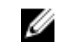

ANMERKUNG: Weitere Informationen zur Lizenzverwaltung finden Sie im *Dell License Manager User's Guide* (Dell License Manager-Benutzerhandbuch) unter dell.com/openmanagemanuals.

### Konfigurieren der Benutzer von Remote-Zugriffsgeräten

So konfigurieren Sie Benutzer von Remote-Zugriffsgeräten über die Seite Remote-Zugriff:

- 1. Klicken Sie auf das Objekt Modulares Gehäuse → System/Servermodul → Hauptsystemgehäuse/ Hauptsystem → Remote-Zugriff.
- 2. Klicken Sie auf die Registerkarte Benutzer. Im Fenster Remote-Zugriffsbenutzer werden Informationen über Benutzer angezeigt, die ein BMC/ iDRAC-Benutzer konfigurieren kann.
- 3. Klicken Sie auf Benutzer-ID, um einen neuen oder bestehenden BMC/iDRAC-Benutzer zu konfigurieren.

Im Fenster Benutzerkonfiguration für Remote-Zugriff können Sie einen bestimmten BMC/iDRAC-Benutzer konfigurieren.

- 4. Legen Sie folgende allgemeine Informationen fest:
	- Zur Aktivierung eines Benutzers wählen Sie Benutzer aktivieren.
	- Geben Sie einen Namen für den Benutzer in das Feld Benutzername ein.
	- Wählen Sie das Kontrollkästchen Kennwort ändern aus.
	- Geben Sie ein neues Kennwort in das Feld Neues Kennwort ein.
	- Geben Sie das gleiche Kennwort in das Bestätigungsfeld Neues Kennwort bestätigen ein.
- 5. Legen Sie folgende Benutzerberechtigungen fest:
	- Wählen Sie die maximalen Beschränkungen für LAN-Benutzerberechtigungsebenen aus.
	- Wählen Sie maximal gewährte serielle Schnittstellen-Benutzerberechtigung aus.
	- Wählen Sie auf Dell PowerEdge 9G-Systemen Seriell über LAN aktivieren aus, um Seriell über LAN zu aktivieren.
- 6. Geben Sie die Benutzergruppe für die DRAC/iDRAC-Benutzerberechtigungen an.
- 7. Klicken Sie auf Änderungen anwenden, um Änderungen zu speichern.
- 8. Klicken Sie auf Zurück zum Fenster Remote-Zugriffsbenutzer, um zum Fenster Remote-Zugriffsbenutzer zurückzukehren.

ANMERKUNG: Sechs zusätzliche Benutzereinträge sind konfigurierbar, wenn DRAC installiert ist. Dies ergibt insgesamt 16 Benutzer. Dieselben Benutzername- und Kennwortregeln gelten für BMC/iDRAC- und RAC-Benutzer. Wenn DRAC/iDRAC6 installiert ist, werden alle 16 Benutzereinträge DRAC zugewiesen.

### Plattformereignisfilter-Warnungen einstellen

So konfigurieren Sie die wichtigsten BMC-Funktionen, darunter die Parameter für Plattformereignisfilter (PEF) und -Warnungsziele, über den Server Administrator-Instrumentierungsdienst:

- 1. Klicken Sie auf das Objekt System.
- 2. Klicken Sie auf das Register Warnungsverwaltung.

#### 3. Klicken Sie auf Plattformereignisse.

Über das Fenster Plattformereignisse können Sie einzelne Maßnahmen für bestimmte Plattformereignisse ergreifen. Sie können die Ereignisse auswählen, bei denen Sie Maßnahmen zum Herunterfahren ergreifen wollen, und Warnungen für ausgewählte Maßnahmen generieren. Sie können auch Warnungen an bestimmte IP-Adressen Ihrer Wahl senden.

ANMERKUNG: Sie müssen mit Administratorberechtigungen angemeldet sein, um die BMC-PEF-Warnungen konfigurieren zu können.

ANMERKUNG: Mit der Einstellung Plattformereignisfilter-Warnungen aktivieren kann das Erzeugen von PEF-Warnungen deaktiviert oder aktiviert werden. Diese Einstellungen sind unabhängig von den einzelnen Plattformereignis-Warnungseinstellungen.

ANMERKUNG: Systemstromsondenwarnungen und Systemstromsondenfehler werden auf Dell PowerEdge-Systemen ohne PMBus-Unterstützung nicht unterstützt, obwohl Server Administrator die Konfiguration zulässt.

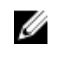

ANMERKUNG: Auf Dell PowerEdge 1900-Systemen werden die Plattformereignisfilter PS/VRM/ D2D-Warnung, PS/VRM/D2D-Fehler und Netzteil nicht vorhanden nicht unterstützt, obwohl Server Administrator Ihnen erlaubt, diese Ereignisfilter zu konfigurieren.

4. Wählen Sie das Plattformereignis aus, für das Sie Maßnahmen zum Herunterfahren ergreifen wollen, oder generieren Sie Warnungen für ausgewählte Maßnahmen und klicken dann auf Plattformereignisse festlegen.

Im Fenster Plattformereignisse festlegen können Sie Maßnahmen festlegen, die getroffen werden, wenn das System aufgrund eines Plattformereignisses heruntergefahren werden soll.

- 5. Wählen Sie eine der folgenden Maßnahmen:
	- Keine
	- System neu starten

Fährt das Betriebssystem herunter und leitet einen Systemstart ein, wobei BIOS-Überprüfungen durchgeführt werden und das Betriebssystem neu geladen wird.

• System ausschalten

Schaltet die Stromversorgung des Systems aus.

• System aus- und einschalten

Schaltet die Stromversorgung des Systems aus, pausiert, schaltet den Strom wieder ein und startet das System neu. Das Ein-und Ausschalten ist sinnvoll, wenn Sie Systemkomponenten wie Festplatten neu initialisieren möchten.

**Stromverminderung** 

Drosselt die CPU.

VORSICHT: Wenn Sie eine andere Plattformereignis-Maßnahme zum Herunterfahren als Keine oder Stromverminderung auswählen, wird Ihr System zwingend herunterfahren, wenn das angegebene Ereignis auftritt. Dieses Herunterfahren wird von der Firmware gestartet und ausgeführt, ohne das Betriebssystem oder irgendwelche Anwendungen herunterzufahren.

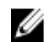

**ANMERKUNG:** Die Funktionen für die Netzteil- und die Stromversorgungsüberwachung sind nur auf Systemen verfügbar, die mit mindestens zwei redundanten, im laufenden Betrieb austauschbaren Netzteilen ausgerüstet sind. Diese Funktionen sind für dauerhaft installierte, nicht-redundante Netzteile, die keine Energieverwaltungsschaltung aufweisen, nicht verfügbar.

6. Markieren Sie das Kontrollkästchen Warnung generieren, um das Senden von Warnungen zu aktivieren.

ANMERKUNG: Zur Generierung einer Warnung muss sowohl die Einstellung Warnung generieren als auch die Einstellung Plattformereigniswarnungen aktivieren ausgewählt werden.

- 7. Klicken Sie auf Anwenden.
- 8. Klicken Sie auf Anwenden zur Plattformereignisseite, um zum Fenster Plattformereignisfilter zurückzukehren.

### Plattformereigniswarnungsziele einstellen

Sie können auch über das Fenster Plattformereignisfilter ein Ziel auswählen, an das eine Warnung über ein Plattformereignis gesendet werden soll. Je nach Anzahl der Ziele, die auf Ihrem System angezeigt werden, können Sie eine separate IP-Adresse für jede Zieladresse konfigurieren. Eine Plattform Ereigniswarnungen wird an jede von Ihnen konfigurierte IP-Adresse gesendet.

- 1. Klicken Sie auf Ziele konfigurieren im Fenster Plattformereignisfilter.
- 2. Klicken Sie auf die Nummer des Zieles, das Sie konfigurieren möchten.

ANMERKUNG: Die Anzahl der Ziele, die auf einem bestimmten System konfiguriert werden kann, ist eventuell unterschiedlich.

3. Aktivieren Sie das Kontrollkästchen Ziel aktivieren.

4. Klicken Sie auf Zielnummer, um eine eigene IP-Adresse für dieses Ziel einzugeben. Diese IP-Adresse ist die IP-Adresse, an die die Plattformereigniswarnung gesendet wird.

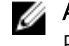

ANMERKUNG: Auf 12 G-Systemen mit iDRAC7-spezifischen Versionen können Sie das Plattformereignisziel als IPv4, IPV6 oder FQDN einstellen.

- 5. Geben Sie einen Wert im Feld Community-Zeichenkette ein, der als Kennwort zur Authentifizierung von Meldungen zwischen einer Management Station und einem verwalteten System verwendet wird. Die Community-Zeichenkette (auch als Community-Name bezeichnet) wird in jedem Datenpaket zwischen Management Station und verwaltetem System gesendet.
- 6. Klicken Sie auf Anwenden.
- 7. Klicken Sie auf Zurück zur Plattformereignisseite, um zum Fenster Plattformereignisfilter zurückzukehren.

# Server Administrator-Protokolle

Server Administrator ermöglicht die Anzeige und Verwaltung von Hardware-, Warnungs- und Befehlsprotokollen. Alle Benutzer können entweder von der Startseite von Server Administrator oder von dessen Befehlszeilenschnittstelle auf Protokolle zugreifen und Berichte drucken. Benutzer müssen mit Administrator-Berechtigungen angemeldet sein, um Protokolle zu löschen, oder sie müssen mit Adminoder Hauptbenutzer-Berechtigungen angemeldet sein, um E-Mail-Protokolle an ihren festgelegten Dienstkontakt zu senden.

Informationen zum Anzeigen von Protokollen und zum Erstellen von Berichten über die Befehlszeile finden Sie im *Server Administrator Command Line Interface User's Guide* (Server Administrator Benutzerhandbuch zur Befehlszeilenoberfläche) unter dell.com/openmanagemanuals.

Beim Anzeigen der Server Administrator-Protokolle können Sie auf Hilfe klicken ( ), um detaillierte<br>Beim Anzeigen der Server Administrator-Protokollhilfe Informationen über das Fenster zu erhalten, das gerade zu sehen ist. Server Administrator-Protokollhilfe ist in allen Fenstern verfügbar, die dem Benutzer zugänglich sind, basierend auf den entsprechenden Zugriffsrechten und den spezifischen Hardware- und Softwaregruppen, die Server Administrator auf dem verwalteten System feststellt.

## Integrierte Funktionen

Klicken Sie auf eine Spaltenüberschrift, um den Inhalt der Spalte zu sortieren oder die Sortierreihenfolge zu ändern. Außerdem enthält jedes Protokollfenster mehrere Task-Schaltflächen, die zur Verwaltung und Unterstützung des Systems verwendet werden können.

### Protokollfenster-Task-Schaltflächen

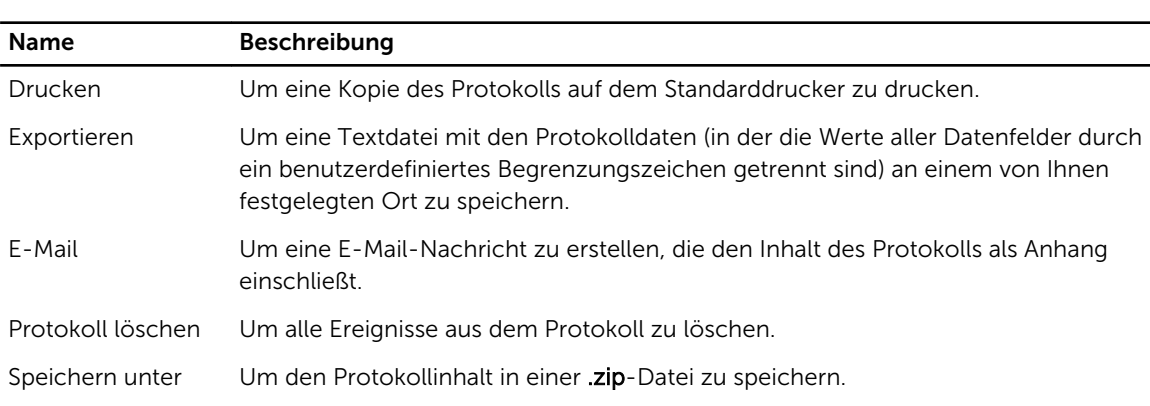

Die folgende Tabelle führt die Protokollfenster-Task-Schaltflächen auf. Tabelle 11. Protokollfenster-Task-Schaltflächen

Name Beschreibung Aktualisieren Um den Protokollinhalt wieder in den Datenbereich des Maßnahmenfensters zu

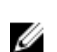

ANMERKUNG: Unter [Task-Schaltflächen](#page-41-0) finden Sie weitere Informationen über die Task-Schaltflächen.

### Server Administrator-Protokolle

Server Administrator enthält die folgenden Protokolle:

laden.

- **Hardwareprotokoll**
- Warnungsprotokoll
- **[Befehlsprotokoll](#page-87-0)**

### Hardwareprotokoll

Auf den Dell PowerEdge 9G- und 11G-Systemen verwenden Sie das Hardware-Protokoll, um nach potenziellen Problemen bei den Hardwarekomponenten des Systems zu suchen. Die Hardwareprotokoll-

Statusanzeige wechselt zum kritischen Status (Wenn die Protokolldatei 100 Prozent der Kapazität erreicht. Es gibt zwei verfügbare Hardwareprotokolle, abhängig vom System: das ESM-Protokoll (Embedded System Management-Protokoll) und das SEL-Protokoll (Systemereignisprotokoll). Das ESMund das SEL-Protokoll bestehen jeweils aus einem Satz integrierter Anweisungen, die Hardwarestatusmeldungen an Systemverwaltungssoftware senden können. Jede in den Protokollen verzeichnete Komponente hat ein Statusanzeigensymbol neben der Bezeichnung. Die folgende Tabelle listet die Statusanzeigen.

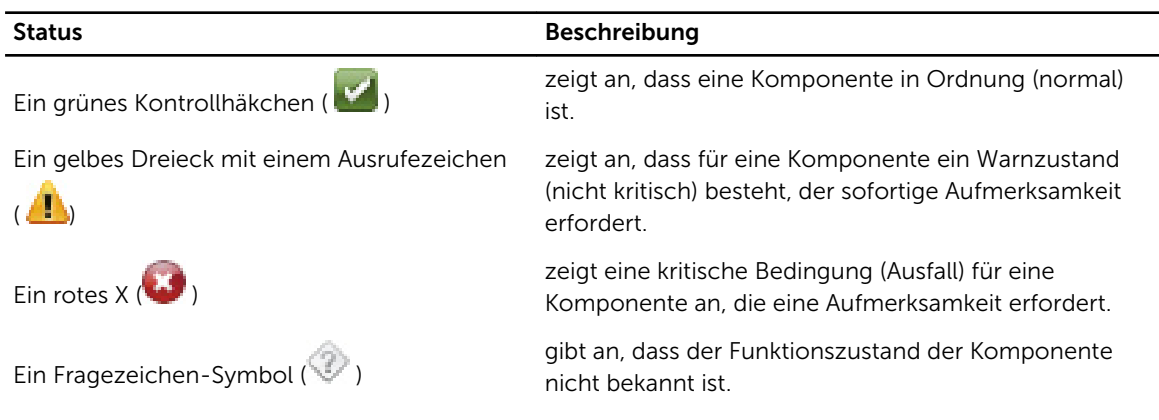

#### Tabelle 12. Hardwareprotokoll-Statusanzeigen

Zum Zugriff auf das Hardware-Protokoll klicken Sie auf System, dann auf das Register Protokolle und auf Hardware.

In den ESM- und SEL-Protokollen enthaltene Informationen umfassen:

- Den Schweregrad des Ereignisses
- Das Datum und die Uhrzeit, zu der das Ereignis erfasst wurde

<span id="page-86-0"></span>• Eine Beschreibung des Ereignisses

### Unterhalt des Hardwareprotokolls

Das Statusanzeigesymbol neben dem Protokollnamen auf der Server Administator-Startseite wechselt

vom normalen Status ( $\blacksquare$ ) zum nicht-kritischen Status ( $\blacksquare$ ), wenn die Protokolldatei 80 Prozent der Kapazität erreicht. Stellen Sie sicher, dass Sie das Hardwareprotokoll löschen, wenn 80 Prozent der Kapazität erreicht sind. Wenn dem Protokoll erlaubt wird, 100 Prozent der Kapazität zu erreichen, werden die neuesten Ereignisse aus dem Protokoll entfernt und verworfen.

Klicken Sie zum Löschen eines Hardware-Protokolls auf der Seite Hardware-Protokoll auf die Verknüpfung Protokoll löschen.

### Warnungsprotokoll

ANMERKUNG: Falls das Warnungsprotokoll ungültige XML-Daten anzeigt (wenn zum Beispiel die für Ø die Auswahl generierten XML-Daten nicht angemessen formatiert sind), klicken Sie auf Protokoll löschen und zeigen Sie die Protokolldaten noch einmal an.

Mit dem Warnungsprotokoll können verschiedene Systemereignisse überwacht werden.Server Administrator erzeugt Ereignisse als Reaktion auf Änderungen im Status von Sensoren und anderen überwachten Parametern. Jedes Statusänderungsereignis, das im Warnungsprotokoll aufgezeichnet wird, besteht aus einem eindeutigen Bezeichner, genannt Ereignis-ID, für die spezifische Ereigniskategorie und einer Ereignismeldung, die das Ereignis beschreibt. Ereignis-ID und -Meldung beschreiben den Schweregrad und die Ursache des Ereignisses eindeutig und enthalten weitere relevante Informationen wie z. B. die Stelle des Ereignisses und den vorherigen Status der überwachten Komponente.

Zum Zugriff auf das Warnungsprotokoll klicken Sie auf System, dann auf das Register Protokolle und auf Warnung.

Im Warnungsprotokoll enthaltene Informationen umfassen:

- Den Schweregrad des Ereignisses
- Die Ereignis-ID
- Das Datum und die Uhrzeit, zu der das Ereignis erfasst wurde
- Die Kategorie des Ereignisses
- Eine Beschreibung des Ereignisses

ANMERKUNG: Der Protokollverlauf wird später u. U. zur Behebung von Fehlern oder für Ø Diagnosezwecke benötigt. Es wird deshalb empfohlen, die Protokolldateien zu speichern.

ANMERKUNG: OMSA kann ggf. duplizierte SNMP-Traps oder duplizierte Ereignisse auf der Ø Warnungsprotokoll-Seite oder in der Betriebssystem-Protokolldatei protokollieren. Die duplizierten Traps und Ereignisse werden protokolliert, wenn die OMSA-Dienste manuell neu gestartet werden, oder wenn der Gerätesensor einen nicht der Norm entsprechenden Zustand angibt, wenn die OMSA-Dienste nach dem Neustarten eines Betriebssystems gestartet werden.

Detaillierte Informationen zu Warnmeldungen finden Sie im *Server Administrator Messages Reference Guide* (Server Administrator-Meldungs-Referenzhandbuch) unter dell.com/openmanagemanuals.

### <span id="page-87-0"></span>Befehlsprotokoll

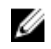

ANMERKUNG: Falls das Befehlsprotokoll ungültige XML-Daten anzeigt (wenn zum Beispiel die für die Auswahl generierten XML-Daten nicht angemessen formatiert sind), klicken Sie auf Protokoll löschen und zeigen Sie die Protokolldaten noch einmal an.

Verwenden Sie das Befehlsprotokoll zur Überwachung aller vom Server Administrator ausgegebenen Befehle. Das Befehlsprotokoll verzeichnet An- und Abmeldungen, Systemverwaltungssoftware-Initialisierungen und ein von der Systemverwaltungssoftware eingeleitetes Herunterfahren und protokolliert den Zeitpunkt, an dem das Protokoll zuletzt gelöscht wurde. Die Größe der Befehlsprotokolldatei kann gemäß Ihrer Anforderung angegeben werden.

Zum Zugriff auf das Befehlsprotokoll klicken Sie auf System, dann auf das Register Protokolle und auf Befehl.

Im Befehlsprotokoll enthaltene Informationen umfassen:

- Das Datum und die Uhrzeit, zu der der Befehl gegeben wurde
- Der Benutzer, der derzeit auf der Server Administrator-Startseite oder der CLI angemeldet ist
- Eine Beschreibung des Befehls und der zugehörigen Werte

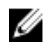

ANMERKUNG: Der Protokollverlauf wird später u. U. zur Behebung von Fehlern oder für Diagnosezwecke benötigt. Es wird deshalb empfohlen, die Protokolldateien zu speichern.

# Warnungsmaßnahmen einstellen

### Warnungsmaßnahmen einstellen für Systeme, auf denen unterstützte Red Hat Enterprise Linux- und SUSE Linux Enterprise Server-Betriebssysteme ausgeführt werden

Wenn Sie Warnungsmaßnahmen für ein Ereignis einstellen, können Sie die Maßnahme Warnung auf dem Server anzeigen festlegen. Um diese Maßnahme auszuführen, sendet Server Administrator eine Meldung an /dev/console. Wenn auf dem Server Administrator-System ein X Window System ausgeführt wird, wird diese Meldung nicht angezeigt. Um die Warnungsmeldung auf einem Red Hat Enterprise Linux-System zu sehen, wenn X Window System ausgeführt wird, müssen Sie xconsole oder xterm -C starten, bevor das Ereignis eintritt. Um die Warnungsmeldung auf einem SUSE Linux Enterprise Server-System zu sehen, wenn X Window System ausgeführt wird, müssen Sie ein Terminal wie xterm -C starten, bevor das Ereignis eintritt.

Beim Einstellen von Warnungsmaßnahmen für ein Ereignis können Sie die Rundsendung einer Meldung als Aktion festlegen. Zum Ausführen dieser Aktion führt Server Administrator den Befehl wall aus, mit dem die Meldungen an jeden gesendet wird, der angemeldet ist und dessen Nachrichtenberechtigung auf Ja gesetzt ist. Wird auf dem Server Administrator-System ein X Window-System ausgeführt, können Sie diese Meldung standardmäßig nicht sehen. Zum Anzeigen der Meldung, während das X Window-System ausgeführt wird, müssen Sie ein Terminal wie xterm oder gnome-terminal starten, bevor das Ereignis eintritt.

Wenn Warnungsmaßnahmen für ein Ereignis eingestellt werden, kann die Maßnahme für Anwendungsprogramm ausführen angegeben werden. Für die Anwendungen, die Server Administrator ausführen kann, gelten Einschränkungen. Um eine ordnungsgemäße Ausführung zu gewährleisten:

- Geben Sie keine X Windows-System-basierten Anwendungen an, da Server Administrator solche Anwendungen nicht ordnungsgemäß ausführen kann.
- Geben Sie keine Anwendungen an, bei denen Eingaben durch den Benutzer erforderlich sind, da Server Administrator solche Anwendungen nicht richtig ausführen kann.
- Leiten Sie stdout und stderr beim Festlegen der Anwendung in eine Datei um, sodass Ausgaben oder Fehlermeldungen angezeigt werden.
- Wenn mehrere Anwendungen (oder Befehle) für eine Warnung ausgeführt werden sollen, erstellen Sie ein Skript, das diese Aufgabe übernimmt, und geben Sie den vollständigen Pfad zum Skript in das Feld Absoluter Pfad zur Anwendung ein.

Beispiel 1: ps -ef >/tmp/psout.txt 2>&1

Der Befehl in Beispiel 1 führt die Anwendung ps aus, leitet stdout in die Datei /tmp/psout.txt um und leitet stderr in dieselbe Datei wie stdout um.

Beispiel 2: mail -s "Serverwarnung" admin /tmp/mailout.txt 2>&1

Der Befehl in Beispiel 2 führt die Mail-Anwendung aus, um die Meldung in der Datei /tmp/alertmsg.txt mit dem Betreff Serverwarnung an den Red Hat Enterprise Linux-Benutzer oder SUSE LINUX Enterprise

Server-Benutzer und Administrator zu senden. Die Datei /tmp/alertmsg.txt muss vom Benutzer erstellt werden, bevor das Ereignis eintritt. **stdout** und stderr können außerdem in die Datei /tmp/mailout.txt umgeleitet werden, falls ein Fehler eintritt

### Warnungsmaßnahmen in Microsoft Windows Server 2003 und Windows Server 2008 einstellen

Bei der Angabe von Warnungsmaßnahmen werden Visual Basic-Skripts nicht automatisch von der Funktion "Anwendung ausführen" interpretiert, obwohl Sie die Dateien .cmd, .com, .bat oder .exe ausführen können, indem nur die Datei als die Warnungsmaßnahme angegeben wird.

Rufen Sie zur Lösung dieses Problems zuerst den Befehlsprozessor cmd.exe auf, um Ihr Script zu starten. So kann beispielsweise die Behandlungsmaßnahmen zum Ausführen einer Anwendung wie folgt eingestellt werden:

```
c:\winnt\system32\cmd.exe /c d:\example\example1.vbs
```
wobei d:\example\example1.vbs der vollständige Pfad zur Script-Datei ist.

Legen Sie im Feld "Absoluter Pfad zur Anwendung" keinen Pfad zu einer interaktiven Anwendung (eine Anwendung mit grafischer Benutzeroberfläche oder eine Anwendung, die Benutzereingaben erfordert) fest. Unter bestimmten Betriebssystemen funktionieren interaktive Anwendungen möglicherweise nicht einwandfrei.

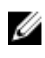

ANMERKUNG: Sie müssen den vollständig Pfad sowohl für cmd.exe als auch die Skriptdateien angeben.

ANMERKUNG: Microsoft Windows 2003 wird auf 12G-Systemen nicht unterstützt.

### Warnungsmaßnahme zum Ausführen einer Anwendung in Windows Server 2008 einstellen

Aus Sicherheitsgründen ist Windows Server 2008 so konfiguriert, dass interaktive Dienste nicht zulässig sind. Ist ein Dienst in Windows Server 2008 als interaktiver Dienst installiert, protokolliert das Betriebssystem eine Fehlermeldung an das Windows Systemprotokoll, der gemäß dieser Dienst als interaktiver Dienst markiert wird.

Wenn Sie Server Administrator zum Konfigurieren von Warnungsmaßnahmen für ein Ereignis verwenden, können Sie das Ausführen einer Anwendung als Aktion festlegen. Damit interaktive Anwendungen für eine Warnungsmaßnahme ordnungsgemäß ausgeführt werden, muss der Dell Systems Management Server Administrator (DSM SA)-Datenverwaltungsservice als interaktiver Dienst konfiguriert sein. Beispiele interaktiver Anwendungen sind Anwendungen mit grafischer Benutzeroberfläche (Graphical User Interface, GUI) oder Anwendungen, die den Benutzer zu einer Eingabe auffordern, wie z.B. der Befehl pause in einer Stapeldatei.

Wenn Server Administrator auf einem Microsoft Windows Server 2008 installiert ist, so ist der DSM SA-Datenverwaltungsservice als nicht-interaktiver Dienst installiert, d.h. er ist standardmäßig so konfiguriert, dass er nicht mit dem Desktop interagieren kann. Daher werden interaktive Anwendungen im Rahmen einer Warnungsmaßnahme nicht ordnungsgemäß ausgeführt. Wenn in diesem Falle eine interaktive

Anwendung als Warnungsmaßnahme ausgeführt wird, pausiert die Anwendung und wartet auf Eingabe. Die Benutzerschnittstelle bzw. Eingabeaufforderung der Anwendung ist für Sie jedoch nicht sichtbar und bleibt auch dann nicht sichtbar, wenn der Dienst zur Erkennung interaktiver Dienste gestartet wird. Das Ablaufregister im Task-Manager zeigt einen Anwendungsablauf-Eintrag für jede Ausführung der interaktiven Anwendung an.

Wenn Sie eine interaktive Anwendung für eine Warnungsmaßnahme auf Microsoft Windows Server 2008 ausführen müssen, müssen Sie den DSM SA-Datenverwaltungsservice so konfigurieren, dass er mit dem Desktop interagieren und interaktive Dienst aktivieren kann.

So erlauben Sie die Interaktion mit dem Desktop:

- Klicken Sie mit der rechten Maustaste auf den DSM SA-Datenverwaltungsservice im Fenster Dienstesteuerung, und wählen Sie Eigenschaften aus.
- Aktivieren Sie auf der Registerkarte Anmelden die Option Interagieren von Service zu Desktop erlauben, und klicken Sie auf OK.
- Starten Sie DSM SA-Datenverwaltungsservice neu, damit die Änderung wirksam wird.
- Stellen Sie sicher, dass der Dienst zur Ermittlung interaktiver Dienste ausgeführt wird.

Wenn der DSM SA-Datenverwaltungsservice mit dieser Änderung neu gestartet wird, generiert der Manager für die Dienstesteuerung die folgende Fehlermeldung im Systemprotokoll:

Der DSM SA-DSM SA-Datenverwaltungsservice wird als interaktiver Dienst gekennzeichnet. Durch die Aktivierung des Dienstes zur Ermittlung von interaktiven Diensten kann der DSM SA-Datenverwaltungsservice interaktive Anwendungen für eine Warnungsmaßnahme ordnungsgemäß ausführen.

Sobald diese Änderungen durchgeführt sind, wird das Dialogfeld Interaktive Dienste-Dialogerkennung durch das Betriebssystem angezeigt, um Zugriff auf die interaktive Anwendungsschnittstelle/ Eingabeaufforderung zu ermöglichen.

### Warnungsmeldungen der BMC/iDRAC-Plattformereignisfilter

In der folgenden Tabelle werden alle möglichen Meldungen für Plattformereignisfilter mit einer Beschreibung des entsprechenden Ereignisses angezeigt.

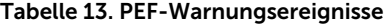

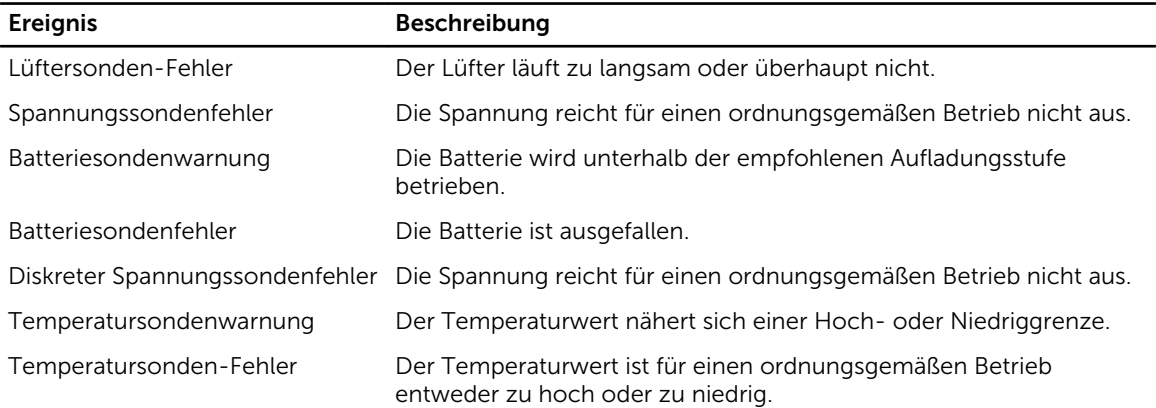

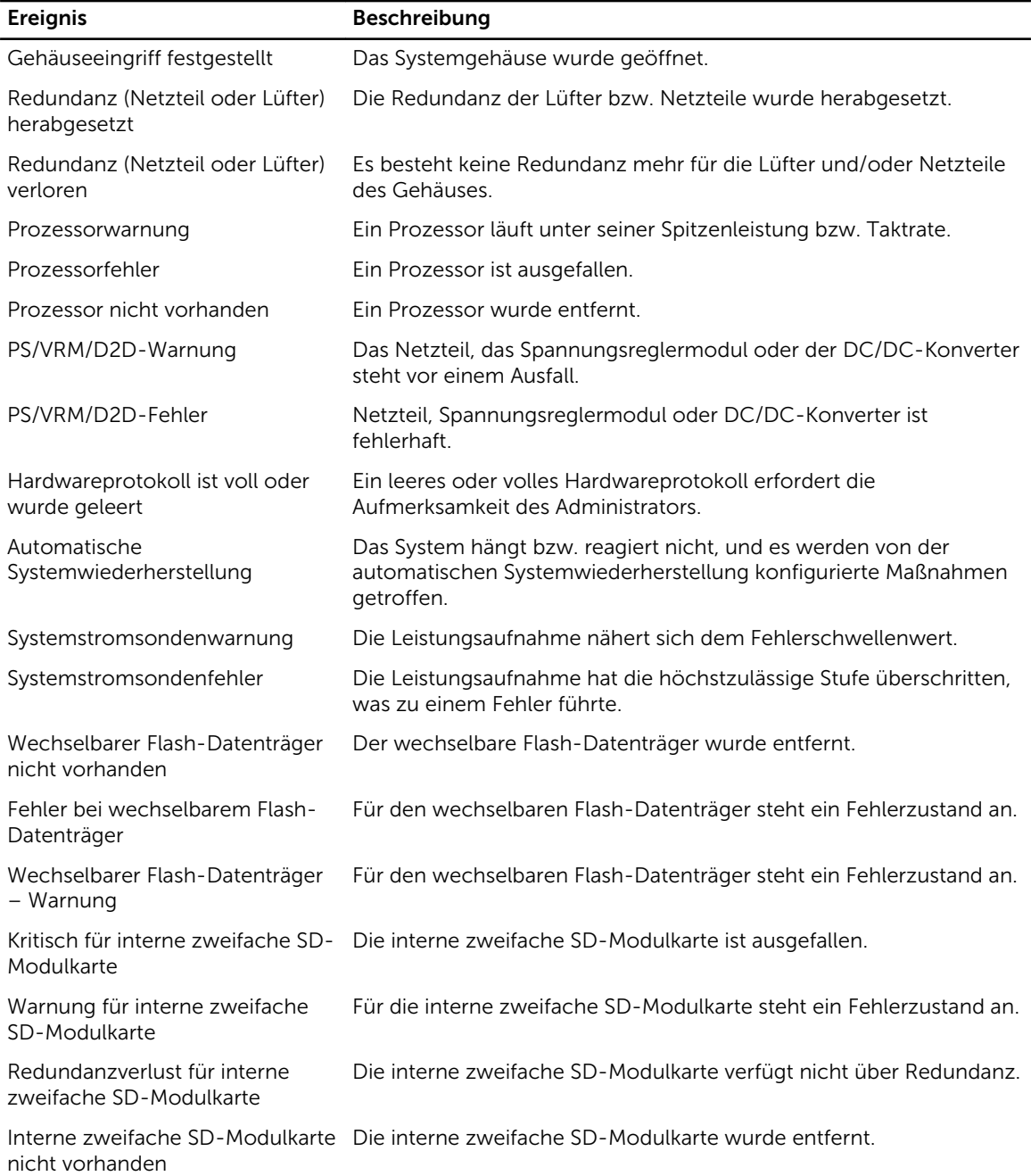

# Fehlerbehebung

## Verbindungsdienstfehler

Auf Red Hat Enterprise Linux startet der D\SM-SA-Verbindungsdienst (Dell Systems Management Server Administrator) nicht, wenn SELinux is set to enforced mode. Führen Sie einen der folgenden Schritte aus, und starten Sie diesen Dienst:

- Stellen Sie SELinux auf den Modus Disabled oder den Modus Permissive ein.
- Ändern Sie die SELinux-Eigenschaft allow\_execstack zum Zustand EIN. Führen Sie den folgenden Befehl aus:

setsebool allow execstack on

• Ändern Sie den Sicherheitskontext für den SM-SA-Verbindungsdienst. Führen Sie den folgenden Befehl aus: chcon -t unconfined\_execmem\_t /opt/dell/srvadmin/sbin/ dsm\_om\_connsvcd

### Anmeldefehler-Szenarien

Eine Anmeldung beim Managed System kann in folgenden Situationen fehlschlagen:

- Eingabe einer ungültigen/falschen IP-Adresse.
- Eingabe falscher Anmeldeinformationen (Benutzername und Kennwort).
- Das Managed System ist AUSgeschaltet.
- Das Managed System ist aufgrund einer ungültigen IP-Adresse oder eines DNS-Fehlers nicht erreichbar.
- Das Managed System weist ein nicht vertrauenswürdiges Zertifikat auf und Sie wählen auf der Anmeldeseite nicht Zertifikatswarnung ignorieren aus.
- Die Server Administrator-Dienste sind auf dem VMware ESX/ESXi-System nicht aktiviert. Im *Server Administrator Installation Guide* (Installationshandbuch zu Server Administrator) unter dell.com/ openmanagemanuals finden Sie Informationen darüber, wie Server Administrator-Dienste auf dem VMware ESX/ESXi-System aktiviert werden.
- Der SFCBD-Dienst (small footprint CIM broker daemon) des VMware ESX/ESXi-Systems wird nicht ausgeführt.
- Der Web Server-Verwaltungsdienst auf dem verwalteten System wird nicht ausgeführt.
- Wenn Sie das Kontrollkästchen Zertifikatswarnung ignorieren nicht aktivieren, geben Sie die IP-Adresse des verwalteten Systems und nicht den Host-Namen ein.
- Die WinRM-Berechtigungsfunktion (Remoteaktivierung) ist auf dem verwalteten System nicht konfiguriert. Informationen zu dieser Funktion finden Sie im *Server Administrator Installation Guide*  (Server Administrator-Installationshandbuch) unter dell.com/openmanagemanuals.
- Beim Versuch, eine Verbindung zu einem VMware ESXi 4.1/5.0-Betriebssystem herzustellen, tritt ein Authentifizierungsfehler auf, was sich möglicherweise auf einen der folgenden Gründe zurückführen lässt:
- a. Der Sperrmodus lockdown ist aktiviert, während Sie beim Server oder bei Server Administrator angemeldet sind. Weitere Informationen zum Sperrmodus lockdown finden Sie in der VMware-Dokumentation.
- b. Das Kennwort wird geändert, während Sie bei Server Administrator angemeldet sind.
- c. Sie melden sich bei Server Administrator als normaler Benutzer ohne Administratorrechte an. Weitere Informationen zum Zuweisen der Rolle finden Sie in der VMware-Dokumentation.

### Beheben einer fehlerhaften Server Administrator-Installation auf einem unterstützten Windows-Betriebssystem

Sie können eine fehlerhafte Installation beheben, indem Sie eine Neuinstallation erzwingen und anschließend Server Administrator deinstallieren.

So erzwingen Sie eine Neuinstallation:

- 1. Prüfen Sie, welche Version von Server Administrator zuvor installiert war.
- 2. Laden Sie das Installationspaket für diese Version unter support.dell.com herunter.
- 3. Machen Sie SysMgmt.msi im Verzeichnis srvadmin\windows\SystemsManagement ausfindig.
- 4. An der Befehlseingabeaufforderung geben Sie den folgenden Befehl ein, um eine Neuinstallation zu erzwingen

msiexec /i SysMgmt.msi REINSTALL=ALL

REINSTALLMODE=vamus

5. Wählen Sie Benutzerdefiniertes Setup aus, und wählen Sie alle Funktionen aus, die ursprünglich installiert wurden. Wenn Sie nicht sicher sind, welche Funktionen installiert wurden, wählen Sie alle Funktionen aus und führen Sie die Installation aus.

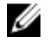

ANMERKUNG: Wenn Sie Server Administrator in einem Standardverzeichnis installiert haben, stellen Sie sicher, dass die Änderung auch in Benutzerdefiniertes Setup durchgeführt wird.

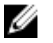

ANMERKUNG: Sobald die Anwendung installiert ist, können Sie Server Administrator unter Verwendung von Programme hinzufügen/entfernen deinstallieren.

## Server Administrator-Dienste

Die folgende Tabelle führt die von Server Administrator verwendeten Dienste zur Bereitstellung von Systemverwaltungsinformationen sowie die Folgen eines Ausfalls dieser Dienste auf.

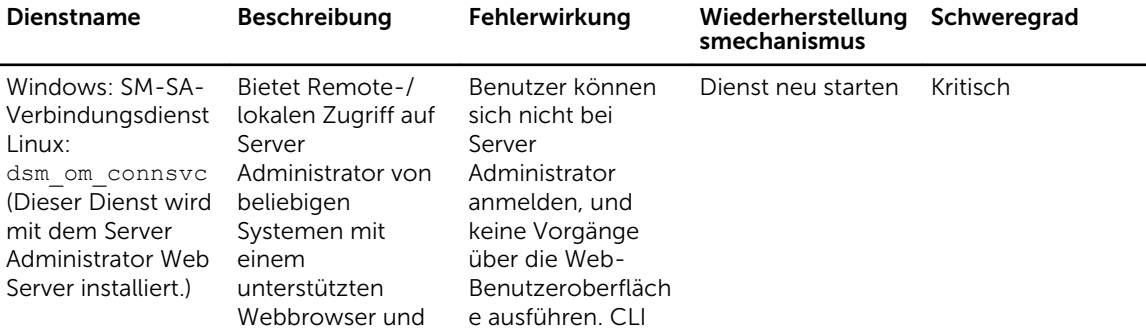

Tabelle 14. Server Administrator-Dienste

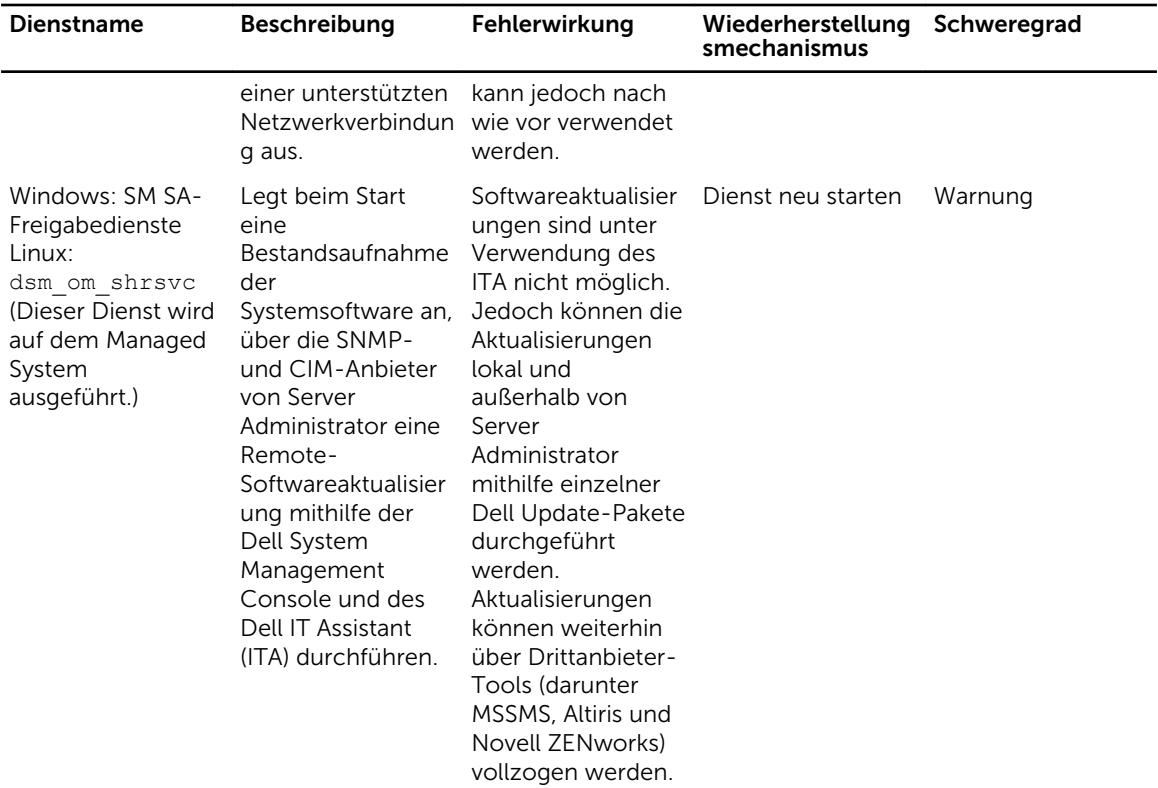

ANMERKUNG: OMSA kann ggf. duplizierte SNMP-Traps oder duplizierte Ereignisse auf der Warnungsprotokoll-Seite oder in der Betriebssystem-Protokolldatei protokollieren. Die duplizierten Traps und Ereignisse werden protokolliert, wenn die OMSA-Dienste manuell neu gestartet werden, oder wenn der Gerätesensor einen nicht der Norm entsprechenden Zustand angibt, wenn die OMSA-Dienste nach dem Neustarten eines Betriebssystems gestartet werden.

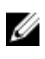

ANMERKUNG: Der Bestandsaufnahmensammler muss Dell Konsolen unter Verwendung von Dell Update Packages aktualisieren.

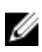

ANMERKUNG: Einige Funktionen des Bestandsaufnahmensammlers werden von OMSA (64–Bit) nicht unterstützt.

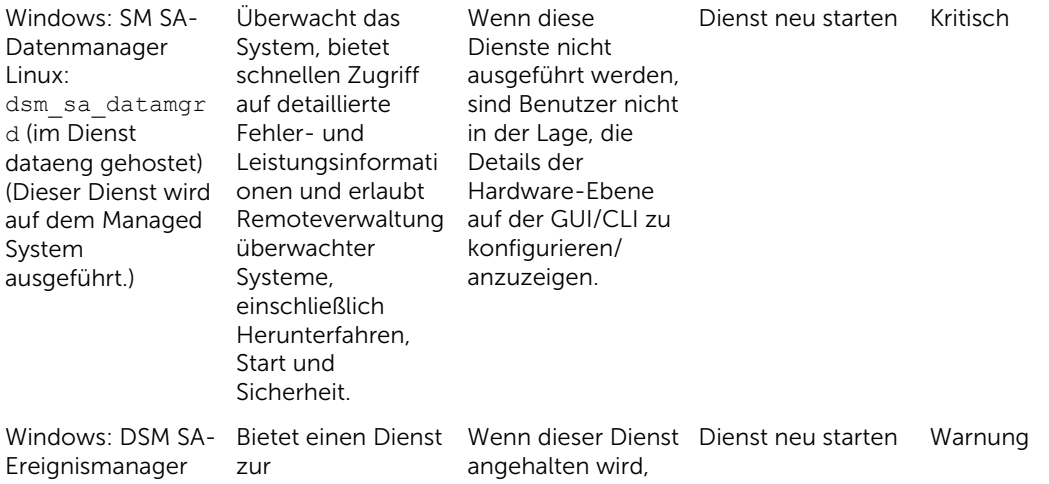

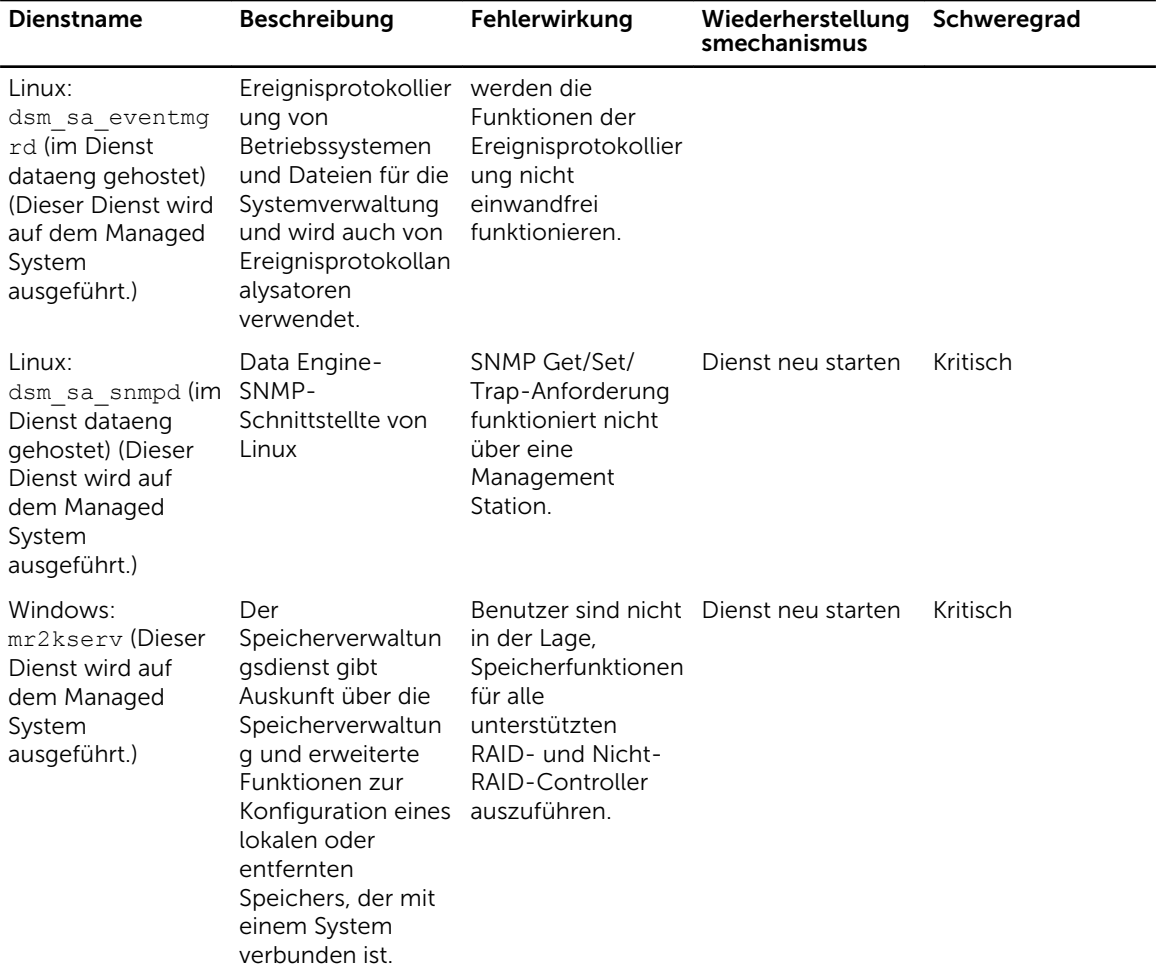

# Häufig gestellte Fragen

In diesem Abschnitt werden die häufig gestellten Fragen zu Server Administrator aufgelistet:

ANMERKUNG: Die folgenden Fragen beziehen sich nicht ausschließlich auf die vorliegende Version M von Server Administrator.

#### 1. Warum scheitert die Host-Neustartfunktion für ESXi 4.x (4.0 U3) und ESXi 5.x unter Server Administrator?

Dieses Problem taucht auf Grund des VMware Stand-Alone License (SAL)-Schlüssels auf. Weitere Informationen finden Sie im Knowledge Base-Artikel unter kb.vmware.com/kb/kb1026060.

2. Welche Aufgaben müssen ausgeführt werden, nachdem ein VMware ESX 4.0 U3- oder ESX 4.1 U2- Betriebssystem zur Active Directory-Domäne hinzugefügt wurde?

Nach dem Hinzufügen eines VMware ESX 4.0 U3- und ESX 4.1 U2-Betriebssystems zur Active Directory-Domäne ein Active Directory-Benutzer muss:

- a. Melden Sie sich als Server-Administrator auf dem System an, das VMware ESX 4.0 U3- und ESX 4 1 U2-Betriebssysteme ausführt, und starten Sie den DSM-SA-Verbindungsdienst neu.
- b. Melden Sie sich als Remote Enablement Agent beim Remote-Knoten an, während Sie das VMware ESX 4.0 U3- oder das ESX 4.1 U2-Betriebssystem verwenden. Warten Sie ungefähr 5 Minuten, bis der sfcbd-Ablauf die Berechtigung für den neuen Benutzer hinzugefügt hat.
- 3. Welche Berechtigungsebene muss ein Benutzer mindestens haben, um Server Administrator zu installieren?

Um Server Administrator zu installieren, müssen Sie über Administratorrechte verfügen. Hauptbenutzer und reguläre Benutzer haben keine Berechtigung, Server Administrator zu installieren.

#### 4. Ist ein Upgrade-Pfad erforderlich, um Server Administrator zu installieren?

Führen Sie bei Systemen mit Server Administrator in Version 4.3 eine Aktualisierung auf eine 6.*x*-Version und anschließend auf eine 7.*x*-Version durch. Führen Sie bei Systemen mit einer Version unterhalb von Version 4.3 zunächst eine Aktualisierung auf Version 4.3, dann auf eine 6.*x*-Version und dann auf eine 7.*x*-Version durch. (Das *x* steht hier für die Version von Server Administrator, auf die Sie aktualisieren möchten).

#### 5. Wie kann ich feststellen, welches die aktuellste Version von Server Administrator ist, die für mein System erhältlich ist?

Melden Sie sich an bei: **dell.com/support** → Software & Sicherheit → Enterprise System Management → OpenManage Server Administrator.

Alle verfügbaren Versionen von Server Administrator werden auf der Seite angezeigt.

#### 6. Wie kann ich feststellen, welche Version von Server Administrator auf meinem System ausgeführt wird?

Nachdem Sie sich am Server Administrator angemeldet haben, wechseln Sie zu Eigenschaften **→**  Zusammenfassung. Die auf Ihrem System installierte Version von Server Administrator wird in der Spalte Systemverwaltung angezeigt.

#### 7. Gibt es noch andere Schnittstellen außer 1311, die Benutzer verwenden können?

Ja. Sie können Ihre bevorzugte https-Schnittstelle einstellen. Wechseln Sie zu Einstellungen **→**Allgemeine Einstellungen**→**Web Server**→**HTTPS-Schnittstelle

Wählen Sie statt Standardeinstellung verwenden die Option Optionsschaltfläche verwenden, um Ihre bevorzugte Schnittstelle festzulegen.

ANMERKUNG: Die Änderung der Anschlussnummer auf eine ungültige bzw. eine bereits Ø belegte Anschlussnummer kann andere Anwendungen oder Browser beim Zugriff auf den Server Administrator auf dem verwalteten System behindern. Eine Liste der Standardschnittstellen finden Sie im Dell OpenManage *Server Administrator-Installationshandbuch* unter dell.com/openmanagemanuals.

#### 8. Kann ich Server Administrator auf Fedora, College Linux, Mint, Ubuntu, Sabayon oder PClinux installieren?

Nein, Server Administrator unterstützt keines dieser Betriebssysteme.

9. Kann Server Administrator beim Auftreten eines Problems E-Mails senden?

Nein, Server Administrator ist nicht dafür ausgelegt, bei Problemen E-Mails zu senden.

#### 10. Ist SNMP für die ITA-Ermittlung, die Bestandsaufnahme und Softwareaktualisierungen auf PowerEdge-Systemen erforderlich? Kann CIM für Ermittlung, Bestandsaufnahme und Aktualisierungen alleine verwendet werden oder ist SNMP erforderlich?

ITA-*Kommunikation mit Linux-Systemen*:

SNMP ist auf dem Linux-System für Ermittlung, Statusabfrage und Bestandsaufnahme erforderlich.

Softwareaktualisierungen werden über eine SSH-Sitzung und sicheres FTP vorgenommen. Für diese diskrete Maßnahme sind Berechtigungen/Anmeldeinformationen auf Stammebene erforderlich, die dann eingegeben werden müssen, wenn die Maßnahme eingerichtet bzw. angefordert wird. Anmeldeinformationen des Ermittlungsbereichs werden nicht vorausgesetzt.

#### ITA-*Kommunikation mit Windows-Systemen*:

Für Server (Systeme, die Windows Server-Betriebssysteme ausführen) kann das System entweder mit SNMP oder mit CIM oder mit beiden Protokollen zur Ermittlung durch ITA konfiguriert werden. Bestandsaufnahme erfordert CIM.

Softwareaktualisierungen, wie bei Linux, stehen nicht mit Ermittlung, Abfrage und den verwendeten Protokollen in Verbindung.

Unter Verwendung der Anmeldeinformationen auf Administratorebene, die zum Zeitpunkt der Aktualisierungsplanung oder -ausführung angefordert werden, wird eine administrative (Laufwerk-) Freigabe auf ein Laufwerk des Zielsystems eingerichtet, und Dateien werden von einem Speicherort (möglicherweise eine andere Netzwerkfreigabe) auf das Zielsystem kopiert. Daraufhin werden WMI-Funktionen aufgerufen, um die Softwareaktualisierung auszuführen.

Auf Clients/Workstations wird Server Administrator nicht installiert. Die CIM-Ermittlung wird daher verwendet, wenn das Zielsystem die OpenManage Client Instrumentation ausführt.

Für viele andere Geräte, wie z. B. Netzwerkdrucker, kommuniziert SNMP weiterhin standardmäßig mit dem (in erster Linie ermittelten) Gerät.

Geräte wie EMC-Speicher haben proprietäre Protokolle. Bestimmte Informationen zu dieser Umgebung können über die Schnittstellen gesammelt werden.

### 11. Gibt es Pläne für SNMP-v3-Unterstützung?

Nein, es gibt keine Pläne für SNMP v3-Unterstützung.

#### 12. Verursacht ein Unterstreichungszeichen im Domänennamen Probleme bei der Anmeldung bei Server Admin?

Ja, ein Unterstreichungszeichen im Domänennamen ist ungültig. Auch alle anderen Sonderzeichen (außer dem Bindestrich) sind ungültig. Es sind ausschließlich Buchstaben, bei denen zwischen Großund Kleinschreibung unterschieden wird, sowie Zahlen zu verwenden.

#### 13. Welchen Einfluss hat das Markieren/Aufheben der Markierung von 'Active Directory' auf der Anmeldungsseite von Server Administrator auf Berechtigungsebenen?

Wenn Sie das Kontrollkästchen "Active Directory" nicht markieren, haben Sie nur den Zugriff, der im Microsoft Active Directory konfiguriert ist. Sie können sich nicht unter Verwendung der erweiterten Schemalösung von bei Microsoft Active Directory anmelden.

Diese Lösung ermöglicht Ihnen, Zugriff auf Server Administrator zu gewähren. Sie können damit Server Administrator-Benutzer und -Berechtigungen zu bestehenden Benutzern in Ihrer Active Directory-Software hinzufügen bzw. steuern. Weitere Informationen finden Sie unter "Microsoft Active Directory verwenden" im *Server Administrator Installation Guide* (Dell OpenManage Server Administrator-Installationshandbuch) unter dell.com/openmanagemanuals.

#### 14. Welche Maßnahmen muss ich treffen, während ich eine Kerberos-Authentifizierung ausführe und eine Anmeldung über den Web Server versuche?

Für Authentifizierungen müssen die Inhalte der Dateien /etc/pam.d/openwsman und /etc/pam.d/ sfcb auf dem verwalteten Knoten durch Folgendes ersetzt werden:

Für 32-Bit:

auth required pam stack.so service=system-auth auth required /lib/security/ pam\_nologin.so account required pam\_stack.so service=system-auth

Für 64-Bit:

auth required pam stack.so service=system-auth auth required /lib64/ security/pam\_nologin.so account required pam\_stack.so service=system-auth

#### 15. Warum ist das Betriebssystem von Red Hat Enterprise Linux 5.9 (32-Bit) nicht in der Lage, die Emulex-Karte nach der Installation der Emulex-Treiber zu erkennen?

Auf Systemen, die Red Hat Enterprise Linux 5.9 (32-Bit)-Betriebssysteme ausführen, ist der Emulex-Treiber abhängig von den folgenden RPMs:

- kernel-headers-2.6.18-346,el5,i386,rpm
- glibc-headers-2,5-107,i386,rpm
- glibc-devel-2,5-107,i386,rpm
- gcc-4.1.2-54,el5,i386,rpm

Wenn eins der oben aufgeführten RPMs fehlt, hat das System Probleme bei der Erkennung der Emulex Netzwerkadapter.